# **INSTITUTO TECNOLÓGICO SUPERIOR DEL SUR DE GUANAJUATO**

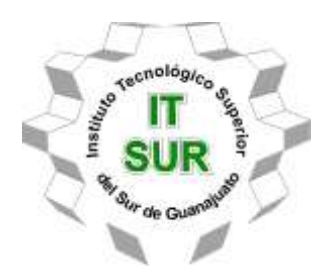

# **Procesos de manufactura asistida por computadora en control numérico computarizado Fanuc.**

Opción 2: Titulación Integral – Tesis Profesional

Elaborada por:

Oswaldo Domínguez López.

Que presenta para obtener el título de:

## **INGENIERO EN SISTEMAS AUTOMOTRICES**

Asesor:

M.C. Mariano Braulio Sánchez.

Uriangato, Gto. Octubre de 2023

# **"Procesos de manufactura asistida por computadora en control numérico computarizado Fanuc."**

Elaborada por:

## **Oswaldo Domínguez López.**

Aprobado por. . . . . . . . . . . . . . . . . . . . . . . . . . . . . . . . . . . . . . . . . . . . . . . . . . . . . . .M.C Mariano Braulio Sánchez Docente de la carrera de Ingeniería en Sistemas automotrices Asesor de la tesis profesional

Revisado por. . . . . . . . . . . . . . . . . . . . . . . . . . . . . . . . . . . . . . . . . . . . . . . . . . . . . . .Ing. Rogelio Orozco Martínez Docente de la carrera de Ingeniería en Sistemas automotrices Revisor de la tesis profesional

Revisado por. . . . . . . . . . . . . . . . . . . . . . . . . . . . . . . . . . . . . . . . . . . . . . . . . . . M.C Marco Antonio Martínez Bocanegra Docente de la carrera de Ingeniería en Sistemas automotrices Revisor de la tesis profesional

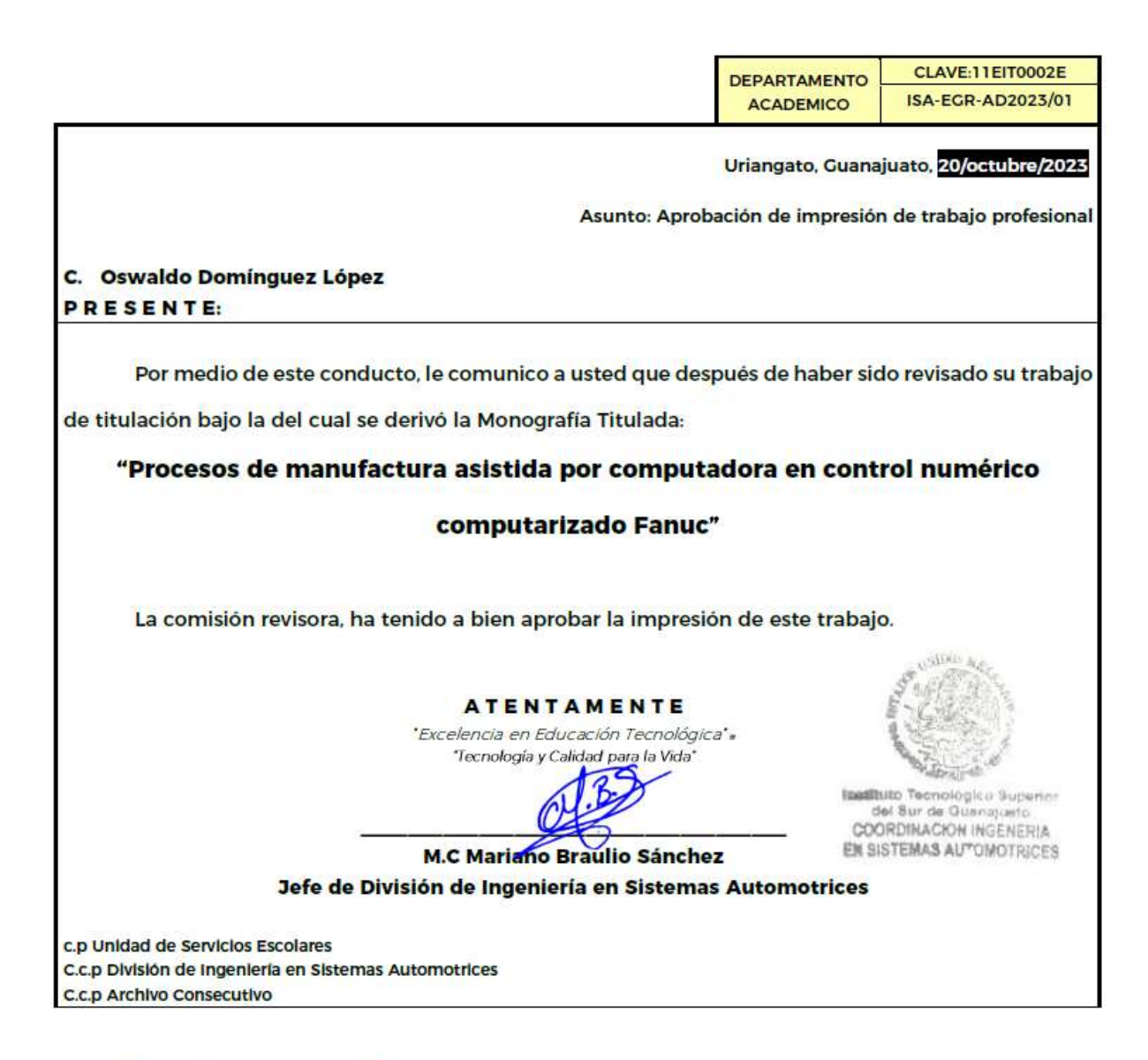

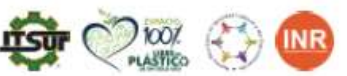

Ave. Educación Superior No. 2000, Col. Juárez, Uriangato, Guanajuato, C.P. 38982 Tels. (445) 45 7 74 68 al 71 Ext. \*144, e-mail: automotrices@itsur.edu.mx

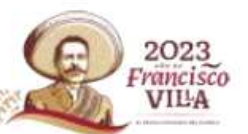

tecnm.mx | surguanajuato.tecnm.mx

Instituto Tecnológico Superior<br>del Sur de Guanajuato

TECNOLOGÍA Y CALIDAD PARA LA VIDA

#### LIBERACIÓN DE PROYECTO PARA LA TITULACIÓN INTEGRAL

Uriangato, Gto. 2010cmbre/2022

Asunto: Liberación de proyecto para la titulación integral

M.C. José Gabriel Aguilera González<br>Director Académico **ITSUR PRESENTE** 

Por este medio informo que ha sido liberado el siguiente proyecto para la titulación integral:

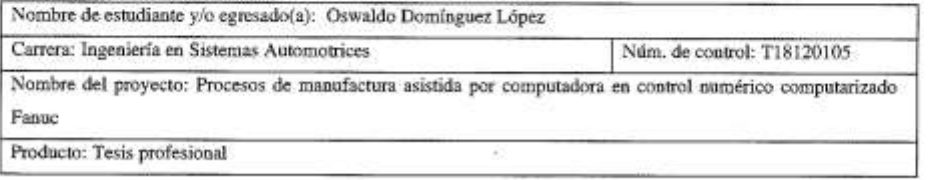

Agradezco de antemano su valioso apoyo en esta importante actividad para la formación profesional de nuestras y nuestros egresados.

**ATENTAMENTE** M.C Marta o Braulio Sánchez Jefe de División de Ingenieria en Sistemas Automotrices **ITSUR** 

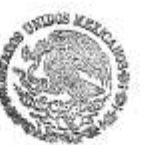

La comisión revisora ha tenido a bien aprobar la reproducción de este trabajo.

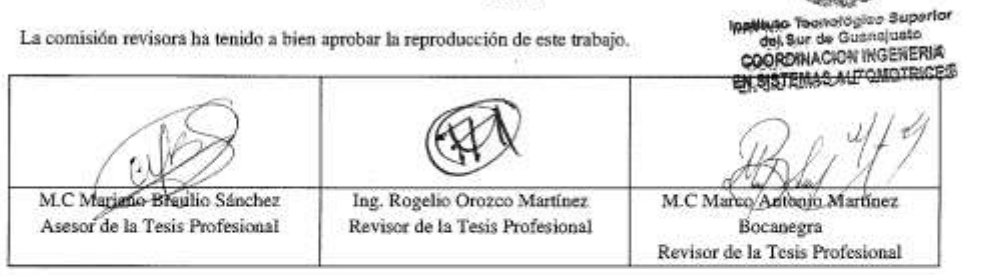

c.c.p.- Expediente

**Julio 2017** 

### **Manufactura Automotriz por diseño mecánico en control numérico computarizado Fanuc.**

#### **Resumen**

El presente proyecto documento la creación de un proceso de desbaste de materiales en centros de maquinados con controles Fanuc, orientando al usuario interesado a entender cómo crear una eficiente automatización en la creación de piezas industriales dentro y fuera de la institución, pautando una guía de elaboración que conceptualiza el uso de herramental en centros de maquinado, atributos de materiales y parámetros de corte importantes.

La automatización deseada se realizó por un programa de diseño asistido Catia V5, modelando la pieza a fabricar por trayectorias de maquinado que ofrece la interface de computadora, dando como producto, un programa de líneas de instrucción con las cuales el usuario podrá ingresar al CNC para crear el modelo en físico real.

#### **Abstract**

This project documents the creation of a material roughing process in machining centers with Fanuc controls, guiding the interested user to understand how to create efficient automation in the creation of industrial parts inside and outside the institution, establishing a production guide. which conceptualizes the use of tooling in machining centers, material attributes and important cutting parameters.

The desired automation was carried out by a Catia V5 assisted design program, modeling the part to be manufactured by machining paths offered by the computer interface, giving as a product, a program of instruction lines with which the user can enter the CNC to create the model in real physique.

#### **Palabras claves**

Control numérico computarizado, Modelado Catia V5, Centro de maquinado, Trayectorias de desbaste, herramientas de corte y materiales en aluminio.

### *keywords*

Computerized numerical control, Catia V5 modeling, machining center, roughing toolpaths, cutting tools and aluminum materials.

#### **Agradecimientos**

En primer lugar, agradezco al instituto tecnológico superior del sur de Guanajuato por ser parte de los años más importantes de mi formación académica universitaria, permitiéndome el disfrutar del gran plantel estudiantil, compañeros de clase. trabajadores y sus docentes que lo conforman. Siendo un gran apoyo en los momentos importantes.

Agradezco a mis maestros por los conocimientos brindados a lo largo de mi preparación profesional, ya que impulsaron a mi persona a tener dedicación en la vida y lograron hacerme crecer como persona.

Finalmente, pero no menos importante, le agradezco a mi maestro asesor y coordinador de la carrera, por sus consejos, orientaciones para crear de manera correcta este documento de proyecto, y por la tolerancia que tubo hacia mi persona durante mi estancia dentro de la institución.

#### **Dedicatoria**

Ante todo, quiero dedicarlo a mis padres que siempre confían en mis capacidades, por haber estado pendiente de mi formación personal tanto como académica, permitiéndome estar aquí actualmente cumpliendo mis metas. Gracias a sus sacrificios soy la persona capaz, dedicada, responsable por que saben guiarme por el buen camino de la vida, dando las gracias por permitirme haber sido un gran estudiante universitario.

La dedicatoria especial es para una persona que extraño mucho, una gran y fuerte persona que lamentablemente ya no está conmigo, la cual es mi abuelo José Lopez que se hubiera alegrado de estar conmigo en el final de esta etapa.

Por último, a mis hermanos y cuñado que desde que tengo razón siempre han estado apoyándome.

## Tabla de contenido

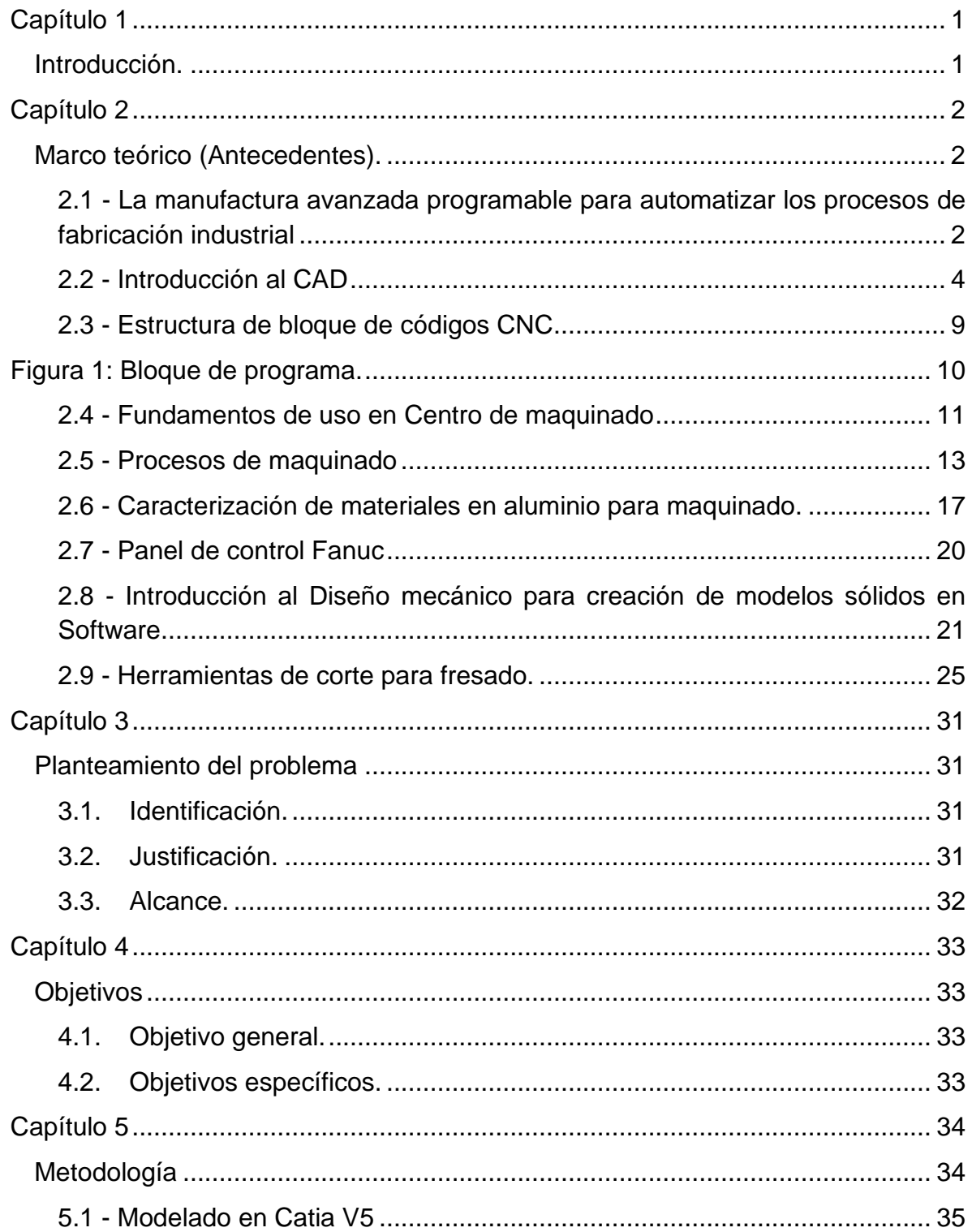

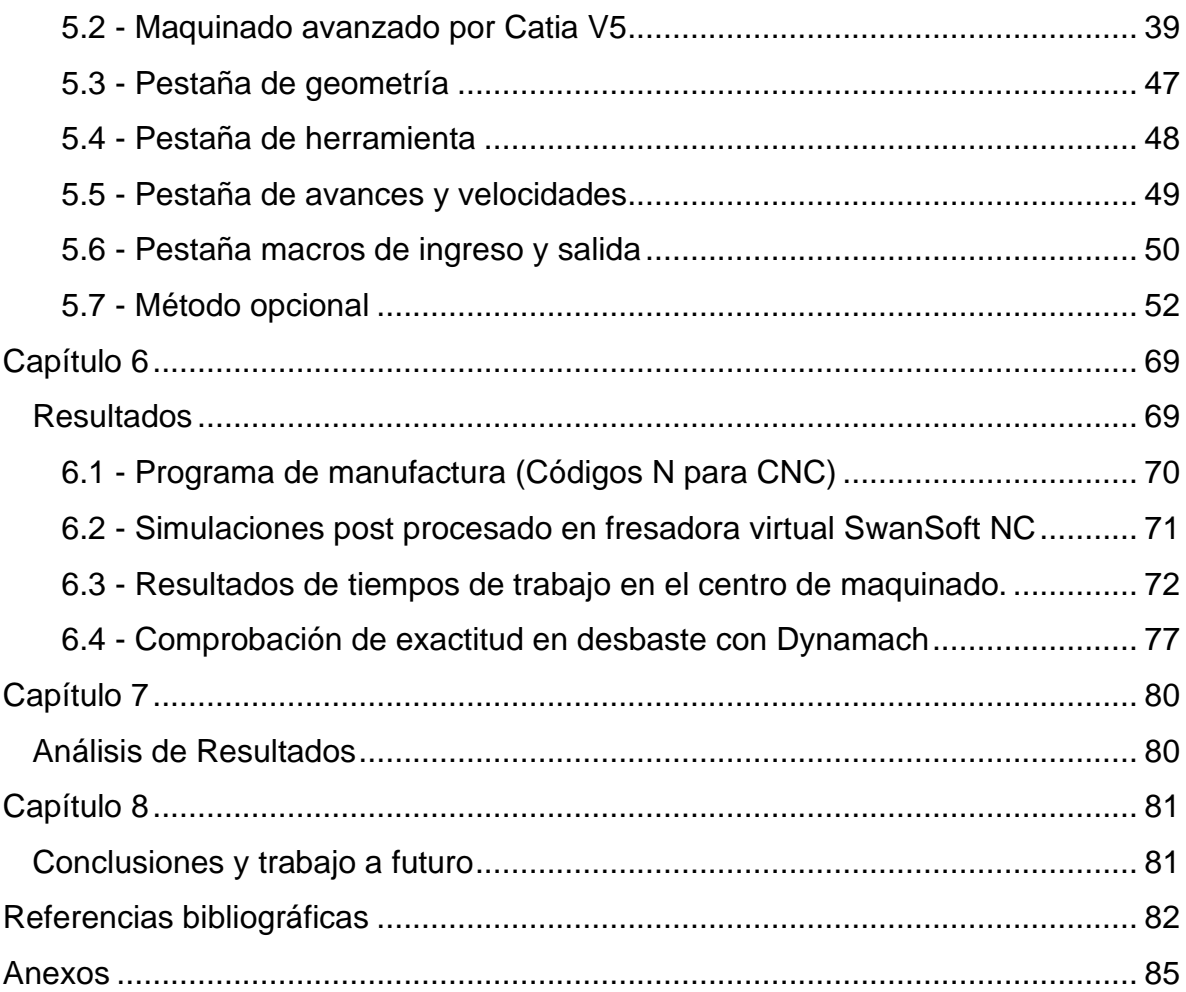

# **Índice de figuras**

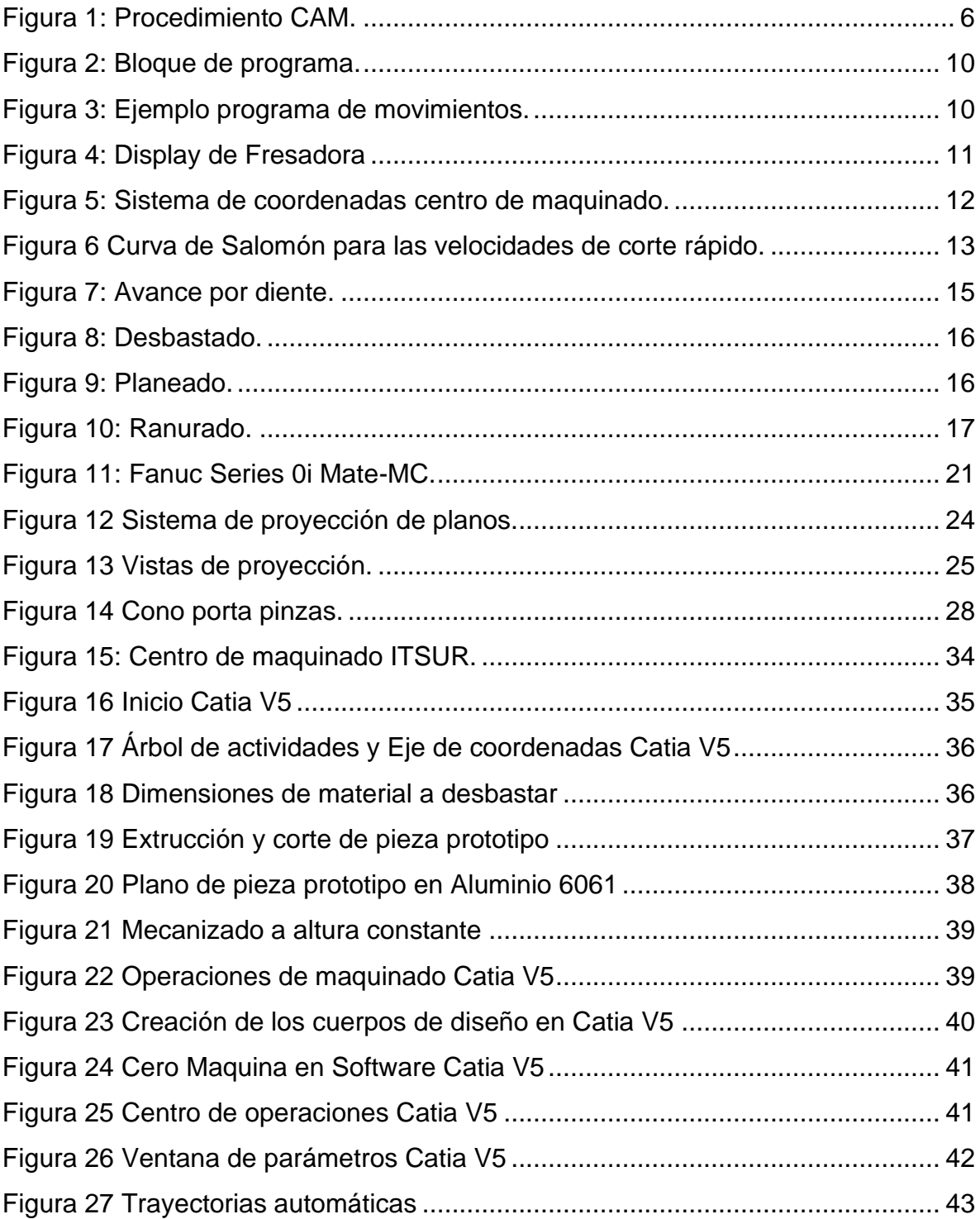

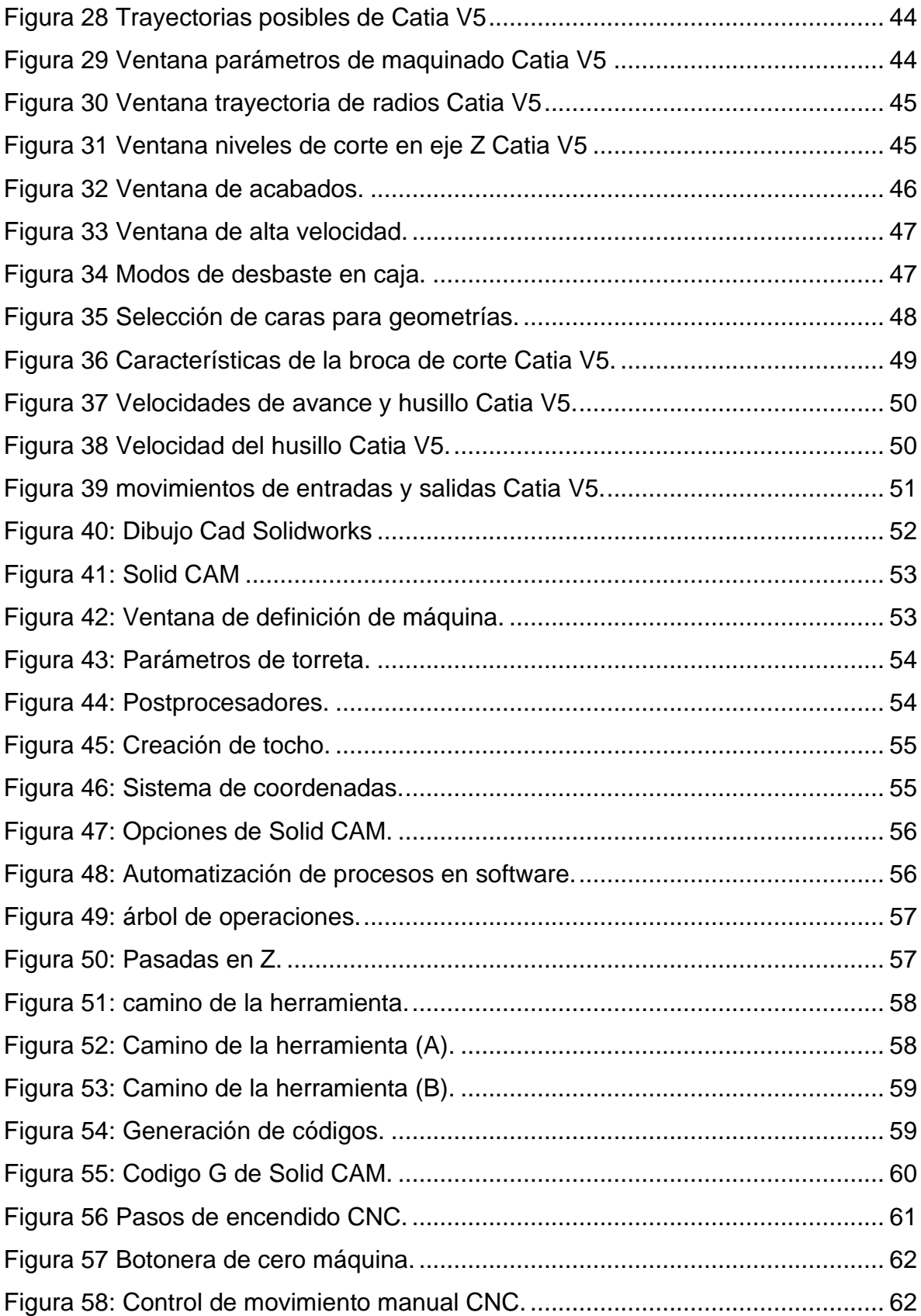

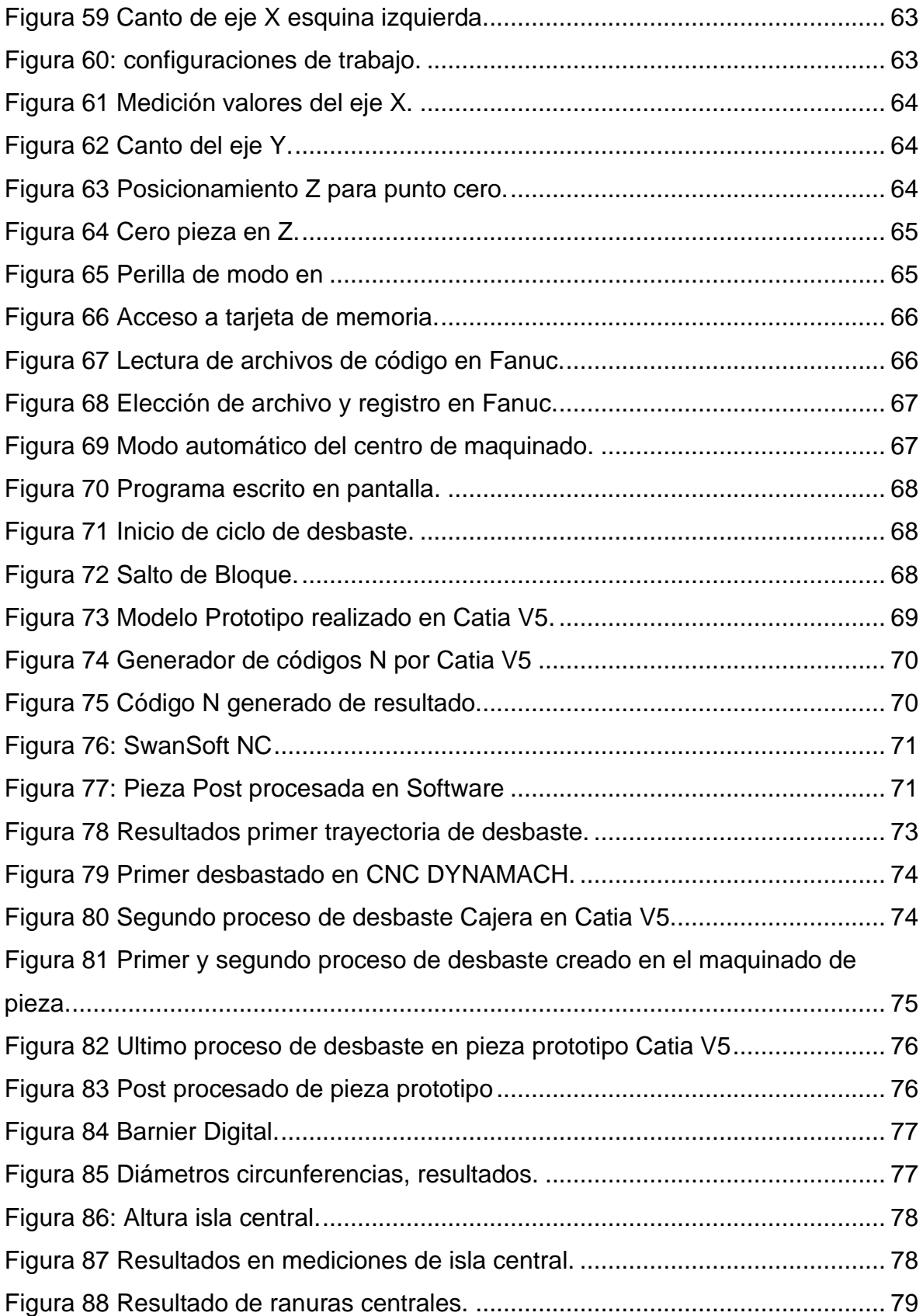

# **Índice de tablas**

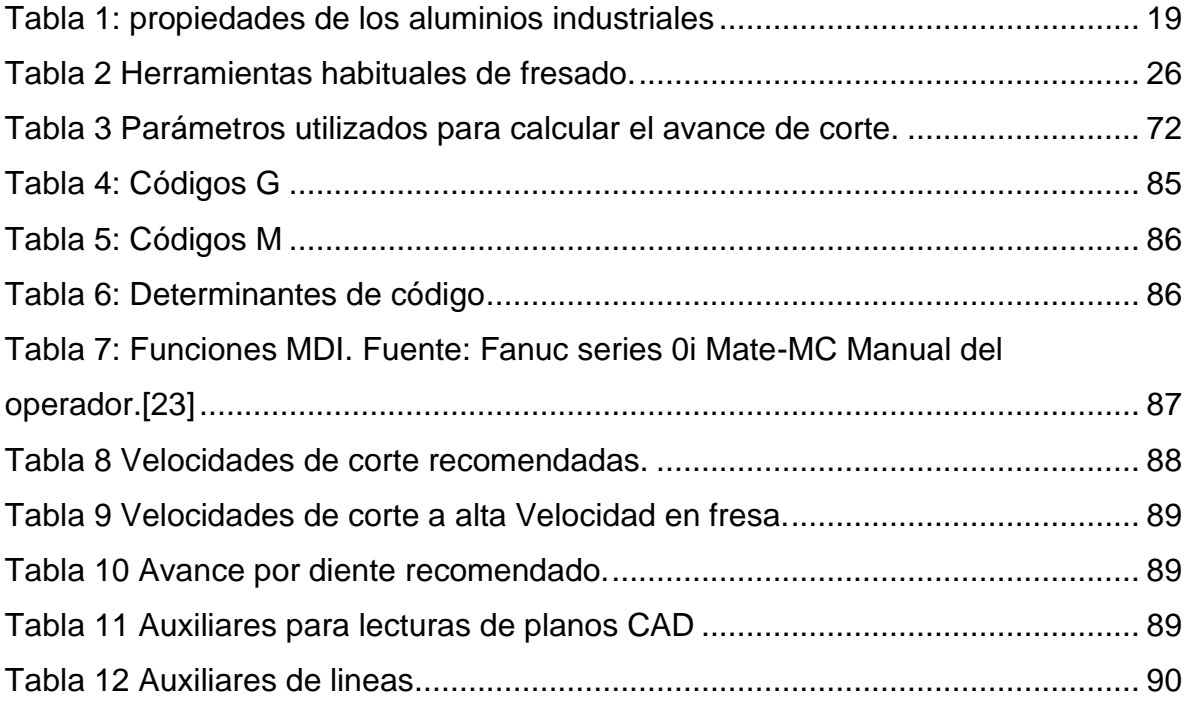

# <span id="page-13-1"></span><span id="page-13-0"></span>**Capítulo 1 Introducción.**

La importancia de la redacción de este documento, tiene como propósito orientar e informar a los interesados y futuros ingenieros sobre la elaboración de los procesos de manufactura automatizada para corte de materiales que las industrias automotrices emplean en el mundo actual.

Teniendo en cuenta la experiencia necesaria que las industrias requieren en su personal, el interesado tiende a no tener la diversidad de guías exactas de uso en estas maquinarias avanzadas, por lo que se postuló como objetivo principal, una elaboración de pautas necesarias para simular un proceso industrial en modelado 3D, en el que posteriormente, puede ser transformado en una pieza física como producto de los pasos de elaboración automatizada en la maquinaria de centro de maquinado existente en el Instituto Tecnológico superior del Sur de Guanajuato.

Dichos procesos automatizados se desarrollan por medios de vínculos computarizados, donde se consideró que el programa desarrollado por Dassault Systèmes nombrado como Catia, cumple con todas las herramientas interactivas de maquinados industriales, permitiendo crear dibujos de modelos deseados en el que, en secuencia de lógica operativa, genera líneas de instrucciones en códigos G y M que imponen las normas de estandarización ISO, que permiten al centro de maquinado automatizar las trayectorias de corte. Automatización la cual es posible identificando el uso de las herramientas adecuadas del control numérico computarizado Fanuc, implementado en el centro de maquinado DYNAMACH.

Crear la posibilidad al estudiante de ampliar los conocimientos profesionales integrales a través de la manufactura, despliega posibilidades en el mundo laboral como experiencia.

# <span id="page-14-1"></span><span id="page-14-0"></span>**Capítulo 2 Marco teórico (Antecedentes).**

# <span id="page-14-2"></span>**2.1 - La manufactura avanzada programable para automatizar los procesos de fabricación industrial**

La manufactura desde tiempos remotos ha sido de utilidad para los seres humanos para convertir artículos planteados de materia prima, confeccionados por los procesos industriales desde los tiempos primitivos del inicio humano para obtener un beneficio de la creación de objetos de utilidad. Desde sus inicios el significado de manufactura se explicaba como la parte de creación artesanal, correspondiente a siglos del pasado.

Como planteamiento de la manufactura, se creó maquinaria industrial como el torno convencional o la fresadora la cual asistía al crear más rápido los productos necesitados más minuciosamente o con mejor exactitud.

### **2.1.1 - Historia de la manufactura**

La fabricación moderna en dirección de las nuevas normas industriales de la actualidad, surgió en los años 1780, dando inicio en Gran Bretaña del siglo XVIII, expandiéndose por Europa, Estados Unidos, y finalizando al resto del mundo, cuando la Revolución Industrial introdujo a la mecanización de la producción, ya que las máquinas se incorporaron al proceso de producción energética. Sus impactos en las sociedades fueron enormes: transformando diligentemente a las masas de campesinos en trabajadores, creando la clase obrera.

Siendo la fresadora industrial el objeto principal de la investigación, La primera se construyó en el año 1818 y fue diseñada por la estadounidense Ellie Whitney. Esta máquina se encuentra en el Museo de Ingeniería Mecánica de la Universidad de Yale. En la década de 1830, Gay & Silver Company construyó una máquina fresadora con mejoras que incluían un mecanismo de ajuste vertical y un soporte para husillo de herramientas [1].

La necesidad de las empresas industriales para encontrar los procesos más eficientes y rápidos, la cual buscaba reemplazar las enormes cantidades lentas de personal, explorando la mejora de la calidad en los productos, precisión, repetitividad, disminución de los costos y los tiempos de producción masiva. Siendo el problema al que enfrentó la industria en la mitad del siglo XX, por lo que los avances tecnológicos impulsaron la automatización de los procesos productivos, diseñando máquinas programables para realizar las operaciones manuales del personal operador de forma más efectiva [2].

#### **2.1.2 - Introducción a la manufactura CNC**

Esta mejora de los procesos se lleva a cabo, tras la creación del desarrollo de los controles numéricos computarizados, implementados a los centros de maquinados industriales, los cuales los encontramos en la actualidad, desde grandes empresas, hasta pequeños talleres. El control numérico computarizado, es en definición el crear un vínculo de uso en una computadora para controlar y monitorear por el personal capacitado, los procesos de un centro de maquinado.

El instituto Tecnológico de Massachusetts en los años 1952, colaborando con Richard Kegg, crearon la primera fresadora controlada a CNC, llamada Cincinnati Milacron Hydrotel, inspirada en los trabajos de la compañía Parsons Works durante la guerra fría para automatizar la producción de las palas de helicópteros, motorizando ejes de máquinas [3].

Consistiendo en la formulación de números en serie de instrucciones que marcan posiciones para mover una herramienta física giratoria que desbasta capas de material. Instruyendo el punto de inicio para producir movimientos que serían imposibles para efectuar manualmente por el personal operador. Los orígenes del Control Numérico Computarizado surgieron en los años 40 y 50. Los objetivos principales del uso de estos controles numéricos son el aumentar considerablemente la productividad de los procesos, reducir el error que puede causar un operador humano y crear más exactitud de creación al automatizar los procesos, siendo así, reducir costos de producciones aumentando la calidad de las creaciones teniendo al personal con mayor seguridad laboral [4].

El mecanizado por control numérico, es una técnica de sustracción de materia prima, es decir, elimina material por capas a través de herramientas por medio de los movimientos de ejes XYZ, movimientos en el sentido vertical, horizontal y en la profundidad del corte. La indagación de estudio en fresadoras con control numérico (CNC) aseguran la automatización programable de la producción. Constando en seis aparatados principales para el funcionamiento de una maquinaria por control numérico, tenemos los dispositivos de entrada, unidad de control, maquinaria de desbaste, sistemas de movimientos de acción, sistemas de realimentación y monitores. Los centros de maquinados contribuyen en conjunto con accionamientos que generalmente suelen ser servomotores, así como mecanismos auxiliares para desplazar ejes de forma correcta y ejecutar movimientos propuestos [5].

#### <span id="page-16-0"></span>**2.2 - Introducción al CAD**

En la actualidad los anteriores procesos de fabricación industrial en cuanto hablamos de la manufactura avanzada, se desarrolla una mejora de automatización con los softwares desarrollados para el diseño mecánico de cualquier tipo de producto que desee realizar. Softwares los cuales tienden a promover el autodidactismo del operador para su correcto uso al diseñar productos solicitados, implementando las computadoras (PC), mejoran la fabricación de las piezas creadas por los centros de maquinado actual.

Las aplicaciones de diseño asistido por computadora tienen como función generar modelos con todas las características que el usuario necesita de su producto, como lo son el tamaño, grosor, material, etc. La fabricación automatizada ofrece ventajas sobre los métodos tradicionales de manejo de maquinaria de fabricación, utilizando computadoras en lugar de obreros humanos. El equipo CAM/CAD elimina el error del operador y reducir los costos de mano de obra.

Las máquinas CAM se basan en los códigos numéricos en archivos informáticos que se exportan de un diseño CAD para controlar los planteamientos de la fabricación. Este se logra especificando las características del funcionamiento de la máquina de acuerdo con los códigos que se desean leer y las formas de los componentes mediante la creación de archivos de computadora específicos. Dejando a la actualidad, la creación de estos programas realizados cooperativamente con un software informático especial de vínculo entre los sistemas CAD y CAM. Según el autor (Ing. Ivan Escalona Moreno) menciona "Las características de estos sistemas son aprovechadas por los diseñadores, ingenieros y fabricantes para adaptarlas a las necesidades específicas de sus situaciones". Expandiendo así, el sin fin de posibilidades que brinda este vínculo de programas al crear nuevos prototipos o incluso crear piezas que solo son posibles a través de estos. Existe en el mercado una gama muy considerable con el software adecuado para cada usuario, en el cual se puede desarrollar un nuevo concepto de la manufactura actual [6].

#### **Introducción al CAM**

El CAM implementa la proyección, gestión y control de los procesos de fabricación. En el que el Control Numérico cumple una función importante en la última fase de producción. Tecnología que con instrucciones numéricas controla la máquina de desbaste de materiales.

Como su nombre en inglés, Manufactura asistida por computadora en el que le aporta al operador una experiencia completamente diferente a la de un uso manual de la maquinaria de corte en materiales, permitiéndole automatizar estos procesos manuales.

Los pasos que sigue, es la lectura de la pieza dibujada en una interface de dibujo 3D técnico, consiguiendo una interpretación de las operaciones que se realizaran para llegar a la pieza finalizada, propone acabados, aporta simulaciones de pre visualización de maquinados y por ultimo envía dicha información a la máquina para su ejecución.

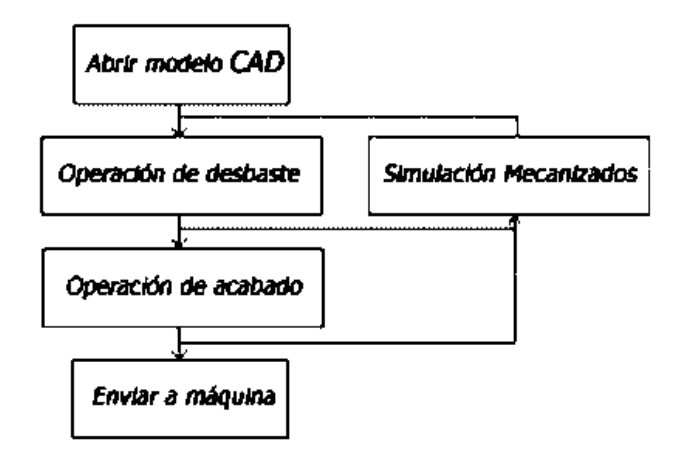

Figura 1: Procedimiento CAM. Fuente: Castor.es.

<span id="page-18-0"></span>Los implementos CAM, trabajan con 2D en el que los recorridos de las herramientas están siempre al mismo plano Z. En un sistema 3D no quedara constante el plano de profundidades.

Aunque existe en el mundo los sistemas de alto nivel. Aunque su precio es mucho mayor, se pueden definir muchos más parámetros que un sistema simple de manufactura asistida. Los parámetros adicionales que pueden tener estos programas de alto nivel son:

- Controlar un cuarto eje en la fresadora.
- Controlar un quinto eje en la fresadora.
- Optimización de la velocidad de avance y corte

• Secuencias especiales para la aproximación y alejamiento de la herramienta al material.

• Amplias opciones de estrategias de corte, como desbaste, y acabado horizontal, vertical, radial, etc. [7]

#### **2.2.1 - Software CAD Catia**

El software CATIA (aplicación interactiva de escritorio 3D) es una multiplataforma de diseño, fabricación, 3D y PLM. El programa informático, producido por el fabricante Dassault Systèmes, Crea sólidos, superficies, ensamblajes, dibujos, fabricación y análisis. herramientas para modelado paramétrico y visualización óptica. Sin embargo, CATIA ofrece funciones más avanzadas para superficies y módulos para una variedad de campos.

CATIA creado en 1971 con la necesidad de desarrollar un avión de combate. Después fue implementado para otros medios de transporte en diferentes industrias, como la aeroespacial, la automoción o la naval.[8]

#### **2.2.2 - Software CAD SolidWorks**

SOLIDWORKS fue fundada en 1993 por John Hirschtik en Massachusetts. En 1995 lanzó su primera versión CAD 3D y en 1997 fue adquirida por Dassault Systèmes, convirtiéndose en su filial. La industria necesitaba un software que combinara el modelado 3D con la facilidad de uso de una computadora de escritorio.

En 1995, lanzaron la primera versión CAD 3D y en dos meses la herramienta fue reconocida por su facilidad de uso. Hoy en día, SOLIDWORKS ofrece un conjunto completo de herramientas para creación, modelado, publicación, gestión de datos y gestión de proyectos y procesos, maximizando la innovación y la productividad de los recursos. Todas estas soluciones funcionan juntas para permitir a las organizaciones crear mejores productos más rápido y a menor costo. [9]

### **2.2.3 Diferencias entre Catia V5 y SolidWorks.**

- Módulos de diseño y estudio: Catia V5 con sus más de 150 módulos en capacidad de diseño y simulación a nivel avanzado. Encontrando módulos de Ingeniería Inversa, cableado eléctrico, diseño civil, superficies de clase A, moldeado de cera, layout de planta, torneado, fresado, prototipo, DMU cinemático, estudio de interferencias entre piezas, procesos de manufactura, entre otros.
- Dificultad de uso: Catia V5 es más complejo que SolidWorks, esto se debe a que es menos intuitivo y más estructurado. También es una de las principales razones por las que las grandes empresas de automotriz y aeronáutica se deciden por Catia V5, pero la enseñanza básica pone como prioridad a SolidWorks por su fácil entendimiento en la preparación de profesionales.
- Ámbito de trabajo: sectores generalistas de la ingeniería, como fabricación de chapa metálica, educación, tecnología, etc. entonces nuestra elección es SolidWorks. Sectores de automoción, aeronáutico, aeroespacial, etc. Se especializan más en el software de diseño Catia V5. [10]

### **2.2.4 - Códigos misceláneos y generales para los controles numéricos Fanuc.**

Como objeto de estudio en la automatización de CNC en sus modelos Fanuc, funcionan por los códigos G/M. Empresa establecida en México desde los años 1992, la cual es líder mundial en robótica, sistemas de control numérico y la automatización industrial.

Fanuc, implementa en sus controles numéricos, la capacidad de lectura de series de instrucciones en códigos misceláneos y generales, teniendo como sistema de movimientos vectoriales en el eje de las coordenadas tridimensionales actual. Códigos los cuales constan de los códigos generales o en sus principios de especificación geométrica para el curso de las herramientas de desbaste, estos números acompañados de letra G, dan instrucciones a los centros de maquinado en fresadora de posiciones, movimientos entre los planos, cambio de unidades de medición, interpolaciones o compensaciones, entre otros, mientras que los códigos auxiliares de operación M, constan de los compleméntales para hacer operaciones que generalmente realizaría el operador, para iniciar o parar programas, cerrar compuertas, llamar subprogramas, operaciones que sirven para complementar a los códigos generales y ayudar al usuario, tal y como el concepto de misceláneo indica en su principal significado, compuesto de cosas distintas o de géneros diferentes.

Los controladores de las industrias **FANUC**, son de lo más fundamentales y abundantes en las industrias, es por ello, que se estandarizo este lenguaje de programación ISO para controles numéricos el cual es manejado generalmente para la mayoría de la maquinaria programable.

Las siguientes graficas **(Tabla 1 y Tabla 2)**, ubicadas en los anexos de este documento muestran la lista de códigos **ISO** que las maquinarias son capases de comprender en centro de maquinada de estilo fresadora de los modelos FANUC.

El desglose de los números de líneas para la programación de los pasos a realizar en los controles numéricos, por lo general con los símbolos de "%" en un inicio y un final marcan el programa, seguido con el nombre del programa estipulado por la letra "O" seguido de cuatro dígitos, ejemplo: O6753, finalizando un programa con un M30. Es importante pactar en el programa que sistema de medición se usará y que tipo de coordenadas se estará trabajando.

### <span id="page-21-0"></span>**2.3 - Estructura de bloque de códigos CNC**

Las instrucciones para interpretación del control numérico, tiende una coherencia para determinar la línea que lo compone, para ejecutar la instrucción que se desea realizar.

La comunicación Operador-Herramienta, se realiza a través de los elementos del bloque de instrucciones, los caracteres alfanuméricos se definen por las tablas de códigos y la representación [11].

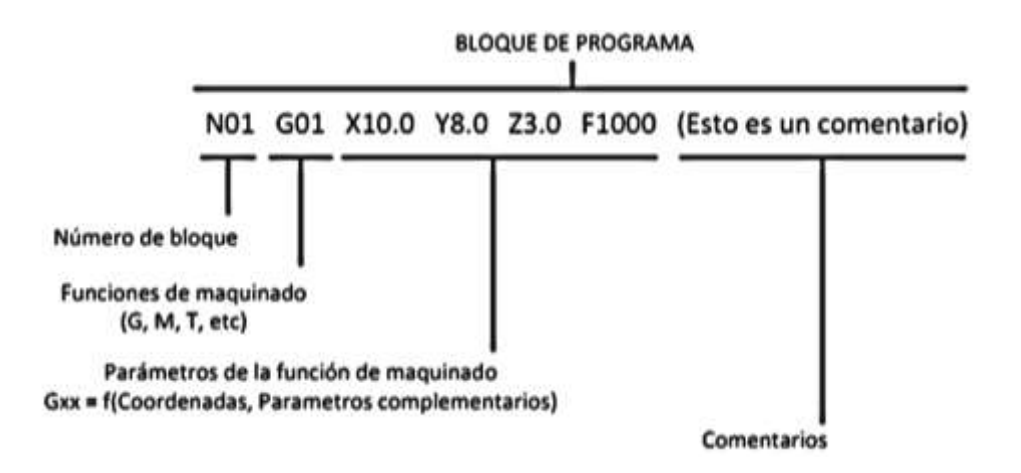

Figura 2: Bloque de programa.

Fuente: Juan José Peters 2018 (Introducción al CNC) [7].

<span id="page-22-0"></span>Un desglose de líneas de bloques que siguen una lógica programable, crean un programa de maquinado. Teniendo el conocimiento adecuado a las órdenes adecuadas, es capaz de procesar cualquier pieza que tenga el usuario en mente. Existiendo l forma de programarlo en la interface de forma manual o de forma automática gracias a los programas de computadora CAD. Ejemplo de Programa Básico de movimientos en un centro de maquinado por interpretación de plano.

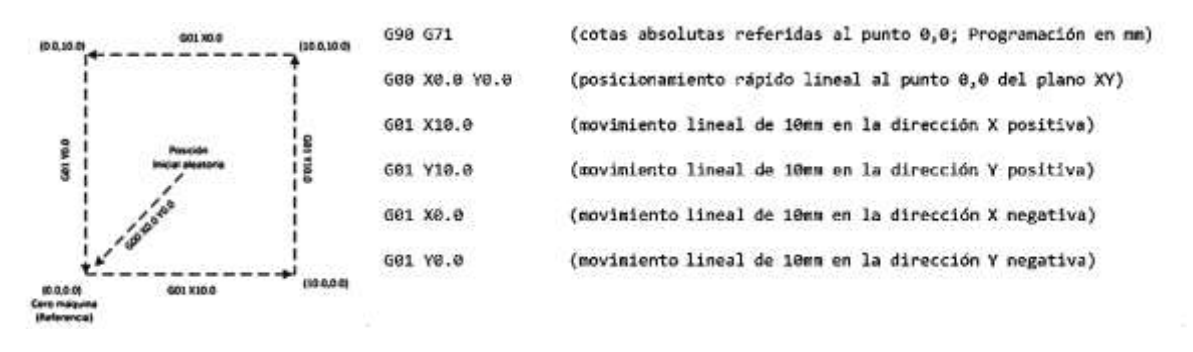

Figura 3: Ejemplo programa de movimientos.

Fuente: Juan José Peters 2018 (Introducción al CNC) [7].

<span id="page-22-1"></span>Existen números alfanuméricos que ayudan a hacer diferentes operaciones o denominar los programas, los cuales complementan las repeticiones o las velocidades a las cuales se desea trabajar el proceso. Como los siguientes códigos alfanuméricos de letras para complementar en el código, ubicados en los anexos como **Tabla 3**.

Existen dos formas de introducir el código ISO, la **forma manual** o la **forma automática**, los dispositivos FANUC cuentan con una pantalla (display) el cual muestra la información de la interface, en ella, a través de las teclas de acceso, se puede llegar al menú de creación de programa a través de MDI, la cual es la opción de programación en la que el operador introduce códigos por medio de la misma maquinaria. De forma automática, se realiza en vínculos de las tarjetas externas que se pueden ingresar al puerto de maquinaria, siendo así el posible ingreso de los datos creados. Estos datos son creados por aplicaciones de computador, que pueden facilitar la creación del código al operador.

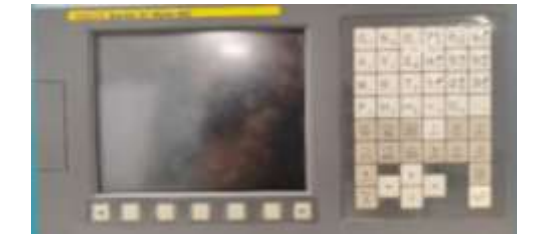

Figura 4: Display de Fresadora Fuente: Propia

### <span id="page-23-1"></span><span id="page-23-0"></span>**2.4 - Fundamentos de uso en Centro de maquinado**

El desarrollo del planteamiento principal de la investigación está centrado en el centro de maquinado existente dentro del Instituto Tecnológico Superior del Sur de Guanajuato de modelo DYNAMACH – VMC540 el cual es una maquinaria de desbaste de material automatizada según los códigos ISO. En base a la información acerca del dispositivo, el cual es creado por la empresa brasileña con amplia experiencia en la gama de equipos para la industria metalmecánica, enfocadas para el maquinado, fundada en 2001 trabajando en conjunto con Mechtronics suministrando Software de asistencia en diseño/CAM y Máquinas Herramientas.

El movimiento del dispositivo se basa al sistema de coordenadas cartesianas dentro de las tres dimensiones convencionales, las cuales marcan posiciones de la torreta de herramienta para que el banco se mueva de forma longitudinal, transversal o en su perpendicular, tal como lo marca los sistemas de coordenadas en 3D. La mesa de trabajo trabaja en los desplazamientos milimétricos de coordenadas absolutas o relativas, mientras que el usillo esta fijo, más, sin embargo, la bancada es desplazada con puntos de referencia a este. Es decir, el desplazamiento se logra ver ubicando la torreta del Spindle. La forma de identificar las direcciones tridimensionales se logra observar en la palma derecha en la cual los ejes Y, apuntan dentro del centro de maquinado, el eje Z, se direccionan a la herramienta, por último, los ejes X apuntan a la longitud de la bancada.

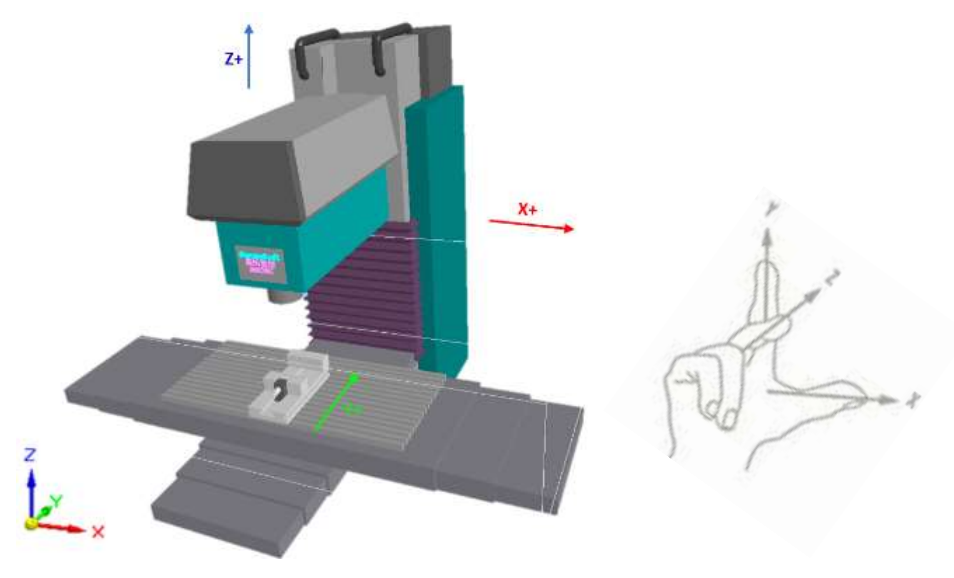

Figura 5: Sistema de coordenadas centro de maquinado. Fuente: Software SwanSoft

<span id="page-24-0"></span>Los Centros de maquinado al ser automatizados, necesitan de las indicaciones de que tipio de coordenadas necesita el operador para programar en el código ISO, indicando los puntos de referencia siempre empiezan por el inicio de la pieza o, por el contrario, las instrucciones van en aumento con respecto al último punto de posición interpolado.

#### <span id="page-25-0"></span>**2.5 - Procesos de maquinado**

En las industrias automotrices actuales se pueden encontrar dos procesos para mecanizar piezas de diferentes materiales, uno de ellos es el mecanizado de alta velocidad (MAV), priorizando mayores revoluciones por minuto en los husillos, implementando más del cincuenta por ciento en avances y velocidades de corte que en la forma tradicional de crear el desbaste en los diferentes tipos de material. El MAV tiende a crear más pasadas de corte de menor profundidad priorizando los menores tiempos de corte a grandes velocidades. El mecanizado de alto rendimiento (MAR), por el contrario, implementa las mayores profundidades de corte y avances con las velocidades de avance convencionales. [12]

Según la patente de Salomón sobre las velocidades del maquinado a alta velocidad "la temperatura y el desgaste de la herramienta crecen con la velocidad de corte, hasta que alcanzan un valor máximo denominado velocidad crítica".

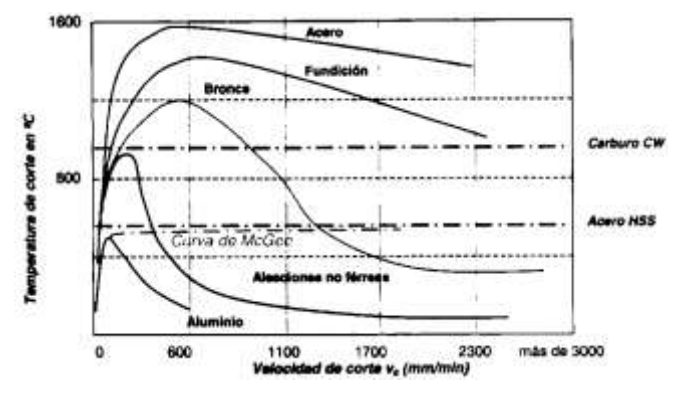

Figura 6 Curva de Salomón para las velocidades de corte rápido. Fuente: ESPE [13]

<span id="page-25-1"></span>La importancia de determinar las velocidades del mecanizado, depende de diversos factores necesarios de establecer, como lo son el tipo de herramienta, filos de la herramienta, material a desbastar, velocidad de corte, revoluciones por minuto longitudes y diámetros de la herramienta**. Nota**: La velocidad de corte es diferente al concepto del avance de corte en cuanto hablamos de la maquinaria de fresadora

La **velocidad de corte** es el tiempo más rápido el cual la herramienta en su diámetro logra cortar la viruta del material por cada pasada dependiendo de la constante de revoluciones por minuto a la que esta gira, por lo general este parámetro de corte viene determinado por los fabricantes o los rangos de valores de las tablas convencionales, variando por el diámetro, numero de dientes y el material por el cual fue fabricada la herramienta de corte.

Entendiendo el concepto de Vc (Velocidad de corte), se puede encontrar en base a la teoría del maquinado por desbaste, el valor del giro angular del husillo en **RPM.** Contemplando el diámetro de la herramienta **D.**

$$
\mathbf{n} = \frac{1000 \text{ (Vc)}}{\pi \text{ (D)}} \text{ (RPM)} \to \mathbf{n} = \text{Vc} * 318 * \text{D (Ec. 1)}.
$$

En el mundo del maquinado de piezas, puede existir el conflicto de que las velocidades de corte y los avances son similares mas no son iguales, ya que estos dependen de forma esencial de la velocidad en la que gira la herramienta de corte, más, sin embargo, la definición de **avance de corte** es el camino que recorre la bancada de trabajo donde va montada la pieza en milímetros por cada minuto que pasa de tiempo real. Este cálculo es posible realizarse conociendo las características de la herramienta de corte a utilizar, ya que el fabricante proporciona los milímetros que tienen de corte cada uno de los dientes de esta.

$$
\mathbf{V_f} = \mathbf{F_z} * \mathbf{Z_n} * \mathbf{n} \text{ (Ec. 2).}
$$

 $V_f$  = Avance de corte (mm/min)

**F<sup>z</sup>** = Avance de corte por diente (mm)

**Z<sup>n</sup>** = Numero de dientes

**N** = Revoluciones por minuto

El avance por dientes que tiene la herramienta de desbaste, se determina por la longitud en la que un filo puede avanzar cortando la viruta, la ilustración siguiente muestra más detalladamente el concepto.

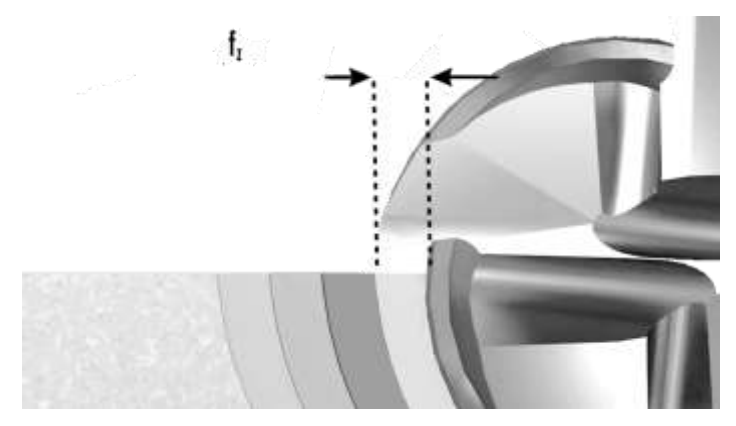

Figura 7: Avance por diente.

Fuente: HAAS oficial CNC.

<span id="page-27-0"></span>Esta medida la aporta al usuario los fabricantes de la herramienta o usualmente vienen en tablas de medidas, ya que estas medidas usualmente son generales de los códigos ISO.

### **2.5.1 – Procesos de corte en fresa**

Son las máquinas del proceso de mecanizado del fresado, creando diferentes tipos de maquinado, necesaria en la industria de piezas fabricables en el procesado de piezas de diferentes materiales como el acero, el metal, la madera, hierro, entre otros. La máquina es encargada de ir dando forma mediante movimientos de arranque de viruta y moldeando hasta conseguir la forma deseada en los materiales de tocho.

### **2.5.1.1 - Desbastado:**

El mecanizado de desbaste consiste en mecanizar quitando la mayor cantidad de material posible en muy poco tiempo a través de brocas de corte especiales. Esto supone una enorme prueba de esfuerzo para la fresa que se encuentra en contacto completo con la pieza de trabajo. Ingresando según las especificaciones del fabricante para que no exista un mayor desgaste en las herramientas de corte. [14]

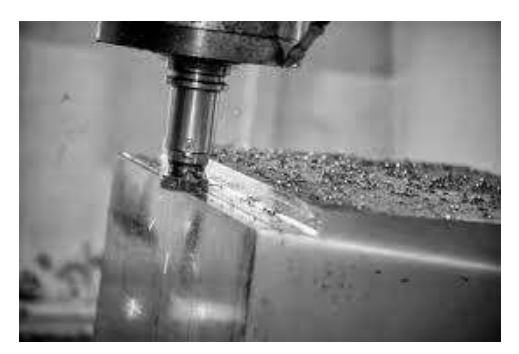

Figura 8: Desbastado. Fuente: 123RF

### <span id="page-28-0"></span>**2.5.1.2 - Planeado:**

es la operación de mecanizado en fresadora en la cual se busca crear una superficie fina y plana por medio de fresas cilíndricas o frontales, de igual manera se puede lograr con brocas de corte en punta plana de gran diámetro.

Por medio de los dientes en la fresa va girando el usillo en un plano perpendicular ideal en movimientos rotatorios cilíndricos.

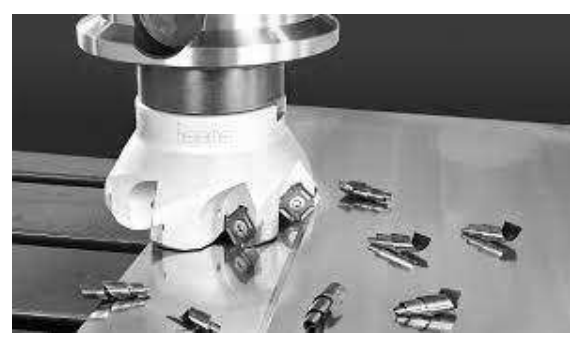

Figura 9: Planeado. Fuente: Iscar Ibérica, S.A.

### <span id="page-28-1"></span>**2.5.1.3 - Ranurado:**

Se utilizan fresas cilíndricas de diseño adaptado, utilizada cuando es necesario que la pieza tenga canales o ensamble. las fresas para el ranurado dependen del acabado que se quiera lograr.

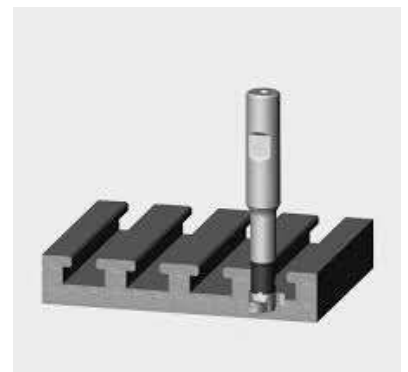

Figura 10: Ranurado. Fuente: Ph horn.

#### <span id="page-29-1"></span><span id="page-29-0"></span>**2.6 - Caracterización de materiales en aluminio para maquinado.**

En el presente proyecto, el principal objeto de estudio son los diferentes tipos de aluminio que se pueden encontrar en el mercado es de mayor ayuda para el operador. Podemos encontrar al aluminio como uno de los tres elementos más abundantes en la corteza terrestre y es uno de los más empleados dentro de la industria por sus propiedades de resistencia y selladoras a pesar de que es un material muy ligero, por lo cual, se puede utilizar en ambientes agresivos donde estén expuestos a corrosión o a fuerzas externas.

El aluminio por sí solo, es blando y dúctil, por ello, existen aleaciones que mejoran sus características. Estas aleaciones se agrupan en series de aluminios dependiendo la composición que se le aporte.

Serie 1000 – La composición en aluminio en su 99%. Con características de: excelente resistencia a la corrosión, alta conductividad térmica-eléctrica y buena trabajabilidad. Utilizada principalmente en los campos eléctricos y químicos.

Serie 2000 - El cobre como principal en la aleación de esta serie, en 4% a 6%, el magnesio en ocasiones está presente como una adición menor al material. Estas aleaciones requieren un tratamiento térmico para lograr propiedades óptimas. Utilizados por la industria aeroespacial para la fabricación de elementos estructurales aeronáuticos. Por su ligereza y dureza también se utilizan para fabricar herramientas de precisión.

Serie 3000 - El manganeso es el principal elemento de aleación de la serie aumentando la resistencia mecánica de la serie, pero disminuye la ductilidad, pero tienen un 20% más de resistencia que las aleaciones de la serie 1000.

Serie 4000 - El silicio es el elemento de aleación hasta un 12 % que proporciona una buena resistencia al desgaste. En el uso comercial, se agregan otros elementos de aleación, como cobre y magnesio.

Serie 5000 – El magnesio está presente en la aleación que le da ductilidad. Cuando se utiliza con manganeso, el resultado es una aleación que aumenta sus propiedades mecánicas cuando se trabaja en frio.

Por alta resistencia a la corrosión, se utilizan en particular para trabajar en el entorno marino y en la industria del automóvil para la construcción de carrocería.

Serie 6000 - los principales elementos de aleación son el silicio y el magnesio. Después del tratamiento térmico, desarrollan características mecánicas intermedias, generalmente más bajas que las de las aleaciones de la serie 2000.

Tienen buena trabajabilidad, capacidad de corte, soldabilidad. buena resistencia mecánica y buena resistencia a la corrosión.

Serie 7000 - Aleación con Zinc, en 1% a 8%, es el principal elemento de aleación, y cuando se combina con un porcentaje menor de magnesio, resulta en las aleaciones tratables térmicamente de alta resistencia. [15]

Los más utilizados por la industria para procesados de desbaste son los siguientes aluminios estructurales:

<span id="page-31-0"></span>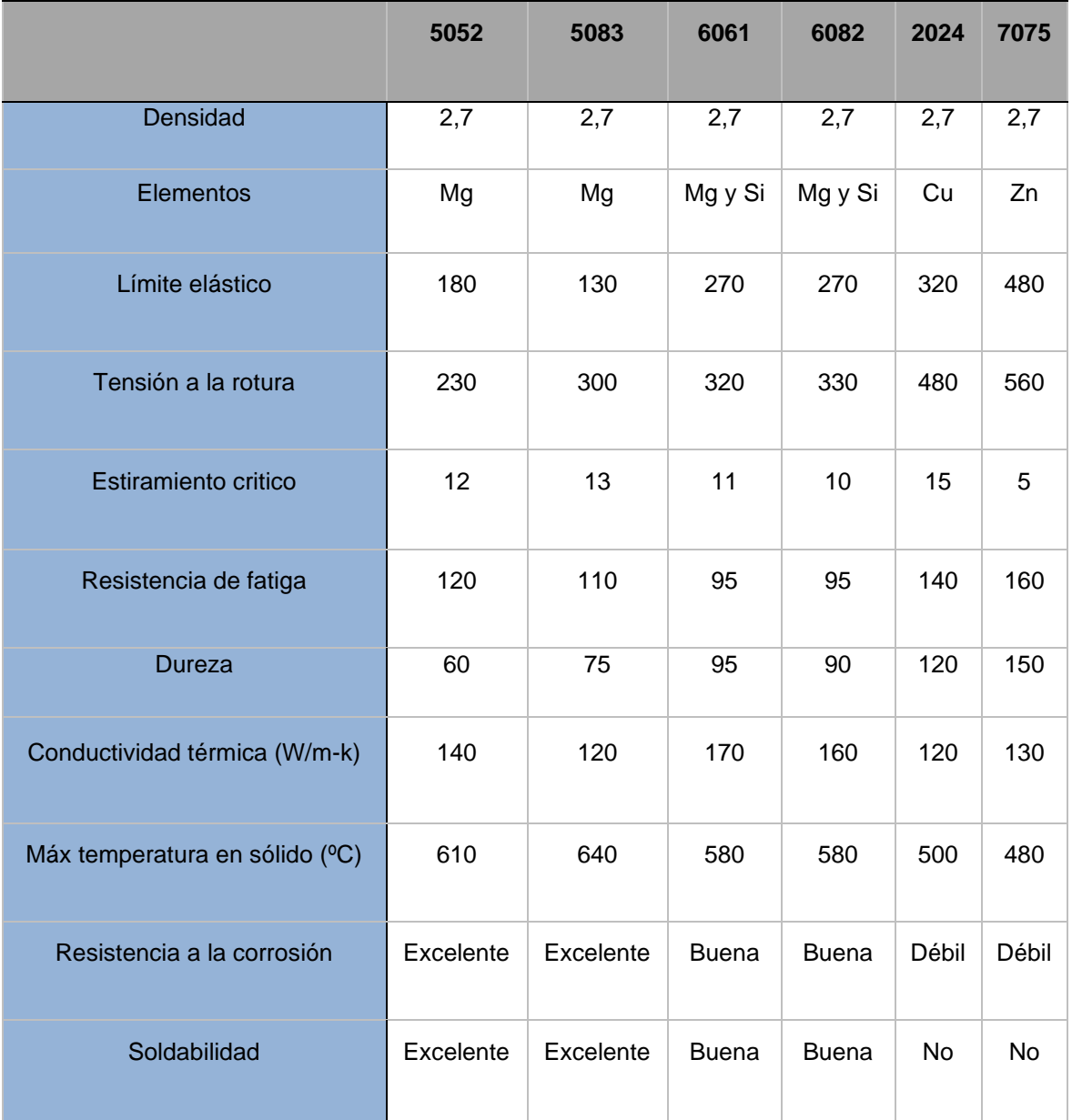

Tabla 1: propiedades de los aluminios industriales

Fuente: FABRICATIUM web

Dentro de la tabla podemos definir el por qué estas aleaciones son de las más utilizadas dentro de la industria, los beneficios que aportan sus características, los hace un buen prospecto de desbastado contra las herramientas que existen en el mercado, además, son muy dúctiles y no son para nada frágiles en su estructura interna.

### - ALUMINIO 6061

Más usado para mecanizados debido a su versatilidad y económica. Tiene bajos niveles de oxidación y buenas propiedades de soldabilidad.

### ALUMINIO 6082

Propiedades similares a la aleación 6061 pero con una tensión de rotura ligeramente superiores. Utilizado más por los estándares británicos.

### - ALUMINIO 7075

Aleación de mayor precio, con propiedades de resistencia a la fatiga, puede ser tratada térmicamente para obtener mayor dureza, comparable a la de los aceros. La baja resistencia a la corrosión provoca su baja soldabilidad.

- ALUMINIO 5052 (CHAPA)

Su uso principal es para piezas de chapa debido a su maleabilidad. Tiene alta resistencia a la fatiga.

### - ALUMINIO 5083

Composición y propiedades de aleación 5052, con tensión de rotura superior. Tiene resistencia a la corrosión. [16]

### <span id="page-32-0"></span>**2.7 - Panel de control Fanuc**

Para emplear con mejor utilidad el panel de control del centro de maquinado, es importante conocer el funcionamiento de cada una de las teclas e ilustraciones que lo conforman en la serie 0i Mate-MC. Los accesos rápidos de este panel tienen una utilidad a en el uso de los centros de maquinados automatizados, las cuales serán declarados en los anexos de tablas en este documento de investigación.

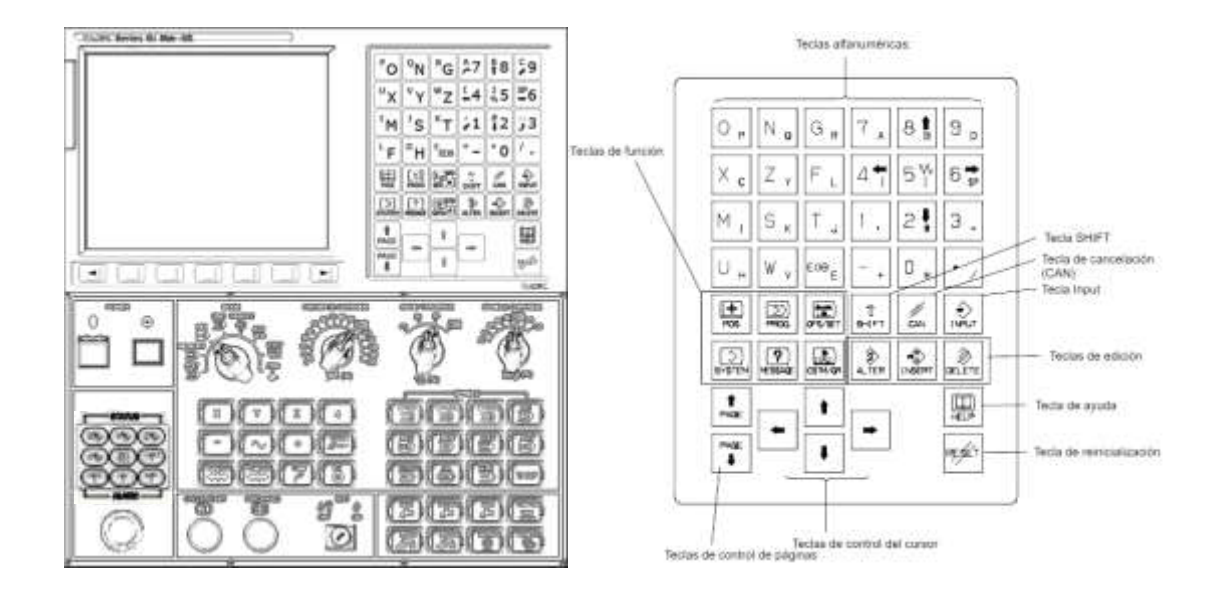

Figura 11: Fanuc Series 0i Mate-MC.

#### Fuente: Propia

<span id="page-33-1"></span>La anterior ilustración muestra el panel de teclas numéricas y alfabéticas que contiene el centro de maquina expuesto en esta investigación, las cuales serán de apoyo al operador a utilizar de una mejor manera el equipo de desbaste de materiales industriales dentro de la institución académica. Anexos **Tabla 4.**

### <span id="page-33-0"></span>**2.8 - Introducción al Diseño mecánico para creación de modelos sólidos en Software**

En el uso automático del centro de maquinado automatizado, las aplicaciones de computador para crear diseños planteados por planos de dibujo en pieza son importantes al crear códigos ISO, ya que con su interacción se crean nuevos prototipos. El diseñar es la formulación del plan que satisfacer un proceso. Si el plan preside a la creación física real en material, el resultado debe ser funcional, seguro, útil, y comercializable. Los ingenieros se ocupan de la generación y el procesamiento de instrucciones, además de proporcionar centros de producción efectivas, herramientas e ingeniería de automatización industrial en manufactura. Es por ello que el estudio del diseño mecánico de un nuevo concepto de producto, involucra el flujo de fluidos, transferencias de calor por fricción, transporte de mecanismos, selección de materiales, tratamientos termo mecánicos, caracterizaciones, etc. [17].

Las cuestiones al diseñar se basan en diferentes puntos importantes que el ingeniero debe evaluar en los pasos que conllevan el crear nuevos productos industriales automatizados, los cuales podemos recapitular como:

- Funcionalidad
- Características de material
- Comercio industrial
- Resistencias al esfuerzo
- Utilidad del producto
- Confiabilidad
- Forma y tamaño del diseño
- Factibilidad de manufactura
- Vida útil de materia

Hoy en día, se tiene una gran cantidad de herramientas, recursos, y asistencias para apoyar al diseño. Las computadoras de software eficaz brindan herramientas para el diseño, análisis y simulación de componentes. Los ingenieros siempre necesitan la información que la asistencia puede aportar de forma más precisa, en forma de comportamiento científico/ingeniero o las características de los componentes especiales. Las computadoras desempeñan un papel importante en la recopilación de información.

El software de diseño asistido por computadora por sus siglas en Ingles (CAD), permite la creación de nuevos modelos basados en tres dimensiones, en los cuales se pueden realizar planos en lingüística española, de planta, vista lateral o vista frontal bidimensional clásico con dimensionamiento. Las trayectorias se pueden generar a partir de modelos, sus diferentes caras 3D facilitan el trabajo en interface. Las bases de datos tridimensionales permiten ecuaciones de cálculos rápidos integrados y precisos de propiedades como la masa, la posición del centro de gravedad y el momento de inercia de la masa [17].

Los orígenes del software CAD para diseñar a través de la mecánica en un computador, están postulados en los años 50´s, cuando el Instituto de Tecnología de Massachusetts desarrollo su primera interface gráfica denominada por sus siglas en inglés como Semi Automatic Ground Environment (SAGE), esta fue utilizada por las fuerzas aéreas de los estados unidos de américa. En los años 60´s surge el inventor Ivan Sutherland, planteando una nueva forma de ver el diseño mostrado en las interfaces del momento con la introducción al mercado del concepto de Sketchpad, utilizando un panel de teclado y un lápiz óptico para la interactividad del personal en una pantalla, permitiendo situarse en los ordenadores, dibujar bocetos básicos o seleccionar patrones que en esta época eran capaces de procesarse por el computador. Años después, se consolidan los nuevos conceptos, frutos de las anteriores investigaciones, dirigiendo a las grandes empresas a implementar las aplicaciones asistidas a computador limitadas para las capacidades que se lograban tener.

La difusión mundial consolidada en el mercado fue construida por Jhon Walker en conjunto a personas 12 personas, fundan AutoCAD. Con la idea de fabricar un programa CAD para ordenador con precios menores a los 1000.00 US\$, logrando presentar en noviembre de 1980 el primer AutoCAD. La década de los años 90, está representada a la automatización actualizada de los procesos en producción, integrando diferentes métodos de diseño, análisis, simulación y producción omnipresente. Los avances en hardware y Software, permiten la aplicación de
nuevas técnicas CAD/CAM limitadas por la imaginación del Operador. Por lo tanto, se puede decir que CAD/CAM es una tecnología vital para las empresas que lo utilizan efectivamente, pueden sobrevivir en un mercado competitivo [18][19].

## **2.8.1 - Lecturas de planos**

En la ingeniera, para diseñar componentes en el software de asistencia de dibujo se precisa la interpretación correcta de los dibujos, distinguiendo entre diferentes planos, usar dimensiones para definir el tamaño y crear secciones para ver los detalles estructurales. Dichos dibujos están representados por proyecciones ortogonales llamadas "vistas". El número de vistas utilizadas depende de la complejidad del trabajo en sí. Postulando la vista superior, vista frontal, vista lateral derecha, vista lateral izquierda, vista posterior y vista inferior.

Existen dos formas de proyecciones normalizadas en el mundo, la proyección americana o la proyección europea, en la que las diferencias son la forma en la que se colocan las vistas con respecto una de la otra.

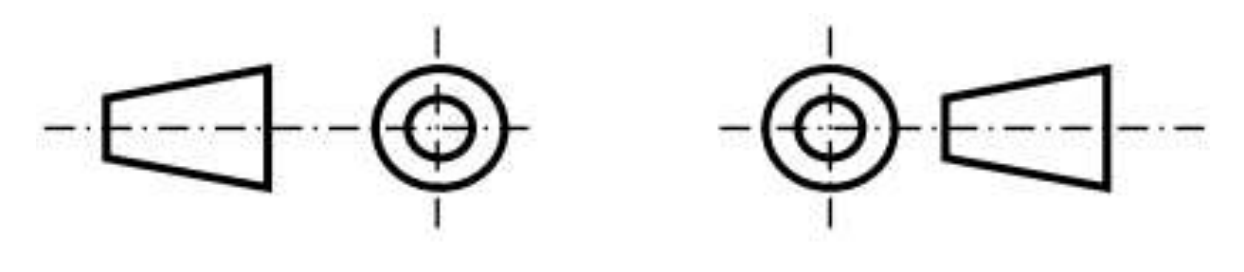

Sistema Europeo

Sistema Americano

Figura 12 Sistema de proyección de planos.

Fuente: Expresión Gráfica [20]

Creando un cubo imaginario como técnica de visualizar las vistas proyectadas en la pieza al operador le resulta más útil identificar las proyecciones ortogonales del dibujo propuesto, según el sistema el cual este.

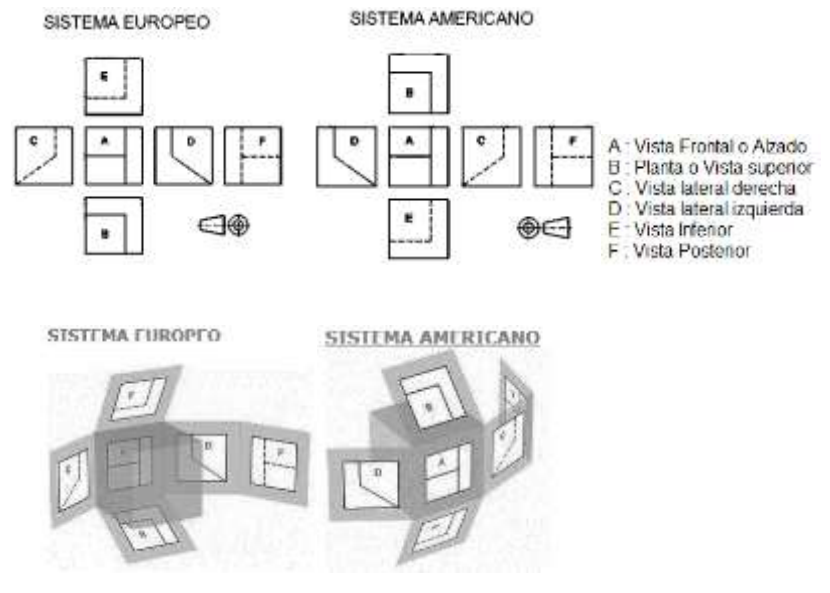

Figura 13 Vistas de proyección. Fuente: Área Tecnológica [21]

Los dibujos requieren del uso de diferentes líneas para darle sentido y claridad al significado. Existen normas internacionales las cuales basadas en estándares para definir los diferentes tipos de líneas o denotaciones geométricas de tolerancias que se utilizarán en los dibujos técnicos para entender las formas, perfiles, orientaciones y localizaciones.

## **2.9 - Herramientas de corte para fresado.**

Es importante encontrar la importancia en la evolución que han tenido las herramientas de corte para la industria actual, en el que existen un sinfín de tipos de herramental. Las propiedades importantes que tienen de atributos con las cuales se elaboran adecuadamente para las nuevas máquinas y nuevos procesos de maquinado en las nuevas tecnologías del mundo, estas propiedades se dividen en tres secciones:

• Tenacidad. Propiedad de la herramienta entorno al ambiente para no fracturarse.

- Desgaste. Bajo deterioro del material con el cual se fabricó, en cuanto entra en contacto con el producto de maquinado deseado.
- Aguante a altas temperaturas. Cada tipo de herramienta tiende a tener una forma de comportarse según el material al que fue fabricada.

Existen las herramientas más utilizadas por los fabricantes, en las que encontraremos las de acero rápido (HSS), herramientas de metal duro o hasta incluso puedes encontrar injertos de corte con puntas de diamante y variedades de elementos.

Tabla 2 Herramientas habituales de fresado.

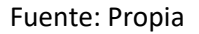

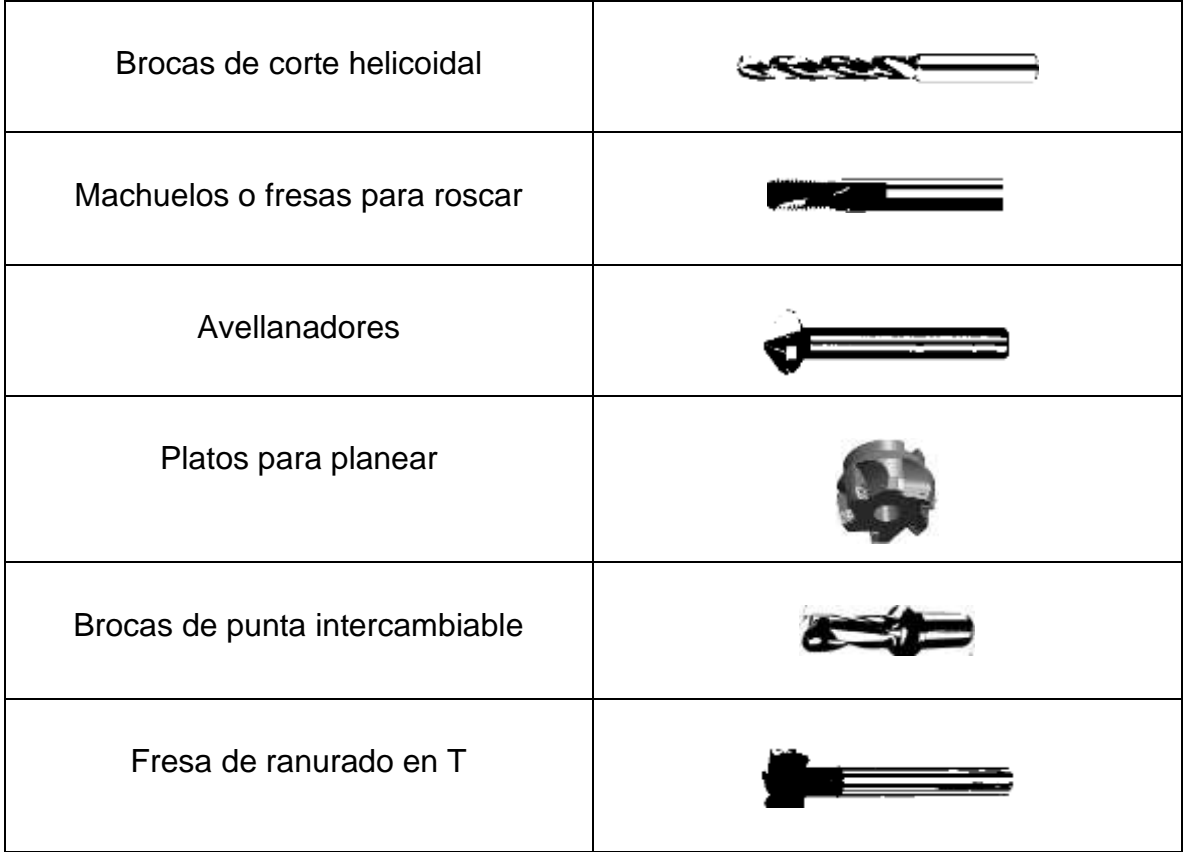

## **2.9.1 - Materiales de las herramientas de corte**

Las herramientas tienen distintos materiales de fabricación, los cuales necesitan su propia técnica de uso. Tiene que ser más duro que el material que va a cortar. Además, como la fricción genera calor, el material que corta deberá resistir el calor sin derretirse.

Acero al carbono:

El acero al carbono pierde su dureza a los 250°C, por lo que no puede cortar metales muy duros, pero sí puede cortar metales económicos como aluminio, latón, etc. Esta máquina cortadora puede cortar materiales a baja velocidad.

Acero de alta velocidad:

Cortan materiales más duros. Suelen perder su dureza a los 650°C. Para mantenerlas en buen estado, debe usarse un refrigerante para aumentar la vida útil de la herramienta.

Carburo cementado y cermet:

son extremadamente duras y pueden llegar a cortar materiales a temperaturas de hasta 1000 ºC y a muy altas velocidades.

Cerámica:

se fabrican con polvo de material cerámico, compactado en forma de inserción y sinterizado a alta temperatura. Posee una gran resistencia a la corrosión.

Son herramientas totalmente estables hasta la temperatura de 1800°C y son diez veces más rápidas que las máquinas de corte HSS. Además, son utensilios de corte con una fricción muy baja y tienen una reducida conductividad térmica.

Diamante:

Posee muy alta conductividad térmica y punto de fusión. Ofreciendo una excelente resistencia a la abrasión, bajo coeficiente de fricción y baja expansión térmica. Las herramientas de diamante proporcionan un buen acabado superficial y precisión dimensional. [22]

## **2.9.2 - Porta herramientas CNC**

La porta pinzas hidráulico, su tarea principal está realizada para sujetar herramientas de corte de forma segura. Dependiendo de la porta pinzas, algunos brindan una precisión incomparable y un agarre seguro, además de que se le pueden ajustar diferentes tamaños de pinza para cada na de los tipos de fresadoras existentes.

Los procesos en desbaste de viruta en máquinas fresadora, que requieren un grado alto de la precisión, cono brocas, fresas, y herramientas de rectificado. Con una amplia variedad de diámetros y proyecciones de herramientas para adaptarse a cualquier aplicación. [23]

El centro de maquinado DYNAMACH cuenta con un husillo de giro el cual funciona con hidráulica, en donde va incrustado un cono que sujeta las herramientas, denominado **cono porta pinzas,** representado como la siguiente figura.

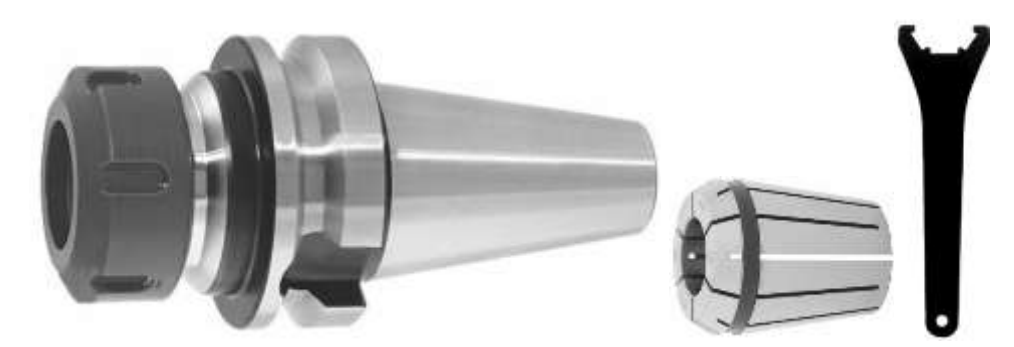

Figura 14 Cono porta pinzas. Fuente Hoffmann Group..

En el cual van ingresadas las herramientas de corte anteriormente mostradas en tabla, dentro del porta herramientas, y asegurado por la llave para trabajar de una forma segura en nuestro centro de maquinado industrial.

## **Medidas de seguridad y riesgos en el uso de la fresadora.**

La fresadora es el tipo de maquinaria, en el cual deben existir factores de seguridad contra el riesgo del operador que trabaja en este tipo de máquina, ya que cualquier error de manipulación humana puede suponer consecuencias para la integridad física.

Riesgos en una fresadora

- 1. Proyecciones de fragmentos de viruta o de piezas, e incluso herramientas de corte.
- 2. Atrapamientos o golpes con elementos de la fresadora.
- 3. Cortes por herramientas con filos de corte en materiales.
- 4. Exposiciones a sustancias nocivas a la salud.
- 5. Emisión de gases, polvos o vapores.
- 6. Contactos con la electricidad.
- 7. Contactos térmicos.

Existen medidas de seguridad para la protección individual del operador, que conllevan el uso de ropa adecuada para este tipo de trabajo, usar gafas de seguridad, botas de seguridad, uso de casco, quedando prohibido el uso de corbatas, collares, pulseras, anillos e incluso los guantes pueden ser un peligro de uso, debido que es muy propenso a quedarse atrapados en algún lugar de la maquinaria.

## **Medidas de seguridad en el uso de la fresadora.**

- Montar correctamente las herramientas en el usillo de giro y en el banco de trabajo.
- Asegurarte del correcto sentido de giro en las herramientas de corte
- Mientras manipulamos el usillo, asegurarse de que el botón de paro de emergencia este activo.
- Tener una correcta sujeción de la herramienta de corte en la torreta.
- Quitar los excedentes de virutas, con aire comprimido o con las herramientas de seguridad pertinentes.

Al igual que es necesario tener la higiene pertinente que necesita la maquinaria de corte, donde el operador debe tener su área de trabajo despejada, engrasar correctamente los engranes de la fresadora, intentando conservarla en un buen estado.

- Los objetos caídos y desperdigados pueden provocar tropezones y resbalones peligrosos, por lo que deberán ser recogidos antes de que esto suceda.
- Las virutas deben ser retiradas con regularidad, utilizando un cepillo o brocha para las virutas secas y una escobilla de goma para las húmedas o aceitosas.
- No debe dejarse ninguna herramienta u objeto suelto sobre la fresadora [24].

# **Capítulo 3 Planteamiento del problema**

## **3.1. Identificación.**

La aplicación de los conocimientos a nivel educativo en la ingeniería, son limitados, en cuanto hablamos de las aptitudes de manufactura avanzada que son necesarias en las industrias de giro automotriz. El conflicto que existe es la falta de fundamentos básicos y autodidactismo que tienen los alumnos para desenvolver un uso sobre la maquinaria de maquinados industriales. Las repercusiones que se mostraran a futuro, por la ausencia del entendimiento de los controles numéricos computarizados para automatizar procesos industriales, puede tener desventajas a los interesados, al no tener los fundamentos de uso básico de maquinaria en la empresa, desfavoreciendo el rendimiento de los procesos para la empresa o incluso poniendo en peligro a los operadores a nivel de la seguridad necesitada para el uso de estos dispositivos.

## **3.2. Justificación.**

El estudio planteado en la investigación, fomenta los conocimientos de experiencia industrial que un estudiante del sector educativo entorno a nivel de ingeniería debe poseer, exponiendo como el motivo principal la complejidad y problemática que los usuarios tienen al usar maquinarias industriales de manufactura automatizada en desbaste de materiales. Manifestando la necesidad de indagar en el comportamiento de dichos equipos, la importancia de conocer los atributos de los materiales a utilizar, así como también, determinar la herramienta más adecuada para cada operación. Resaltando las aptitudes que las empresas del mundo moderno desean en sus ingenieros, existe la necesidad de que el alumno comprenda la importancia del automatizar los procesos de creación automatizada de piezas manufacturadas por los dispositivos, mediante los vínculos solidos de Software – Maquina – Usuario, en el que las interfaces de las aplicaciones de computadora, asisten a realizar diseños con medidas exactas de automatización en máquina.

## **3.3. Alcance.**

En la exploración del estudio, se determina el llegar a introducir al alumno o interesados en el ámbito laboral empresarial, impartiéndole los conocimientos básicos fundamentales para laborar a futuro en una empresa de manufactura automotriz, aplicándose al uso de la maquinaria planteada en esta investigación.

Contrastando el interés que el alumno desarrollara en la aplicación de las aptitudes mostradas en la investigación, se busca encontrar el autodidactismo para que el interesado desarrolle la mejora de los procesos de fabricación en las diferentes máquinas manufactureras de desbaste con controles numéricos existentes en las industrias de la actualidad, tales como lo son los centros de maquinado en torno o fresadora, con su diversidad de ejes. Fomentando como trabajo a futuro el estudio de nuevas aplicaciones de estos.

## **Capítulo 4**

## **Objetivos**

## 4.1. **Objetivo general.**

• Desarrollar los fundamentos de mecanizados por arranque de viruta en procesos de manufactura dentro de la institución, por medio de software de diseño mecánico CAD/CAM en un control numérico computarizado Fanuc, en su modelo Dynamach-VMC540.

## 4.2. **Objetivos específicos.**

- Conocer el funcionamiento de los sistemas de control computarizado en fresadora (CNC), en sus modelos Fanuc.
- Definir el uso del software de diseño asistido por computadora para el modelado físico de piezas.
- Implementar Software CAM para los procesos de mecanizado.
- Distinguir y examinar los materiales utilizados en la industria para el maquinado en fresadora CNC, al igual que identificar cuáles son las herramientas de corte que emplean.
- Utilizar de forma adecuada y segura la maquinaria de control numérico computarizado tipo fresadora para el mecanizado de materiales.
- Ejecutar los procesos realizados en los programas asistidos para la manufactura de la pieza.
- Verificar la exactitud del uso del centro de maquinado por medio de software computarizado.

# **Capítulo 5 Metodología**

En la presente realización del proyecto, se realizó la estrategia de proceso de fabricación en maquinaria especializada de desbaste en tres ejes DYNAMACH YMC540, ubicada en los laboratorios industriales del instituto tecnológico superior del Sur de Guanajuato. La cual puede ser utilizada de forma manual por un operador, pero que tiene la principal característica de automatizar los diferentes procesos de desbaste.

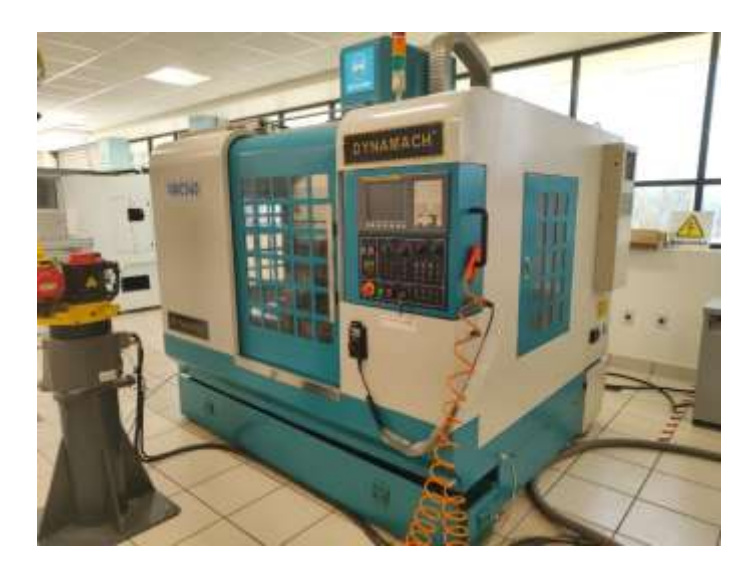

Figura 15: Centro de maquinado ITSUR.

Fuente: Propia

El principio de creación de un sistema de proceso automatizado, inicia con la elección del software de ayuda para la creación del modelado de pieza y generación de trayectorias por las cuales el husillo deberá pasar para crear un maquinado eficiente. El programa implementado en la investigación, es uno de los más potentes en el diseño asistido por computadora, desarrollado por Dassault Systèmes. El programa está desarrollado para proporcionar apoyo del diseño hasta la producción y el análisis de productos.

## **5.1 - Modelado en Catia V5**

Catia es un software con muchas herramientas de ayuda para el usuario para dibujar, analizar, maquinar y simular piezas en 3d, el cual fue utilizado para crear un proceso de maquinado automatizado en la maquinaria de la universidad.

Al inicio del proyecto, se propuso bosquejar un modelo sólido, para dibujar una pieza dentro de las herramientas, se ingresa a la pestaña **start** para desplegar todos los apartados que son posibles dentro de este software, en el que **Mechanical Design** en el que asiste para diseñar una pieza. La cual nos ingresa a la interface de croquis del software, la cual permite ingresar líneas y operaciones de extrucción para crear los nuevos solidos que son necesarios para los modelos de maquinado.

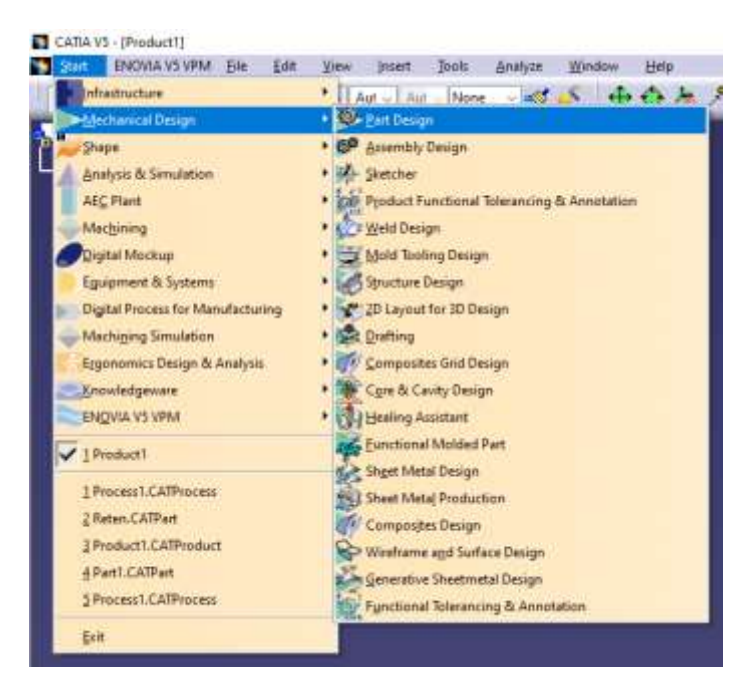

Figura 16 Inicio Catia V5

Fuente: Propia

Desde la interface dibujo se puede dibujar en los diferentes tipos de vistas isométricas que la plataforma de Catia implementa en el software en su sistema de coordenadas, el cual podemos visualizar desde el árbol de actividades mostrado en la parte superior izquierda.

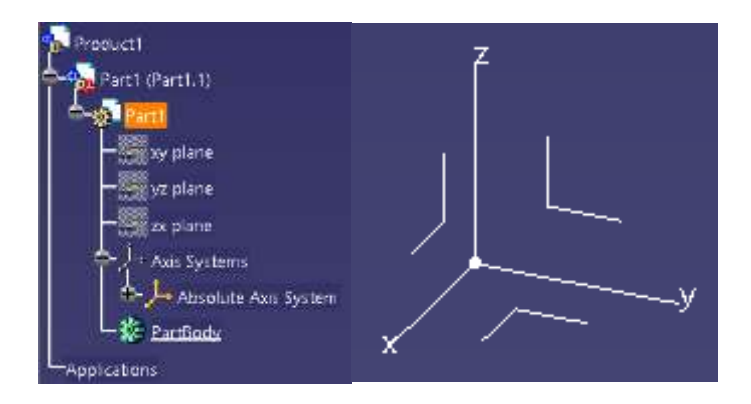

Figura 17 Árbol de actividades y Eje de coordenadas Catia V5

Fuente: Propia

Donde el plano XY es denominado convencionalmente como el plano planta o vista frontal del modelado, YZ es el plano de alzado y el plano ZX es el denominado como vista lateral del dibujo. Anteriormente en el capítulo 3 del marco teórico conceptualizamos las vistas isométricas que se pueden encontrar en los softwares de diseño asistido por computadora.

En la selección de plano por sketch podemos visualizar los elementos de dibujo a las cuales disponemos en la interface del programa, mediante las cuales podemos ingresar líneas, formas, radios y polígonos pre programados de apoyo para el operador. En el primer modelo de desarrollo prototipo, se cuenta con una placa de aluminio 6061, la cual tiene dimensiones milimétricas de 100mmx100mm con un ancho de 20mm.

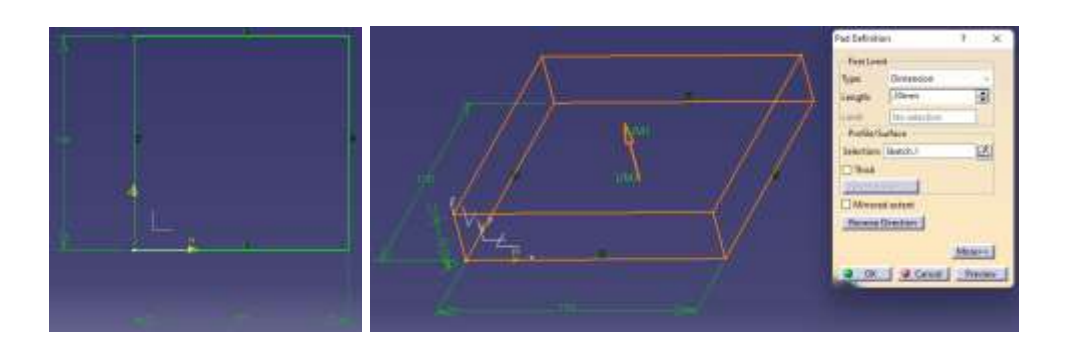

Figura 18 Dimensiones de material a desbastar

Fuente: Propia

INSTITUTO TECNOLÓGICO SUPERIOR DEL SUR DE GUANAJUATO 36

El modelado de objetos sólidos en software se lleva a la práctica por operaciones de sólidos, las cuales son capaces de realizar por las líneas cerradas y definidas del sketch, las cuales disponen de extruir bases, realizar cortes huecos en el sólido, revoluciones, nervios, entre otras muchas funciones.  $\Box$ 

Con las operaciones básicas de extruir y de cortes en solido se creó el prototipo solido en dibujo de líneas por las diferentes vistas dimensionales con las que contamos dentro de los rangos del material en existencia para la práctica automatizada.

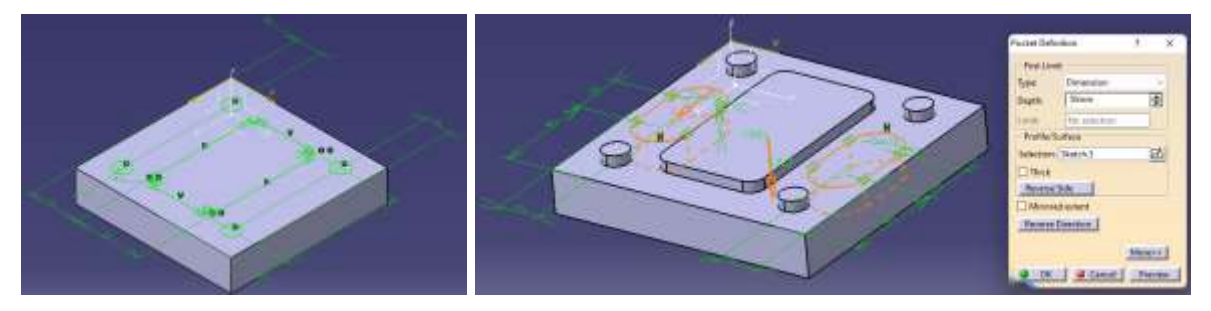

Figura 19 Extrucción y corte de pieza prototipo

#### Fuente: Propia

Por lo general a nivel industria de manufactura, todos estos modelos en solido se realizan por hojas bocetadas de dibujos en 2D que el operador realiza o que los intermediarios industriales requieren de sus piezas. Estas especificaciones son analizadas por los usuarios especializados en los diseños mecánicos asistidos por computadora.

## **5.1.1 - Lecturas de Planos 2D del dibujo prototipo**

En el capítulo dos del actual documento de investigación se detalló las explicaciones a la lectura de los planos de diseños mecánicos. En el plano a escala isométrica se debe de contener los detalles necesarios para el desarrollo de los sólidos planteados. Dichos planos representan el objeto solido a fabricarse en el sistema milimétrico o sistema ingles en sus respectivas dimensiones geométricas que el fabricante definió.

El análisis de los planos identifica la construcción del actual dibujo del prototipo y el diagrama de características en materia través de símbolos representados en la hoja de trabajo 2D. El desarrollo de la pieza prototipo es diseñada desde un papel en blanco, los trazos bocetados son el principio para desenvolver el sólido. Fundamentalmente, conocer un dibujo en vistas auxiliares es el principio lógico para poder continuar con la elaboración a detalle de un sistema mecánico hecho para pruebas de trayectoria y tiempos de fabricación factibles.

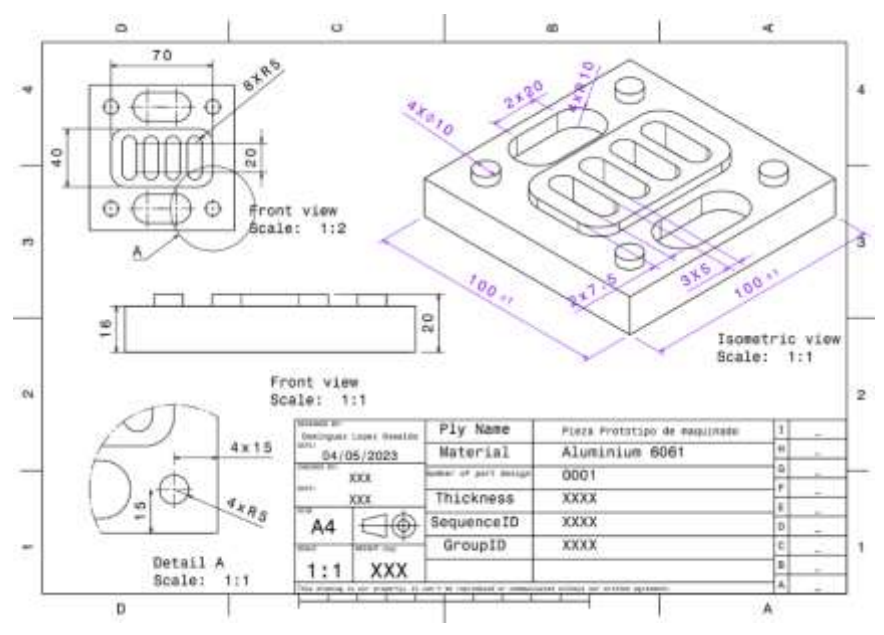

Figura 20 Plano de pieza prototipo en Aluminio 6061

En la ilustración anterior se puede visualizar el bosquejo realizado del modelo solido del prototipo que utilizaremos para realizar el proyecto de maquinado en la maquinaria de la institución. En el encontramos el operador que lo realizo, la escala del bosquejo, material del sólido, dimensiones y el sistema de vista en el que está representado. El dibujo de modelo fue creado por el Software de Catia V5 en su apartado de "Drawing". Cabe destacar que el modelado se realizó dentro de las dimensiones del material con el cual disponemos, como anteriormente se puntualizó y se puede encontrar en las acotaciones de la hoja A4 del dibujo prototipo a escala 1:1.

Fuente: Propia

## **5.2 - Maquinado avanzado por Catia V5**

La estrategia de maquinado se ha planteado desde la estructuración de la pieza y las características del centro de maquinado CNC disponible, el cual tiene una banca de trabajo en 3 ejes, la cual nos permite un desbastado de material a altura constante, es decir, el husillo de corte no tiene movimiento en ángulo, siempre va vertical al plano de trabajo y siempre va reduciendo el material capa por capa como se muestra en la figura 12, ingresando espesor en el eje Z dependiendo de la estrategia que el operador crea conveniente.

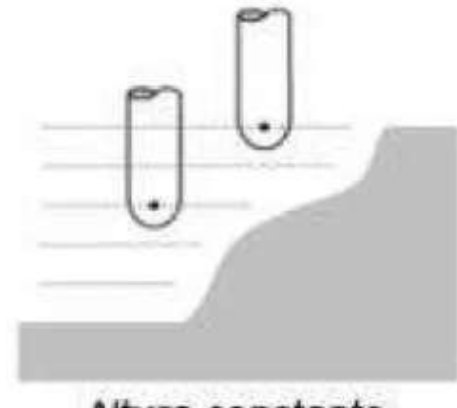

Altura constante

Figura 21 Mecanizado a altura constante

Fuente: Grupo Carman.

El mecanizado avanzado que contiene el software de diseño asistido Catia V5 cuenta con operaciones en centros de maquinado y torneado que son de mayor apoyo al usuario dentro de una mejor automatización de procesos dentro de la industria. La interface en software cuenta con las operaciones de careado, cajeras, contorneado, taladrados, perfilados, operaciones en curva, espirales, y entre otras más operaciones más avanzadas.

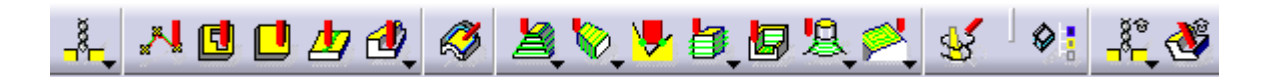

Figura 22 Operaciones de maquinado Catia V5

Fuente: Propia

La estrategia de maquinado la propone el operador, dependiendo de las condiciones de la pieza que se representa en los planos isométricos proyectados en las hojas de sketchs.

Como primer paso se dispone de tener la pieza plasmada en el software de diseño asistido, el cual se denominará dentro de los parámetros del programa como un cuerpo "PartBody" en el espacio virtual, en consecuencia, al proceso de desbastar material, se debe de crear otro cuerpo dentro de la misma pieza de modelado mecánico, representando conceptualmente al tocho. Nota: el tocho es el material en su estado original, el cual será desbastado secuencialmente.

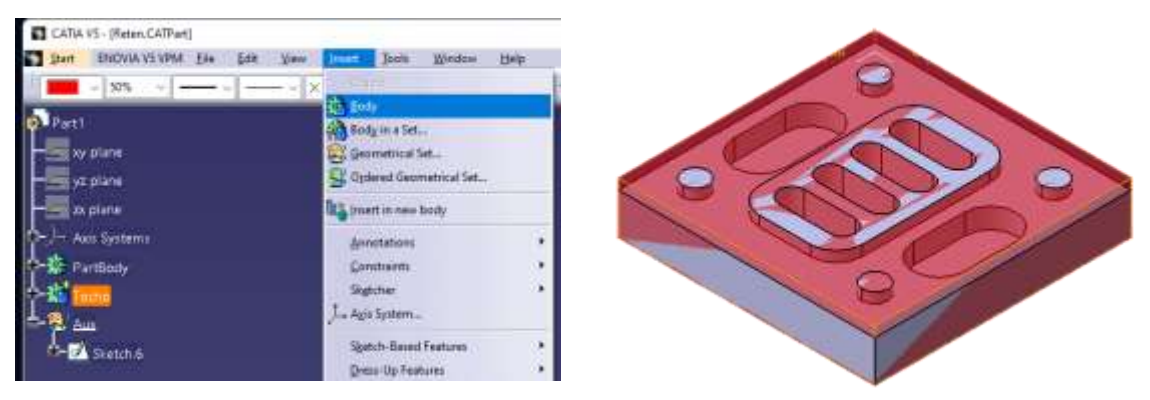

Figura 23 Creación de los cuerpos de diseño en Catia V5

#### Fuente: Propia

La creación del segundo cuerpo es una de las principales secuencias para secuenciar el principio de la estrategia que los usuarios desean, logrando mostrar los dos cuerpos que son necesarios para proponer el punto de inicio de la torreta de herramientas. Este punto donde se coloca un nuevo sistema de coordenadas representa el punto donde el operador colocara el cero pieza en los parámetros del centro de maquinado.

El cero pieza, es un punto de referencia en el cual el centro de maquinado detectara como un cero absoluto en su eje de coordenadas, a partir de él, se generarán trayectorias en aumento o decadencias de dígitos milimétricamente perfectos,

generando la pieza mecánica deseada por el operador que determino los sets de parámetros.

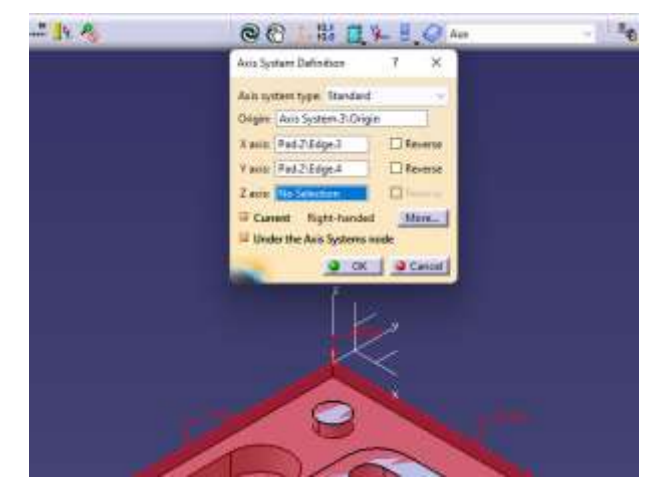

Figura 24 Cero Maquina en Software Catia V5

Fuente: Propia

La secuencia de estrategias del operador es el ingreso al apartado de maquinado avanzado para elegir la maquinaria a utilizar. Las máquinas de desbaste que existen en las librerías de Catia dependen de los ejes que utilizan o la posición en la que operan. El proyecto de investigación presente, realizado en el centro de maquinado de la universidad citada anteriormente, cuenta con tan solo tres ejes, suficientes para la exposición y realización de prácticas las cuales servirán de experiencia para el mundo laboral industrial.

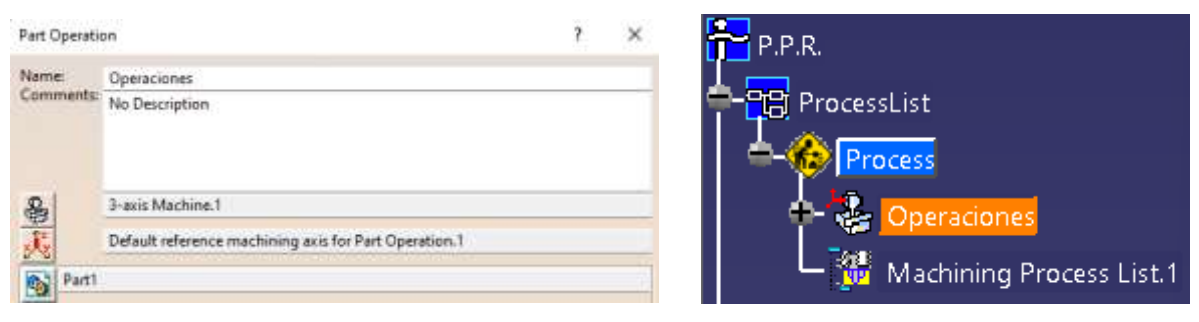

Figura 25 Centro de operaciones Catia V5

#### Fuente: Propia

Al dar doble clic izquierdo en el part operation (Hoja de operaciones en códigos N), es posible ingresar al centro de operaciones, donde el operador puede ingresar los parámetros necesarios para elegir la máquina de desbaste a utilizar, así como también el punto de sistema de coordenadas de inicio.

Determinado el centro de maquinado CNC de tres ejes que el documento de investigación plantea, el usuario interesado en crear un protocolo de la creación de la pieza, determina las operaciones representadas en la **figura 14**, de las cuales se determinó a utilizar una operación de contorno en caja abierta con cinco islas en su trayectoria como inicio de operación.

Una vez decidido el proceso a realizar, los pasos para seguir con el creador de trayectoria es el siguiente:

- Ingresar dando clic en la operación deseada.
- En el árbol de operaciones existe el programa de manufactura el cual se debe de dar clic, para desplegar la ventana de los parámetros de fabricación de la operación a realizar.

## **5.2.1 - Explicación de la ventana parámetros de operación**

La ventana desplegada del software, es de importancia comprenderla en su totalidad, por medio de esta se ingresarán las trayectorias, herramientas eh incluso simular la visualización de cómo se verá el desbastado del material.

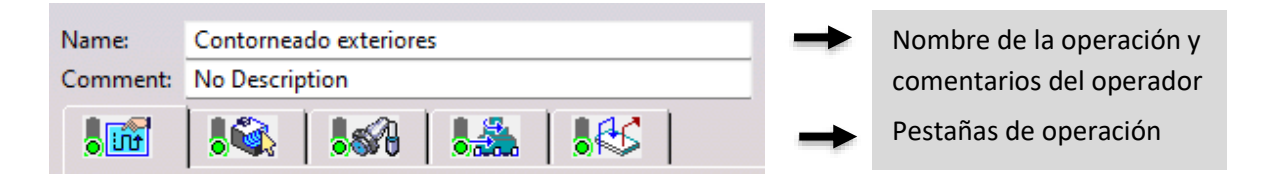

Figura 26 Ventana de parámetros Catia V5

Fuente: Propia

Las pestañas en la ventana, contienen un código de color, representado en círculo como se muestra en la anterior figura. Estos colores son verde, amarillo y rojo.

- Verde Parámetros de fabricación definidos.
- Amarillo Operación posible de ejecutar, pero faltan parámetros por definir
- Rojo La operación no es posible de llevar acabo debido a que parámetros importantes no se han definido

La primera pestaña de la **figura 18** es la de estrategias de desbaste, es decir, esta definirá las trayectorias necesarias para que el husillo recorra o profundice sus pasadas de desbaste. En este caso se eligió la operación de realizar una caja abierta para el contorno.

El modo elegido para el desbaste del contorno abierto, fue la mostrada en la siguiente figura, donde la trayectoria del corte, es de forma espiral.

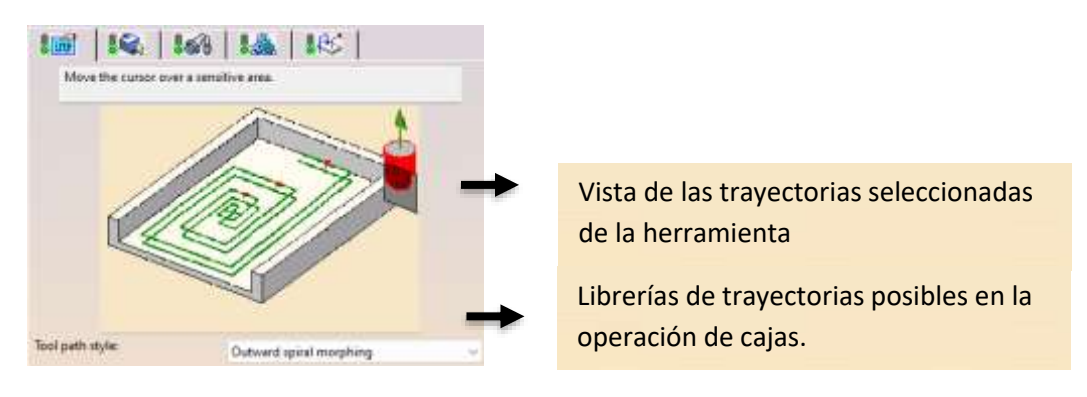

Figura 27 Trayectorias automáticas

Fuente: Propia

Las trayectorias posibles, las cuales están en existencia, el operador debe definir según sus criterios de creación.

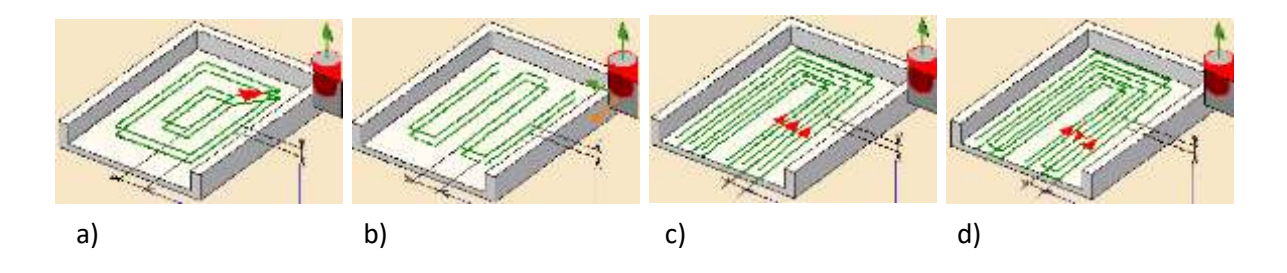

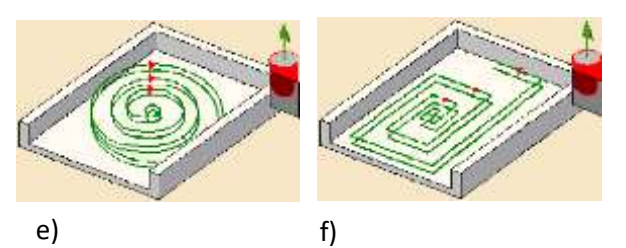

a) Helicoidal, b) ida y vuelta, c) un solo camino, d) zig-zag, e) concentricidad y f) forma espiral Figura 28 Trayectorias posibles de Catia V5 Fuente: propia.

El ingeniero o estudiante a la ingeniería crea el trazo automático que el software le propone según su criterio al maquinar la pieza. Dentro de la misma pestaña de las trayectorias existen los parámetros que se definieron dentro de la operación de cajera, para los tipos de corte que difieren en algunos de ellos, dependiendo del modo de corte que se eligió.

## **5.2.1.1 - Ventana "Machining" de la pestaña de trayectorias.**

Apartado dentro de las trayectorias donde se eligen las tolerancias de las herramientas, límites de corte o direcciones que están disponibles.

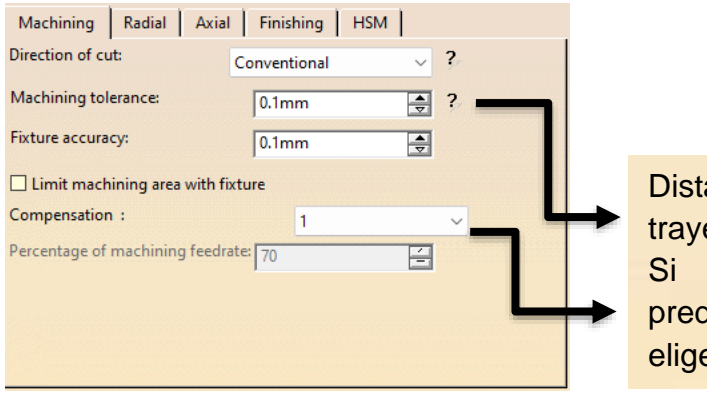

Distancia permitida entre la trayectoria teórica y la real. Si se tiene una compensación predefinida de la herramienta, se elige el numero definido.

Figura 29 Ventana parámetros de maquinado Catia V5

La dirección del corte convencional y en oposición del corte convencional depende del giro que se desea en la herramienta.

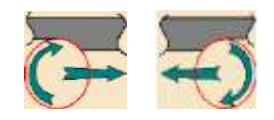

## **5.2.1.2 - Ventana "radial" de la pestaña de trayectorias.**

Apartado donde las opciones en el cual se definen los parámetros, entorno a la distancia entre pasadas de desbaste en la trayectoria al radio de la herramienta que se definirá.

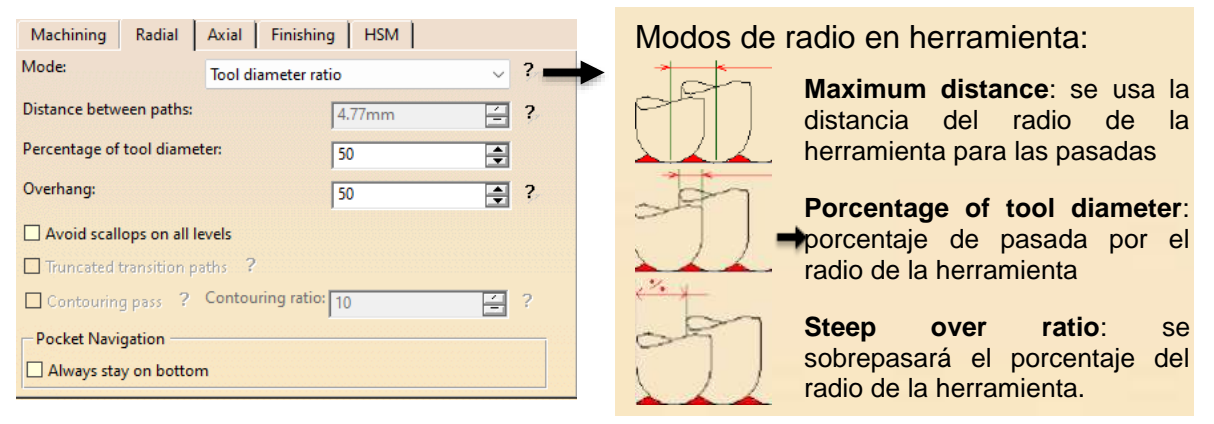

Figura 30 Ventana trayectoria de radios Catia V5

Fuente: propia

## **5.2.1.3 - Ventana "axial" de la pestaña de trayectorias.**

Apartado el cual es configurado por el operador, proponiendo parámetros de las pasadas que la herramienta realizara para cortar material en el eje Z.

| Radial<br>Machining                              | Asial<br>Finishing |                 |         |                                        |
|--------------------------------------------------|--------------------|-----------------|---------|----------------------------------------|
| Model Number of levels                           |                    | $\cup$ 2        |         | Modo de las pasadas de corte:          |
| Maximum depth of cut:                            | 0.667mm            | ÷               | $\,$ 7. |                                        |
| Number of books:                                 |                    | $\Rightarrow$ ? |         |                                        |
| Automatic draft angle:                           | Ociety             | 日?              |         | <b>222 Máxima profundidad de corte</b> |
| Breakthrough<br><b>TERMS CONTROLLED AND REAL</b> | 0mm                | 图1              |         |                                        |
|                                                  |                    |                 |         | <b>WARE Numero de niveles</b>          |

Figura 31 Ventana niveles de corte en eje Z Catia V5

#### Fuente: propia

A partir del solido creado anteriormente por el diseño asistido del mismo software, se determinan las profundidades máximas a las que la herramienta llegara por cada una de las operaciones. No obstante, en una herramienta de corte no es

recomendable hacer un corte muy grande en cuanto hablamos al eje de la profundidad, denotado por el eje Z.

En el apartado de la ventana axial, se creó una estrategia para hacer cortes de profundidades, ya sea determinando un valor en milímetros para que la herramienta penetre el material en el que el software determinara los niveles en que se dividirán, o viceversa.

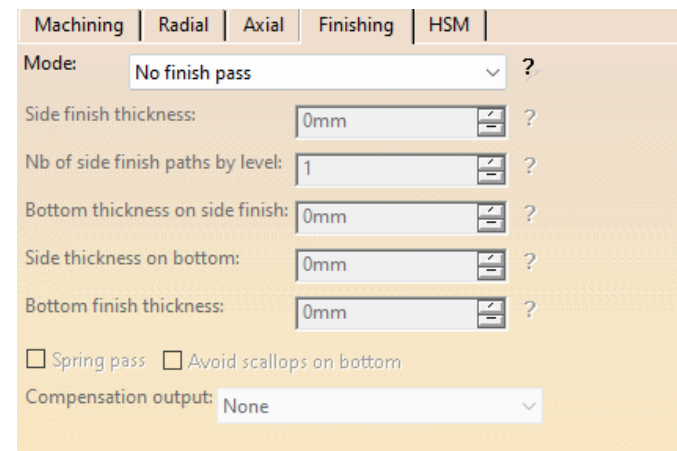

### **5.2.1.4 - Ventana "finishing" de la pestaña de trayectorias.**

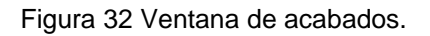

Fuente: Propia

El modo de acabados se optó por no realizarlos, en él se pueden seleccionar son de acabados en las paredes de la operación, en el fondo de la pieza o en todas las anteriores. Eligiendo los modos puedes definir los milímetros que se cortaran por acabado y las pasadas que se realizaran.

## **5.2.1.5 - Ventana "HSM" de la pestaña de trayectorias.**

Parámetros no utilizados en este proceso de desbaste donde se visualizan los parámetros de la alta velocidad de fresado si se desea trabajar en ella.

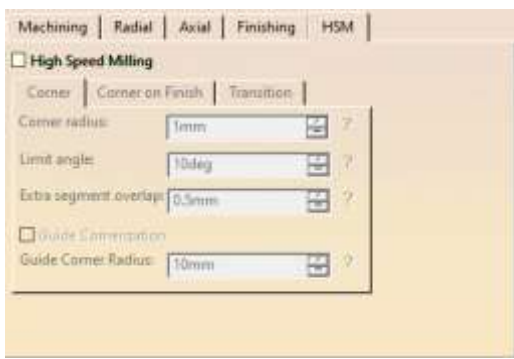

Figura 33 Ventana de alta velocidad.

Fuente: propia

Activando esta casilla, se activarían las características de un proceso de desbaste de alta velocidad. Teniendo en sus parámetros las esquinas redondeadas como "corners", las pasadas de acabado en las esquinas "Corner finish" y las transiciones que hará la herramienta.

En esta parte del proceso de creado de máquina, como operador se decidió no utilizar el modo de alta velocidad, ya que el maquinado se planteó como un proceso de rendimiento.

# **5.3 - Pestaña de geometría.**

En el modo de cajera, se pueden hacer geometrías abiertas, cerradas, con fondo o sin fondo. Mostrando en la pestaña las geometrías existentes en la interface de catia V5.

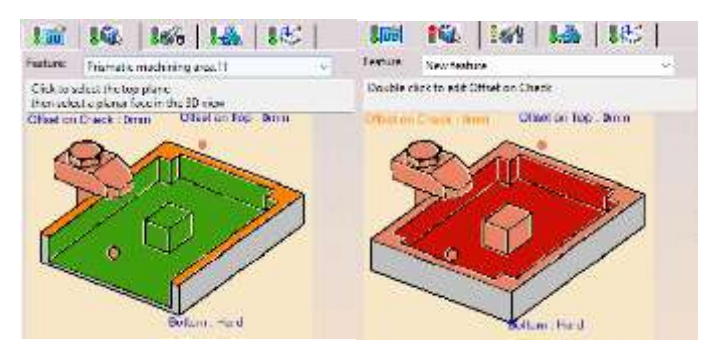

Figura 34 Modos de desbaste en caja.

Fuente: Propia

Como se mencionó anteriormente, el proyecto de maquinado en prototipo se inició con una caja abierta para realizar los contornos que se muestran en el sólido de la **figura 16.** El color rojo de la geometría constituye que las caras del modelo no han sido seleccionadas, para definir las caras a seleccionar se hace clic izquierdo en la ilustración seguido de su respectiva cara en el modelo solido de dibujo: fondo, cara superior, guías e islas dentro de la cara a maquinar como se muestra en la siguiente figura.

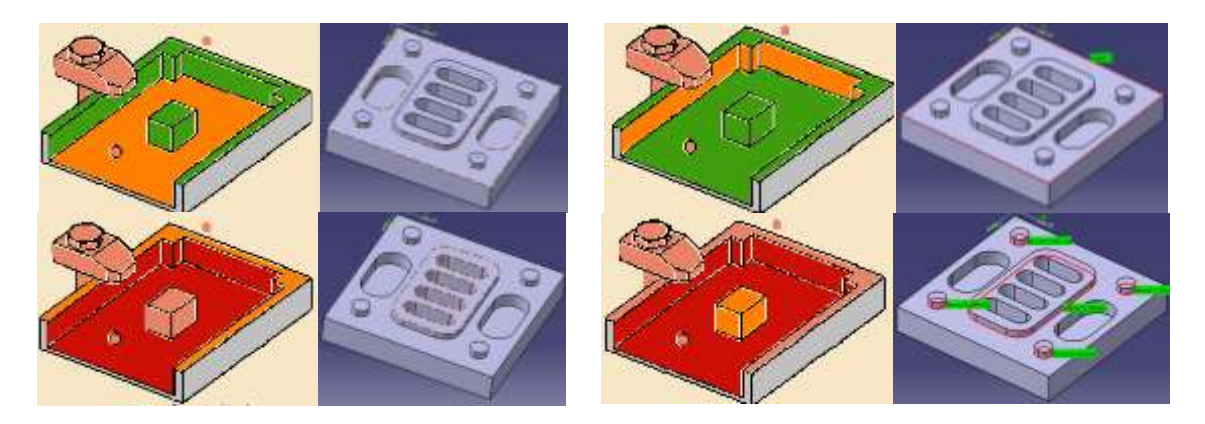

Figura 35 Selección de caras para geometrías.

Fuente: Propia

## **5.4 - Pestaña de herramienta.**

La tercera pestaña de la **figura 15**, corresponde a la creación de la herramienta virtual que será usada físicamente por el operador, donde podremos definir las longitudes de la herramienta, diámetros, materiales y filos que contiene.

Las herramientas de corte que dispone el software Catia son las siguientes cuatro:

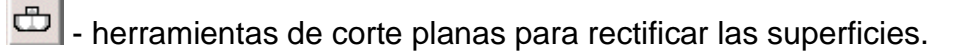

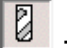

- Brocas de corte helicoidal para fresado. (**Utilizada en este proyecto).** 

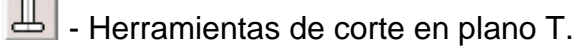

 $\frac{1}{\sqrt{2}}$  - Herramientas de corte cónicas para cortes en Angulo.

La interface del programa en esta pestaña muestra al elegir una ilustración donde al dar doble clic en las medidas se pueden modificar, para que tenga las medidas reales de la broca que se desea utilizar.

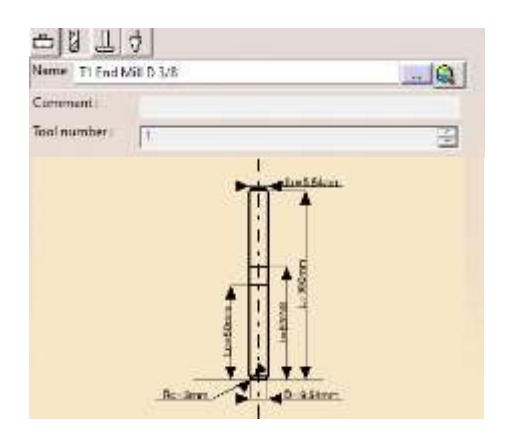

Figura 36 Características de la broca de corte Catia V5.

Fuente: propia

En ella, se definió el nombre de la herramienta, comentarios de ayuda, números de la herramienta para la programación y los diámetros longitudinales de la broca.

Existe un botón visualizado como Mores, en el cual se puede determinar el material de la broca y filos de corte que contiene.

La broca utilizada para el corte del material en aluminio 6061, se definió como una broca **HSS** (acero de alta velocidad) con medida de **3/8** es decir **9.53** milímetros redondeados con dos dientes de filo en corte helicoidal.

# **5.5 - Pestaña de avances y velocidades.**

Parámetros de definición por el operador, donde se declararán las velocidades formuladas a través de las ecuaciones 1 y 2 en los procesos de maquinado, con la ayuda de las tablas ubicadas en los anexos con las velocidades de corte que son recomendadas según el material.

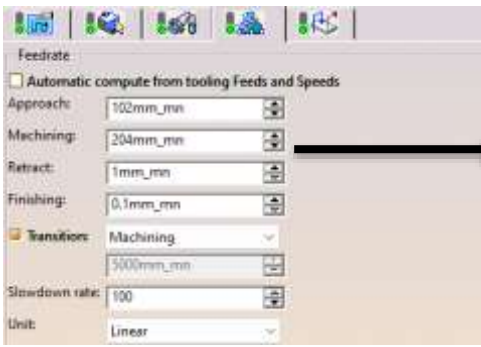

**Approach:** Velocidad de avance en entrada axial de la herramienta, a el plano de trabajo

**Machining:** Avances de corte en la mesa de trabajo (milimetros por minuto)

**Retract:** Velocidad en Salida axial de la herramienta, desde el plano de trabajo.

Figura 37 Velocidades de avance y husillo Catia V5.

Fuente: propia

**Finishing:** Velocidad del avance cuando está en la trayectoria del acabado de pieza

**Transition:** se especifica si los cambios de trayectoria van de acuerdo al maquinado

| Spindle output |                        | Automatic compute from tooling Feeds and Speeds |
|----------------|------------------------|-------------------------------------------------|
|                | Machining: 2037turn_mn | ÷                                               |
| Unit           | Angular                | ÷                                               |

Figura 38 Velocidad del husillo Catia V5.

Fuente: Propia

La velocidad del spindle es el resultado de la ecuación número 2, en el cual obtenemos las revoluciones por minuto que especifica el sistema métrico.

Los valores anteriormente explicados y mostrados en la figura 25, son los propuestos para la realización de los resultados del actual proyecto.

# **5.6 - Pestaña macros de ingreso y salida.**

El operador configura en esta pestaña las trayectorias cuando no se está desbastando la herramienta de corte, es decir las llegadas al plano de trabajo y las salidas.

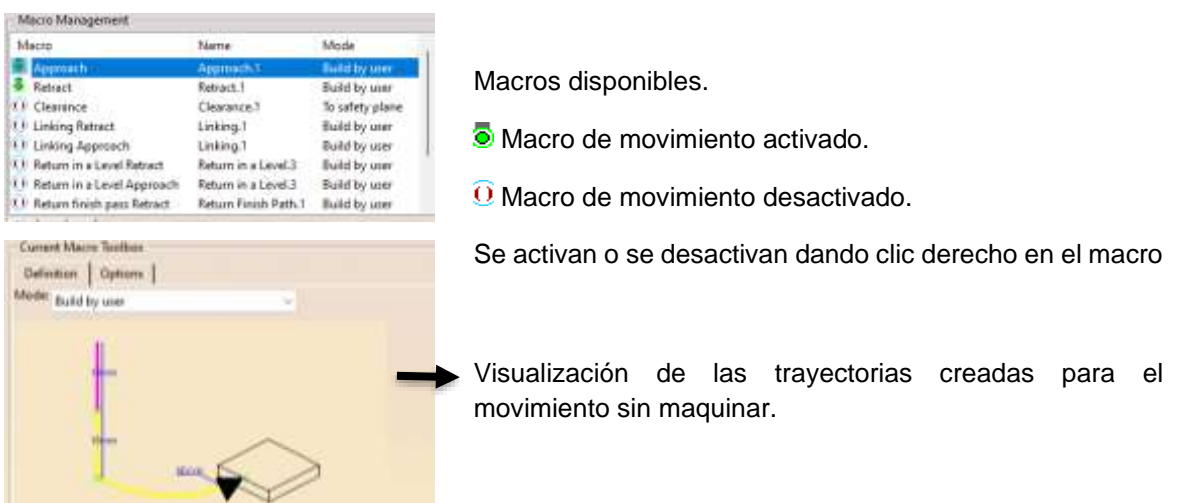

Figura 39 movimientos de entradas y salidas Catia V5.

Fuente: propia

Los modos de creación de trayectoria, en el maquinado del proyecto prototipo, se pensaron para que solo existieran las entradas y salidas de los procesos de maquinado.

Se pueden crear los macros de modo de que el Software proponga sus trayectorias de forma automática en los modos "axial", o por el contrario el operador los puede crear por medio de la misma pestaña anteriormente mostrada.

Las líneas de macros significan un color dependiendo de la operación a realizar, por ejemplo; Las líneas en **amarillo** son para entradas de herramienta, en **azul** son salidas, en **rojo** son movimientos rápidos, procesos de acabado están representadas por las líneas color **cian**, líneas en maquinado son color **verde** y por ultimo las líneas en avance local como **blancas**.

En el caso de la trayectoria que se determinó por parte del diseñador de maquinado, dedujimos que solo se necesitan entradas y salidas de herramienta. Ya que el prototipo a maquinar no es una pieza compleja de realizar.

## **5.7 - Método opcional Mecanizado por Software SolidWorks**

Recreando el modelado de la pieza en la aleación de aluminio 6061 con las medidas isométricas planteadas en la metodología del dibujo técnico, ahora se realizó en el software de diseño asistido dassault systèmes solidworks. En el encontramos herramientas de dibujo similares a las de Catia V5 con diferente interface de trabajo y más intuitivas.

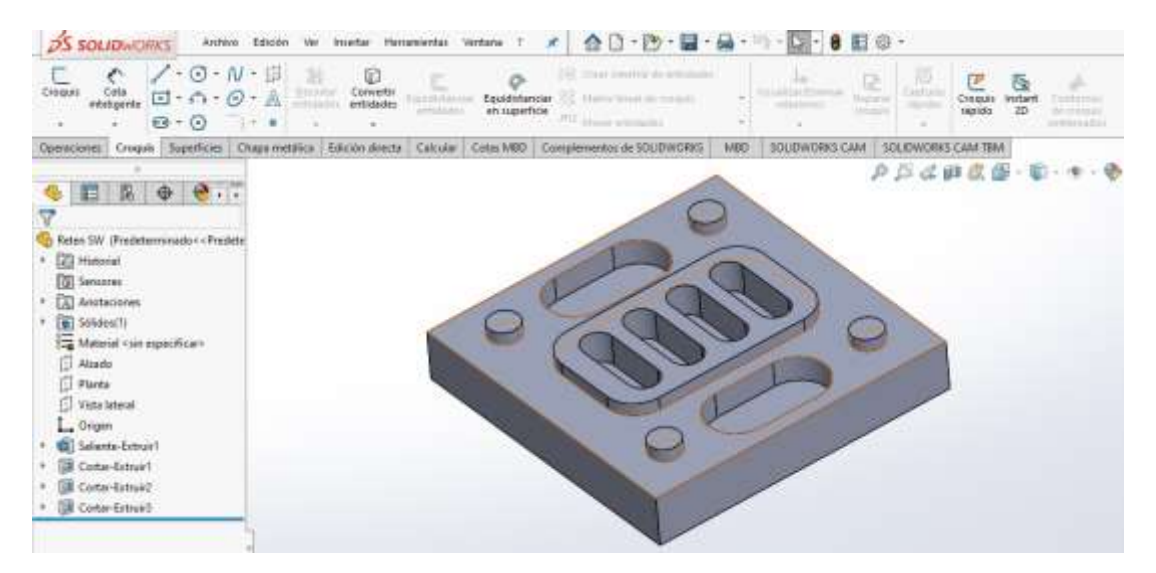

Figura 40: Dibujo Cad Solidworks Fuente: Propia

Al ser más intuitivo que el Software Catia V5, lo hace un buen prospecto para el uso industrial automatizado en desbaste de materiales, las fabricaciones CNC completas de una pieza, se realizan simultáneamente junto con el proceso de diseño gracias al complemento implementado dentro de SolidWorks, que nos automatizan los procesos en el uso de máquinas industriales con control numérico, como fresadoras o tornos de distintos ejes.

SolidWorks cam es el complemento CAD ideal que permite preparar diseños para evaluar las posibilidades de fabricación llevadas a cabo en las maquinarias de desbaste.

## **5.7.1 - Post procesado CNC en SolidWorks CAM**

En el complemento CAD de SolidWorks tenemos una gama pequeña de herramientas, sencillas de utilizar en el que los procesos son más accesibles a programar. En el que solo se tienen que definir tres parámetros.

- 1. Definición de la maquina a utilizar.
- 2. Gestionar el tocho en la pieza.
- 3. Definir el sistema de coordenadas. (Punto de referencia donde iniciara el proceso de desbaste en la maquina).

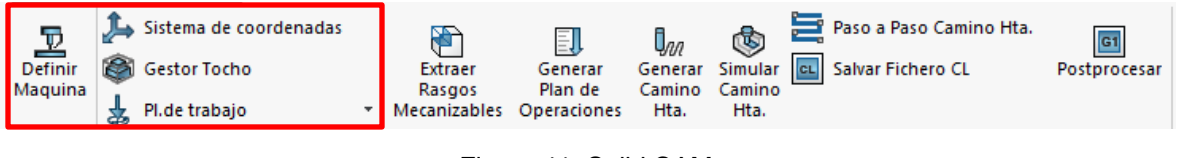

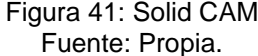

En la definición de la maquina encontramos las fresadoras de tres (mil - metric), cuatro y cinco ejes métricos, mientras que en los tornos solo encontramos el torno simple. En este caso se eligió como en el procesado en Catia, la máquina de 3 ejes.

| Maguina                                                                                                    | $\Sigma$<br>回                                                                                                    |
|----------------------------------------------------------------------------------------------------|----------------------------------------------------------------------------------------------------|
| Maguina                                                                                                    | Torreta Postprocesador Postprocesado PI. Trabajo Eje Rotacion Eje Inclinacion                                                                                                    |
| Maguinas disponibles<br>□ <u>■</u> Fresadoras<br>Mill - Metric<br>i<br>Mill 4 axis - Metric<br>.<br>Mill 5 axis - Metric<br>:<br>⊟ Ha <sup>n</sup> Tomos<br>Tum Single Turret - Metric<br>i | Seleccionar<br>Nombre maquina : Mill - Metric<br>Maguina ID: Milling Machine Metric<br>Maguina duty: Medium duty<br>Tipo maquina : Mill<br>Numero ejes : None<br>Max. avance: 16500.00mm/min<br>Velocidad máx. de cabezal: 12000.00mm |
|                                                                                                    |                                                                                                    |

Figura 42: Ventana de definición de máquina. Fuente: propia.

Dentro de los parámetros de definición de la máquina, los más importantes de proponer son las máquinas, la torreta de herramientas y el pos procesador.

En cuanto hablamos de las herramientas, aquí se define la bloca de corte a utilizar en la torreta, en las que originalmente aparecen herramientas más utilizadas dentro de la industria. Recomendando borrar estas herramientas definidas, añadiendo solo la broca plana que se va a utilizar.

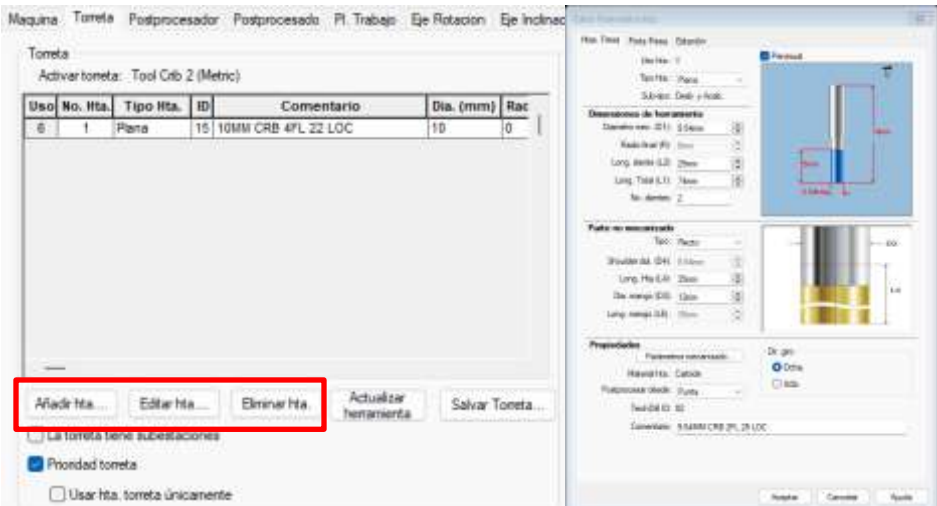

Figura 43: Parámetros de torreta. Fuente: propia.

El apartado postprocesador, es el sistema operativo con el que cuenta el control numérico de la maquina a utilizar, Solid CAM cuenta con gran variedad de sistemas con los que se postprocesa la pieza, más sin embargo el universal de tres, cuatro o cinco ejes es el más utilizado.

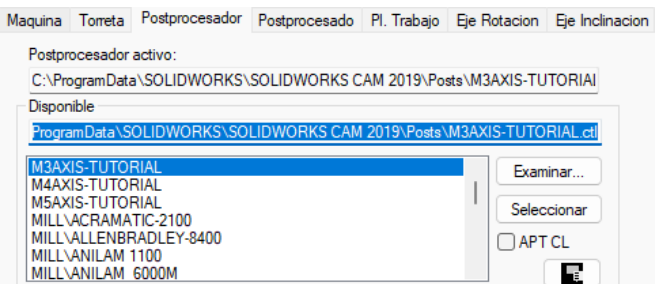

Figura 44: Postprocesadores.

Fuente: Propia.

El gestor del tocho es automatizado gracias a la caja limitada que se define a los bordes de la pieza bocetada y se define el material que se utiliza para cortar.

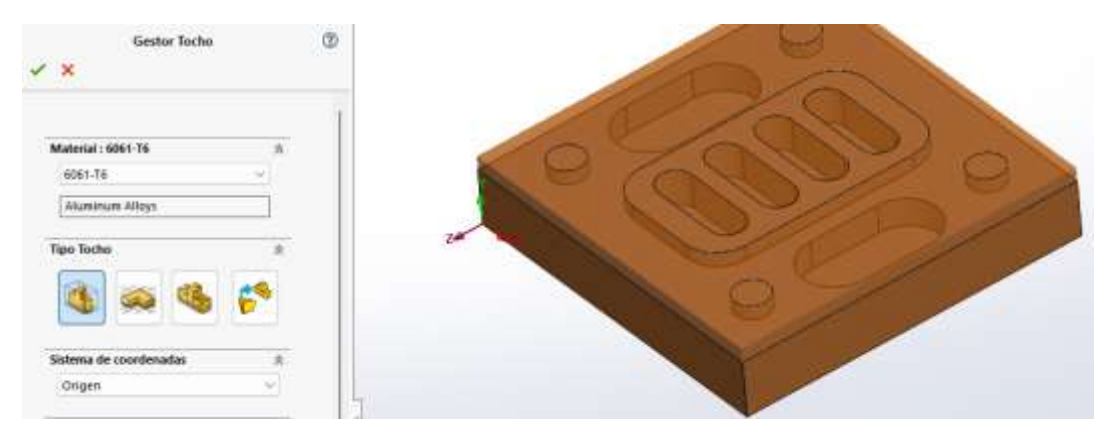

Figura 45: Creación de tocho. Fuente: propia

Por último, el gestor de coordenadas, pacta un punto por donde el plan de operaciones automatizado va a iniciar su trayectoria. En el cual se propone un punto en el tocho anteriormente creado y se elige cada uno de los tres vértices X, Y y Z según el bocetado.

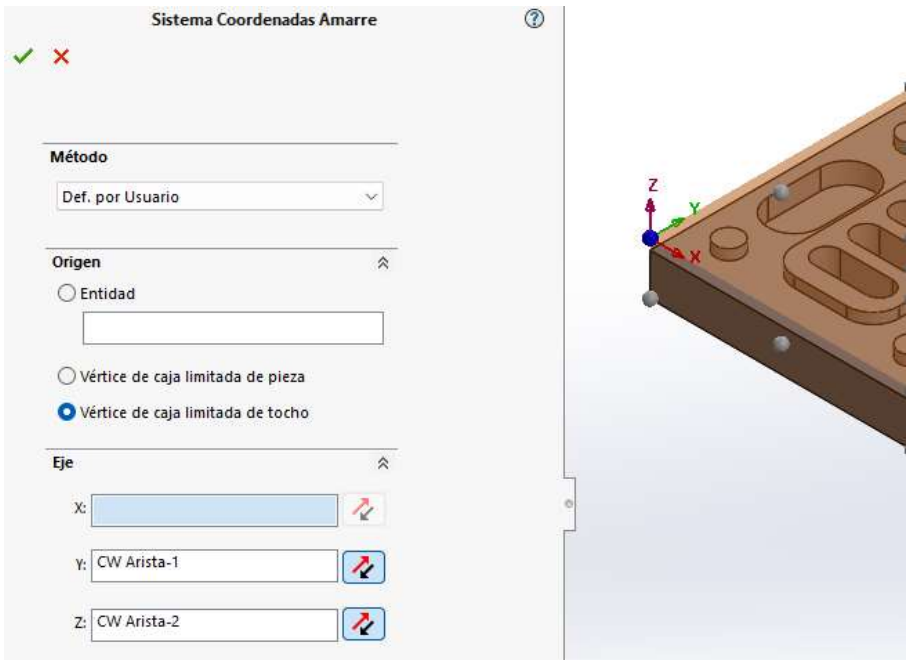

Figura 46: Sistema de coordenadas. Fuente: propia

## **5.7.1.1 - Generación de trayectorias mecanizables**

El complemento CAD de solidworks permite extraer los rasgos o los procesos que se pueden mecanizar de forma automática, tan solo con definir los parámetros anteriores y presionando un solo botón de la interface, ayudando a aumentar os procesos de producción en una empresa o disminuyendo el error humano aún más, así como también si lo desea el operador, plantearlos de forma manual.

Para esta generación automática de los procesos es necesario configurar el Solid CAM, ubicado hasta la parte derecha de la interface del programa en donde los parámetros de finalización deben de estar marcadas las siguientes casillas.

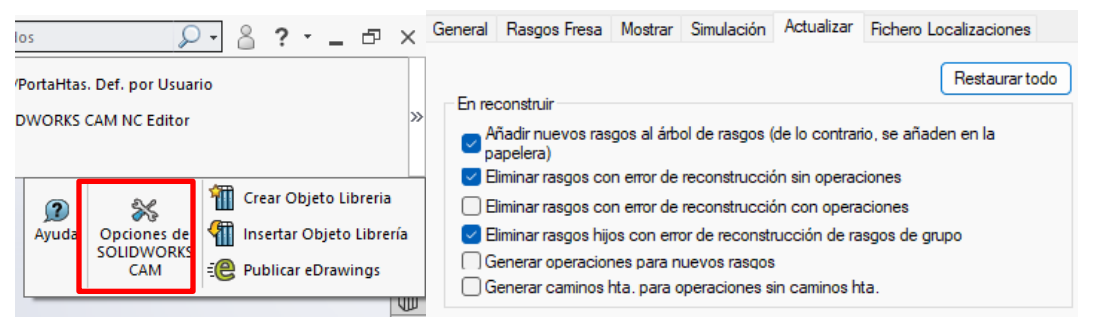

Figura 47: Opciones de Solid CAM. Fuente: Propia.

## **5.7.2 - Ventana automatizada de procesos SolidWorks**

La interface de Solid Cam cuenta con una serie de herramientas que, con solo pulsarlas, automáticamente te genera las trayectorias que necesita la herramienta para cortar material, los cuales son los siguientes.

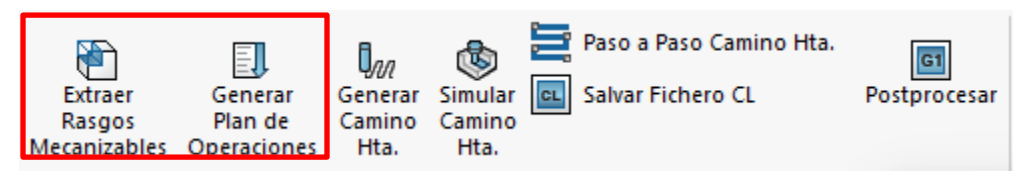

Figura 48: Automatización de procesos en software. Fuente: propia.

Al presionar el parámetro en color rojo (primero el de extraer parámetros mecanizables y después el generar plan de operaciones), se genera un árbol de operaciones que la computadora, por medio del programa ve pertinente a realizar por la máquina, en el que el operador al dar clic derecho, puede editar las operaciones como lo vea pertinente.

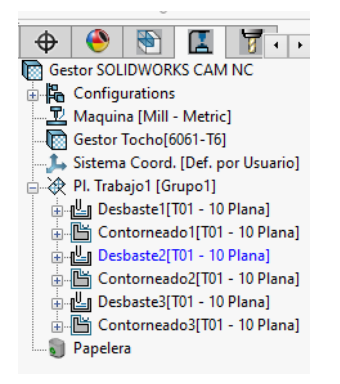

Figura 49: árbol de operaciones. Fuente: propia.

Al operador definir cada operación puede, cambiar de herramientas, o por el contrario cambiar las trayectorias, sin embargo, se recomienda cambiar únicamente las pasadas de corte a profundidad en Z en las operaciones de desbaste generadas, ya que los parámetros de profundidad pueden llegar a cortar más de lo especificado por la herramienta a la velocidad que se encuentra.

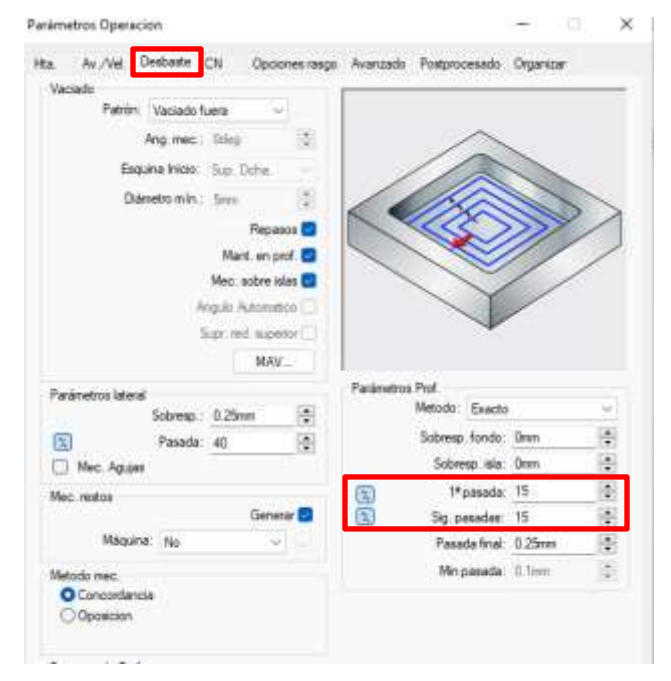

Figura 50: Pasadas en Z. Fuente: propia.

En todos los procesos de desbaste en el árbol de operaciones, ya editados, es el único parámetro importante a corregir dentro de lo que puede hacer el operador, si no es así, es posible una fractura de la broca de corte y daño total de la pieza a fabricar en la maquina o también puede definir otra herramienta que realizara dicha operación.

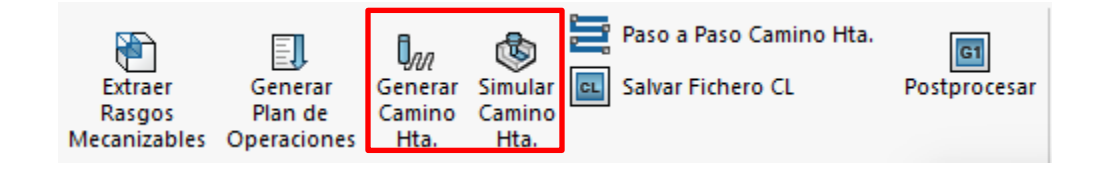

Figura 51: camino de la herramienta. Fuente: propia.

Se pulsa siguiendo el proceso automatizado, e generar camino de la herramienta y simular el camino de la herramienta para pre visualizar como realizaría el corte la maquina con control numérico, como se puede visualizar en las siguientes imágenes. Donde la pieza se puede ver de color gris y el tocho a quitar es color naranja.

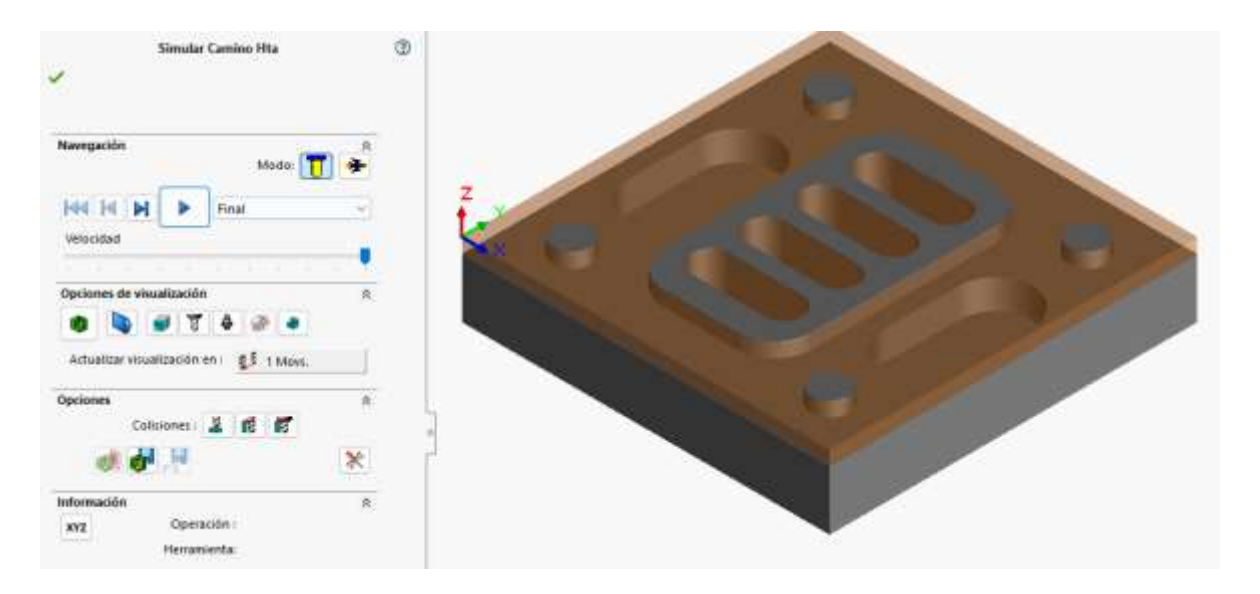

Figura 52: Camino de la herramienta (A). Fuente: propia.

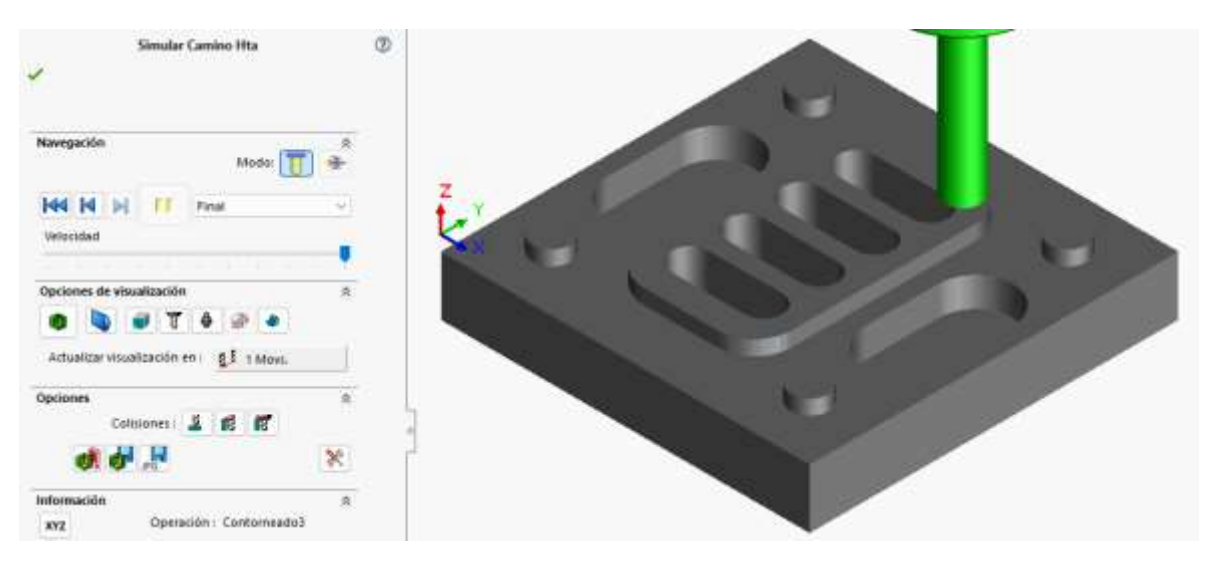

Figura 53: Camino de la herramienta (B). Fuente: propia.

## **5.7.2.1 - Generación de los códigos G para fresadora**

Para finalizar el pos procesado en SolidWorks es necesario presionar el ultimo parámetro de postprocesado automatizado, el cual nos generara una hoja de códigos G con las trayectorias y códigos M generados por el programa, listos para usarse en una máquina de desbaste industrial.

Se elige la ubicación de donde se guarda la hoja de códigos dentro de la computadora y se le da al botón de "Correr" para generar los códigos del dibujo técnico CAD.

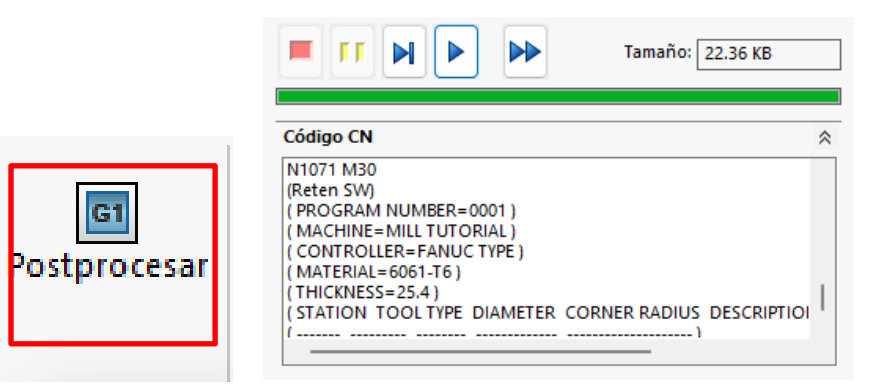

Figura 54: Generación de códigos. Fuente: propia.
Al presionar, abrir ficheros del código G en el programa de SolidWorks CAM, desplegara la hoja de códigos antes generado en donde se puede editar y acomodar a la lectura de la maquina industrial Fanuc dentro de la institución.

| Archivo<br>Editor Funciones NC<br>Simulación                                                                                               | Ventana + Ayuda + = ff X |  |  |
|----------------------------------------------------------------------------------------------------|--------------------------|--|--|
| Nuevo les Guindar »<br>Fresado ISO<br>$\blacktriangleright$ $\exists$ $\exists$ Copier $\exists$ $\exists$ $\forall$ $\blacktriangleright$ |                          |  |  |
| Abrir + www Guardar come<br>B W<br>۰.<br>A Cortar 17 (B)                                                                                   | a,<br>Buscar<br>Ajustes  |  |  |
| $\circ$<br>Cenar - ca Imprimir -<br>ĐW<br>Li Pegar (1) 田                                                                                   | p.<br>generales          |  |  |
| Archive<br>$\mathcal{C}_{\mathbf{p}}$<br>$\mathbb{N}$<br>Editar<br>Tipo de archiva                                                         | Bustar<br>Configura      |  |  |
| <b>H</b> Ficton SW tat                                                                                                    | 4.5 <sub>2</sub>         |  |  |
| 100001                                                                                                    |                          |  |  |
| 2 N1 G21<br>$3$ N <sub>2</sub>                                                                                                    |                          |  |  |
| (10MM CRB 4FL 22 LOC)<br># N3 G91 G28 X0 Y0 Z0                                                                                             |                          |  |  |
| 5 N4 T01 M06                                                                                                    |                          |  |  |
| N5 87868 MO3<br>×                                                                                                    |                          |  |  |
| y                                                                                                    |                          |  |  |
| ( Desbastel )<br>$B$ N <sub>6</sub>                                                                                                    |                          |  |  |
| # N7 G90 G54 G00 X5.563 Y94.438                                                                                                    |                          |  |  |
| 10 NB G43 Z2.5 H01 M08                                                                                                    |                          |  |  |
| 11 N9 G01 Z-1.5 F439.686                                                                                                    |                          |  |  |
| 12 N10 G17 Y89, F1758.743                                                                                                    |                          |  |  |
| 11 N11 G02 X11, Y94, 438 19.437 J-4.                                                                                                    |                          |  |  |
| 14 N12 G01 X5.563                                                                                                    |                          |  |  |
| 15 N13 X1.563 Y98.438                                                                                                    |                          |  |  |
| 16 N14 Y1.563                                                                                                    |                          |  |  |
| 17 N15 X11.                                                                                                    |                          |  |  |
| 18 N16 Y5.563                                                                                                    |                          |  |  |
| 19 N17 G02 X5.563 Y11, I4, J9.437<br>20 N18 G01 Y5.563                                                                                     |                          |  |  |
| 21 N19 X11.                                                                                                    |                          |  |  |
| 22 N20 Y1.563                                                                                                    |                          |  |  |
| 21 N21 X98.437                                                                                                    |                          |  |  |
| 24 N22 YII.                                                                                                    |                          |  |  |
| 25 N23 X94.437                                                                                                    |                          |  |  |
| 26 N24 G02 X89, Y5.563 I-9.437 J4.                                                                                                    |                          |  |  |
| 27 N25 G01 X94.437                                                                                                    |                          |  |  |
| 20 N26 Y11.                                                                                                    |                          |  |  |
| 28 N27 X98.437                                                                                                    |                          |  |  |
| 30 N28 Y98.438                                                                                                    |                          |  |  |
| 31 N29 X89.                                                                                                    |                          |  |  |
| 32 N30 Y94.438                                                                                                    |                          |  |  |
| 33 N31 G02 X94.438 Y89. I-4. J-9.437                                                                                                    |                          |  |  |
| J4 N32 G01 Y94.438                                                                                                    |                          |  |  |
| 35 N33 X89.                                                                                                    |                          |  |  |
| 36 N34 Y98 438                                                                                                    |                          |  |  |
| 37 N35 X19.<br>38 N36 X28.172 Y90.438                                                                                                    |                          |  |  |
| 39 N37 G02 X29.228 Y85.795 I-13.172 J-5.438                                                                                                |                          |  |  |
| 40 N38 X40. Y90.25 I10.772 J-10.795                                                                                                    |                          |  |  |
| 41 N39 G01 X60.                                                                                                    |                          |  |  |
| # N40 G02 X70.772 Y85.795 IO J-15.25                                                                                                    |                          |  |  |
| 43 N41 X71.828 Y90.438 I14.228 J-.795                                                                                                    |                          |  |  |
| 44 N42 G01 X28.172                                                                                                    |                          |  |  |
| 45 N43 G00 22.5                                                                                                    |                          |  |  |
| 46 N44 X19, Y94, 438                                                                                                    |                          |  |  |
| Cargando el archivo: Reten SW.t: Lin 1/1.078, Col 1, 21.818 bytes                                                                          | INS 04/1503 p.m.         |  |  |

Figura 55: Código G de Solid CAM.

### **5.7.3 - Automatización de Centro de maquinado Dynamach**

Se creó el programa de automatización de trayectorias en desbaste, por consiguiente, el paso a realizar es el uso correcto del centro de maquinado, y como leer el programa realizado por el software.

Paso 1 – Encendido del centro de maquinado

El centro de maquinado necesita un conector de corriente directa trifásica como la que se muestra en la figura (a). Ya conectado a la energía eléctrica, se realiza un accionamiento de energía, ubicado en la parte lateral derecha del centro de maquinado (b) y por último se presiona el botón de encendido en la interface de instrucciones del Dynamach (c).

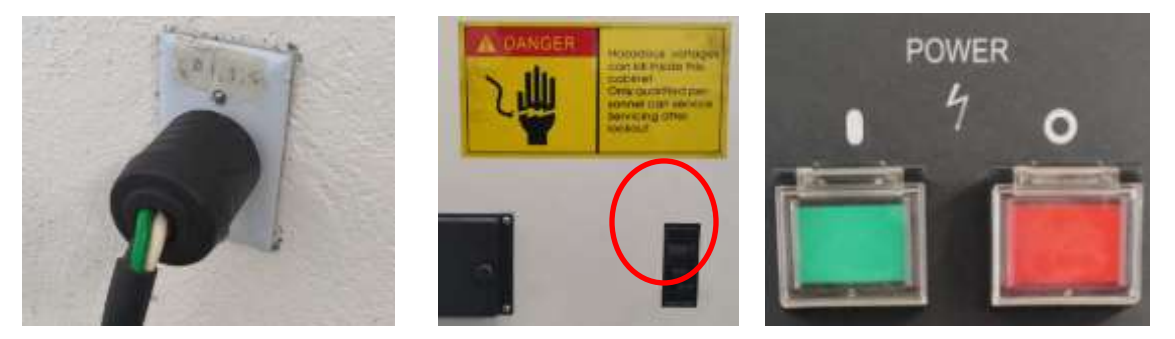

Figura 56 Pasos de encendido CNC.

```
Fuente: propia
```
(a) Conexión trifásica de corriente, (b) Accionador de corriente y (c) Botones de encendido CNC

### Paso 2 – Cero maquina

Para inicio de una automatización, principalmente se debe de regresar la torreta de herramienta a su punto de seguridad, es decir, su punto cero en la maquina programado por el fabricador. Para ello la botonera de control Fanuc, tiene una perilla de las opciones de movimientos que son posibles dentro de las especificaciones.

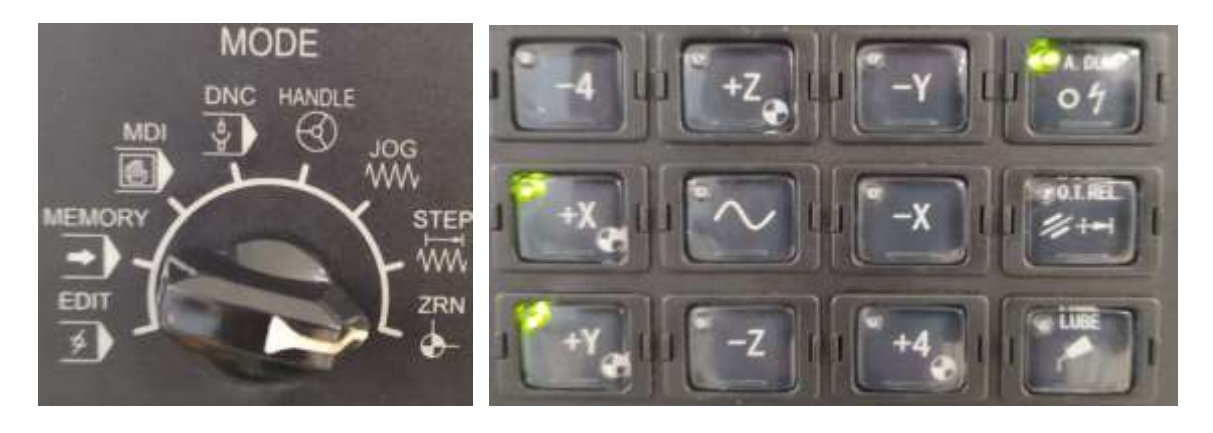

Figura 57 Botonera de cero máquina.

Fuente: propia

Dirigiendo la perilla hacia el circulo con detalles domino, se elige la opción para mandar los ejes a su punto de inicio. Mas, sin embargo, para que estos se accionen, por recomendación, primero se presiona el botón del eje +Z con el símbolo que tiene la dirección de la perilla , y siguiendo presionando el botón +X o +Y con el mismo símbolo.

Paso 3 - Cero pieza.

Para realizar este paso es necesario aproximar los filos de la herramienta por medio de la perilla direccionada a **Handle.** permitiendo el movimiento manual de la bancada por medio del control.

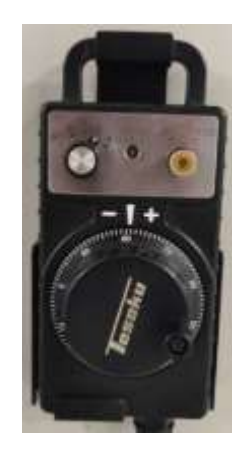

Figura 58: Control de movimiento manual CNC.

Eligiendo los ejes que se desean mover, se debe de aproximar la herramienta de corte a tocar los cantos de la pieza base a maquinar en el eje X t el eje Y, tal y como se muestra a continuación. (Con husillo detenido)

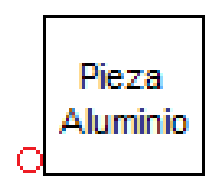

Figura 59 Canto de eje X esquina izquierda.

Fuente: propia

Teniendo ubicado la herramienta de corte en el canto del eje X, se selecciona en la interface Fanuc el botón llamado **offset settings** para ingresar los parámetros de ajuste para el movimiento de la herramienta y compensaciones de la misma.

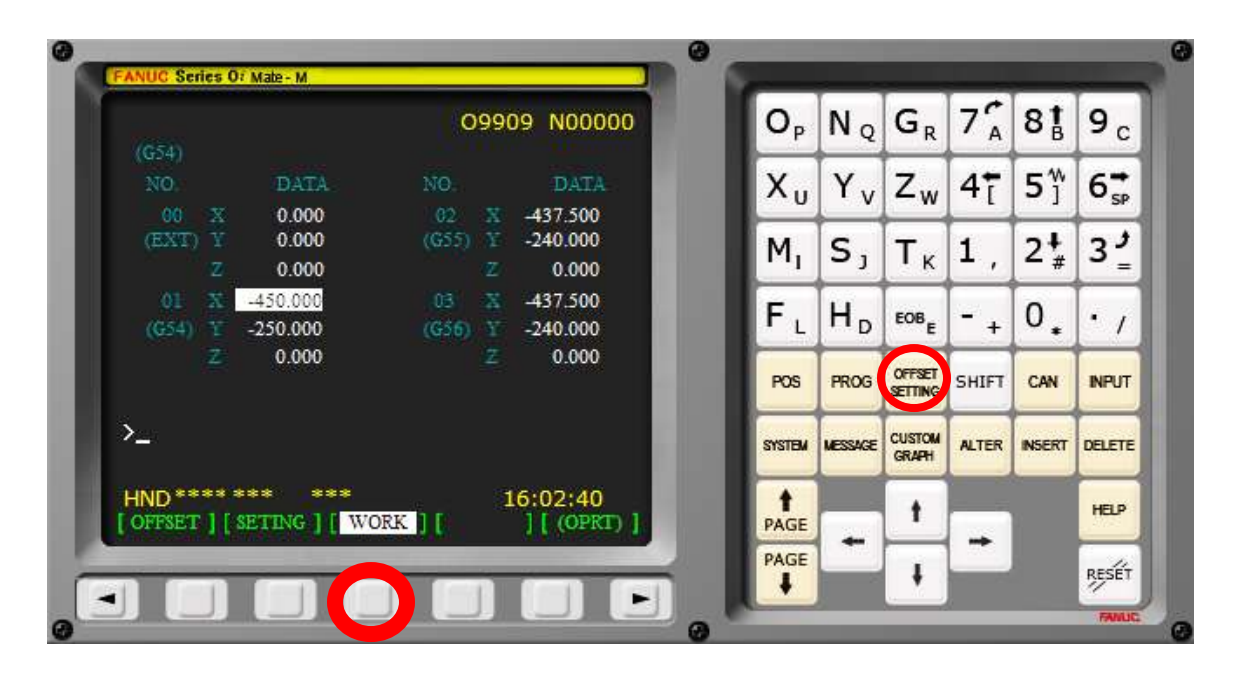

Figura 60: configuraciones de trabajo. Fuente: propia.

Presionando el tercer botón de debajo de la pantalla Fanuc, destinada a los ajustes de trabajo, se modifican los valores de posición del cero pieza en los tres ejes de movimiento, del G54 al G58 puedes hacer diferentes puntos de piezas que sean necesarios.

En este caso en G54, con las flechas de dirección ubicamos el eje de las X y después **tecleando X y la tecla cero** +/- el **radio de la herramienta de corte** aparecerá en pantalla el apartado para medir (measure) donde está ubicada la herramienta. Y se obtendrán los valores de cero piezas en el eje X

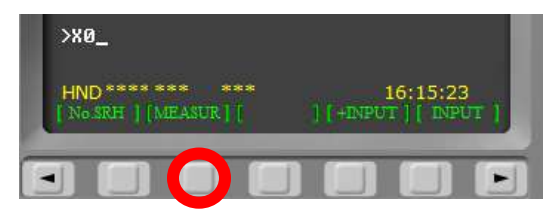

Figura 61 Medición valores del eje X.

Fuente: propia

El mismo procedimiento se realizó para el eje de las Y, pero ahora tocando el canto posterior al que anteriormente se midieron los valores con una medición de Y. El único valor que no se mueve dentro de los parámetros de la ventana de trabajo es el eje Z, el cual tiene que tener los valores de cero en sus medidas.

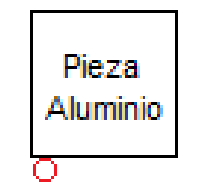

Figura 62 Canto del eje Y.

Fuente: propia

Para marcar el punto cero en la pieza en el eje de las Z, es en la primera ventana del botón offset settings. El cual marca el valor donde está posicionado la herramienta, esta debe estar ubicada, tocando la superficie superior de la pieza base en aluminio 6061 como se muestra en la siguiente figura.

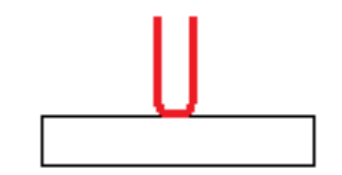

Figura 63 Posicionamiento Z para punto cero.

En la primera ventana del botón Offset settings, encontramos el valor Z a ingresar dentro del **Geom(H)** que es la ubicación de la herramienta de corte y la **Geom(D)** es el radio de la broca de desbaste, tecleando el valor dentro de la casilla y presionando input. **Nota:** Después de poner los parámetros en cero piezas, volver a mandar a home el centro de maquinado.

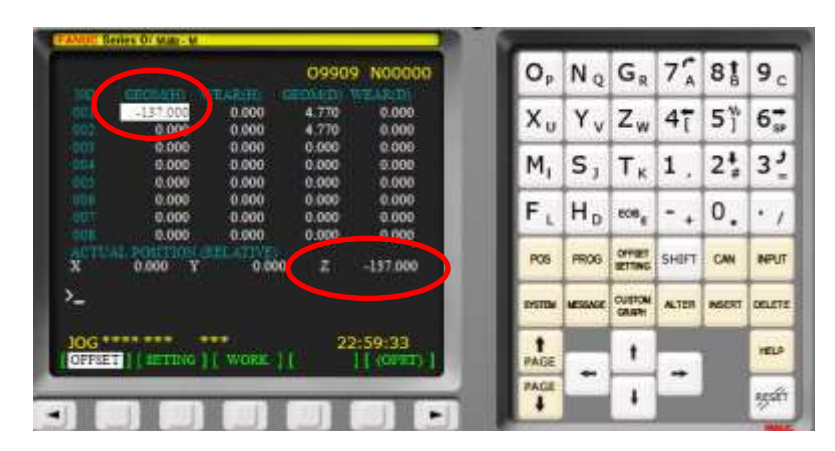

Figura 64 Cero pieza en Z. Fuente: Propia

### **5.7.3.1 - Lectura de programa de códigos N en Fanuc**

Teniendo el block de notas con las líneas de instrucción de códigos, extraído de Catia V5, tal y como se explicó en los resultados extraídos del programa de diseño.

Paso 4 – Automatización de trayectorias por controlador Fanuc.

En este paso se redirigió la perilla apuntando hacia el modo denominado **Edit** para ingresar al directorio de programas configurables.

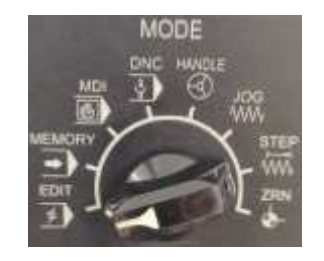

Figura 65 Perilla de modo en Edit. Fuente: propia

Pulsando primero el botón de programa en la interface Fanuc Roso, siguiendo de el botón de flecha los botones de la pantalla del control numérico Fanuc, se visualiza la opción de la tarjeta ingresada en el puerto de memoria en discos. Pulsando ahora como segunda vez el tercer botón para ingresar a la tarjeta de memoria.

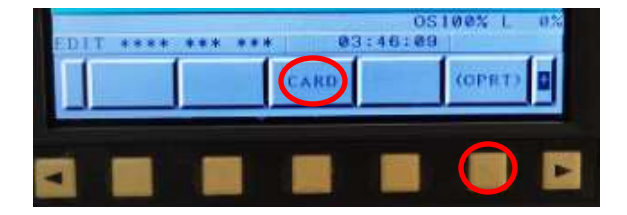

Figura 66 Acceso a tarjeta de memoria.

Fuente: propia

Siguiendo con los pasos de lectura, ya presionado el botón **Card,** la pantalla muestra el contenido del disco de almacenamiento insertado en la ranura del Fanuc, en el que presionando el botón asignado como (Oprt) se desplegaran las opciones de lectura posibles.

Por consiguiente, teniendo la lista de archivos disponibles, se debe presionar el botón denominado como F READ, como se muestra a continuación.

| NO.  | <b>CORY ONE CARDINAL</b><br>FILE NAME | SIZE                       | <b>All Services</b><br><b>TABLES</b><br><b>DATE</b> |
|------|---------------------------------------|----------------------------|-----------------------------------------------------|
|      | <b>2001 CAREAD 1, TXT</b>             |                            | $90823 - 02 - 17$                                   |
| 0002 | T. ERR                                | 4959                       | $23 - 02 - 19$                                      |
|      | 0003 T. NC                            | 1126                       | $23 - 02 - 19$                                      |
|      | 8004 BOXCOU 1. CAT                    |                            | 134128 23-04-27                                     |
|      | 0005 204AVA I. CAT                    |                            | 134129 23-05-08                                     |
|      | 8006 50ES20 1. CAT                    |                            | 134038 23-05-09                                     |
|      |                                       |                            | 0.51005                                             |
|      |                                       | 03:46:31                   |                                                     |
|      |                                       |                            |                                                     |
|      | SKH                                   | <b>LINCH</b><br><b>EAD</b> |                                                     |
|      |                                       |                            |                                                     |
|      |                                       |                            |                                                     |

Figura 67 Lectura de archivos de código en Fanuc.

Se desplegarán nuevas opciones de las teclas de pantalla, donde se elegirá el número del archivo tecleándolo por las teclas alfanuméricas de la interface Fanuc, ejemplo: 0006 como el archivo elegido en este proceso de desbaste, siguiendo los pasos, se debe presionar el botón **F SET,** y después ingresando de nuevo una numeración disponible para registrarlo en el centro de maquinado con el botón **O SET.**

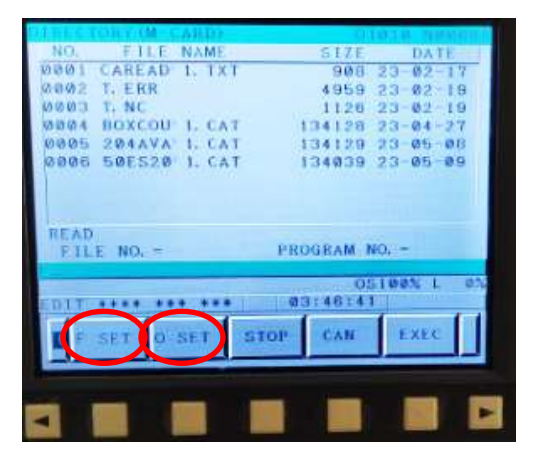

Figura 68 Elección de archivo y registro en Fanuc.

Fuente: propia

Como último paso para leer el archivo requerido, se presiona la tecla de pantalla denomina como **EXEC** de la figura anterior, realizando una pantalla de carga donde se estará escribiendo el nuevo programa dentro del centro de maquinado.

Paso 5 – Inicio de proceso de desbaste automatizado.

Ahora en este último de los pasos, la perilla del modo Fanuc debe de estar dirigida hacia al modo automático (Memory). Para después presionar el **botón de programa** en los botones alfanuméricos del control Fanuc.

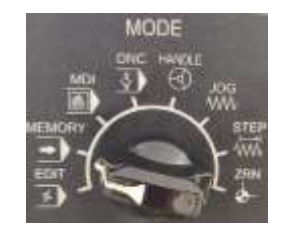

Figura 69 Modo automático del centro de maquinado.

Fuente: propia

INSTITUTO TECNOLÓGICO SUPERIOR DEL SUR DE GUANAJUATO 67

Dentro de esta pantalla se debe de visualizar el programa cargado en el control numérico Fanuc, con todos los códigos N en su contenido, como se puede visualizar

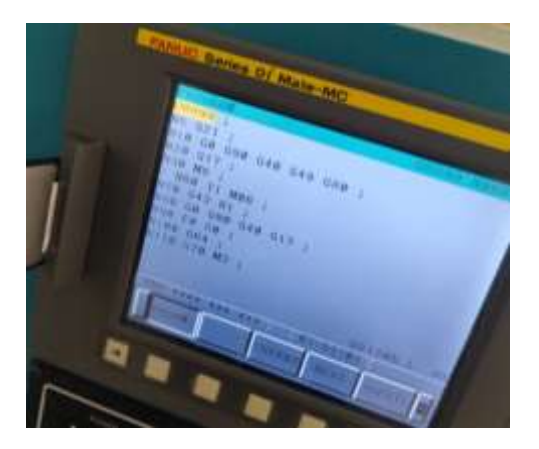

Figura 70 Programa escrito en pantalla.

Fuente: propia

Para comenzar las trayectorias automatizadas, por ultimo solo se debe de dar botón en el **inicio del ciclo** ubicado en los botones del centro de maquinado, como se muestra a continuación y el botón de paro de emergencia debe de estar deshabilitado.

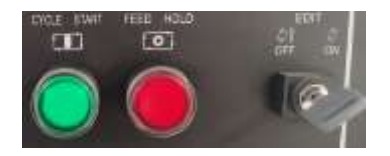

Figura 71 Inicio de ciclo de desbaste.

Fuente: propia

**Nota importante:** El centro de maquinado Dynamach del ITSUR, se le encontró una falla en su torreta de cambio de herramienta, por lo que siempre debe de estar activado el salto de bloque, y escribir una diagonal antes del número de bloque como se muestra en la **figura 49**.

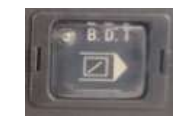

Figura 72 Salto de Bloque.

# **Capítulo 6 Resultados**

Se creó un proceso básico prototipo de un proceso de rendimiento en manufactura industrial, con las herramientas que la industria automotriz actual utiliza, con el objetivo de que los estudiantes universitarios se incluyan en la adquisición de los conocimientos del mundo actual dentro de las industrias.

La elaboración del documento de investigación, menciona los pasos esenciales para desarrollar un proceso de trayectoria de desbaste de materiales, los cuales guiaran a la persona interesada a entender las partes a utilizar y como funcionara el sistema de creación, además, determina los diferentes métodos de creación de las piezas dentro de un software asistido. El cual es asequible para la enseñanza de creación 3D de modelos, en el que a lo largo de este documento se representó su interface gráfica de cómo es la elaboración de un modelado por medio de planos.

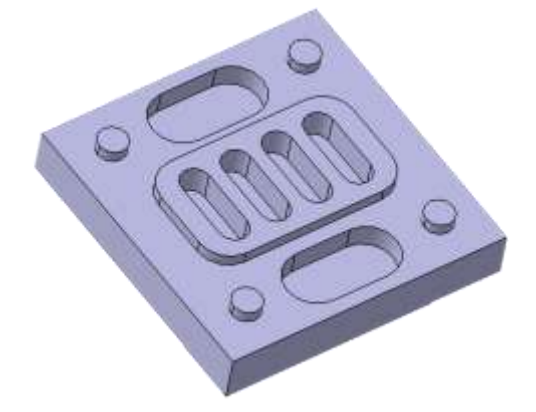

Figura 73 Modelo Prototipo realizado en Catia V5.

Fuente: Propia.

La anterior figura muestra el resultado de la creación del modelo 3D realizado en el software Catia, donde se pueden puntualizar los procesos de trayectoria básicos utilizados en la creación de mecanizados ubicados en la interface del programa, dentro de los parámetros del material real a utilizar, entre las trayectorias básicas se utilizaron, el desbaste en caja (Pocketing), Desbaste contorno en caja abierta, ranurados o taladrados (Drilling).

### **6.1 - Programa de manufactura (Códigos N para CNC)**

Dentro de la metodología se desarrollaron los pasos para las trayectorias de mecanizado, en donde por medio del eje de coordenadas de eje 0 virtual propuesto se generaron los siguientes códigos N que las normas ISO desarrollaron para su uso universal.

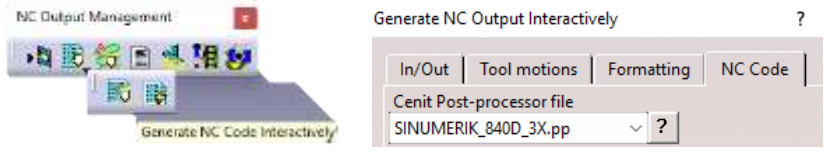

Figura 74 Generador de códigos N por Catia V5

Fuente: propia

En la barra de herramienta en la interface, se encuentra la hoja generadora de los códigos necesarios para ingresar en el centro de maquinado, en donde nos arroja un block de notas con las líneas de instrucción del programa de maquinado creado por el operador.

**Nota:** Se debe modificar la parte inicial a como se muestra la figura y la parte final solo se le agrega el % de finalización del programa

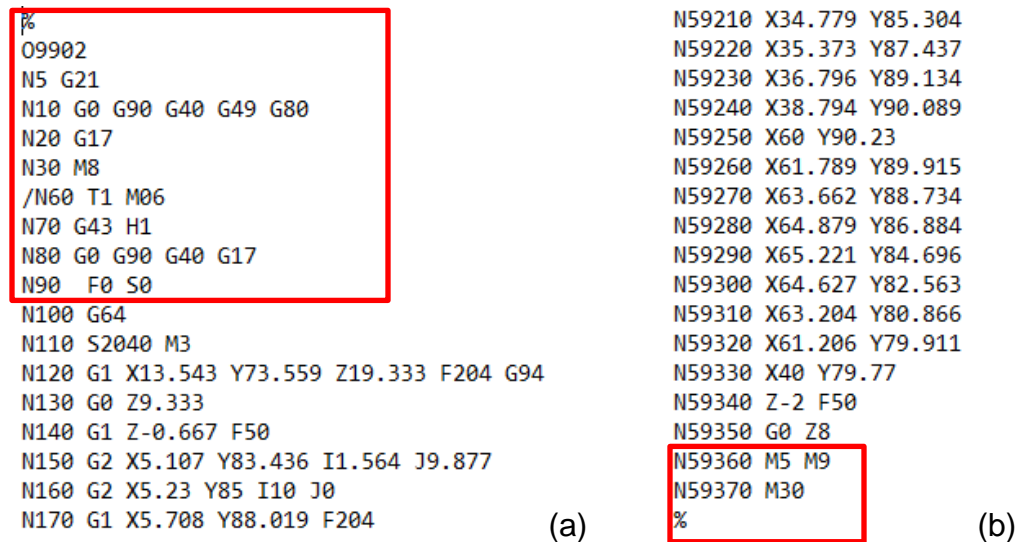

Figura 75 Código N generado de resultado.

Fuente: Propia.

Donde el inciso (a) es el inicio del programa y (b) es el final del programa de instrucciones

*Capítulo 6. Resultados.*

### **6.2 - Simulaciones post procesado en fresadora virtual SwanSoft NC**

En el software de simulación virtual se podrá implementar los procesos de operación y programación de una máquina CNC, Con 52 controles CNC de torneado y fresado que ya operan diferentes fabricantes.

Aportando al operador los beneficios de realizar las pruebas de su programación CAD/CAM de manera segura.

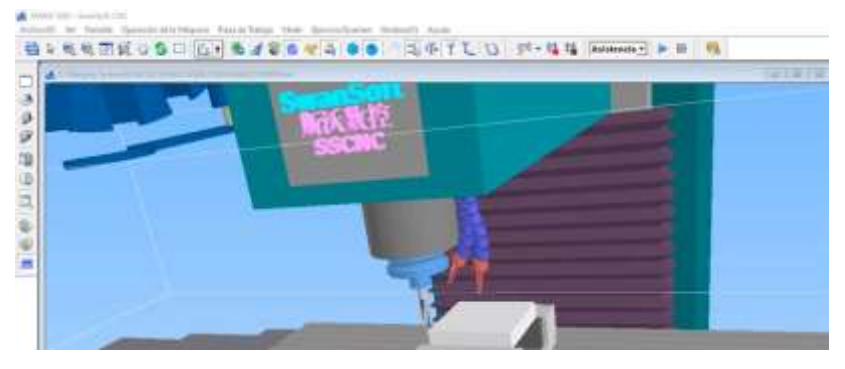

Figura 76: SwanSoft NC Fuente: Propia

Proporcionando resultados virtuales del proceso simulado en el software, programando los parámetros utilizados de pieza y herramienta como los que se muestran en las figuras.

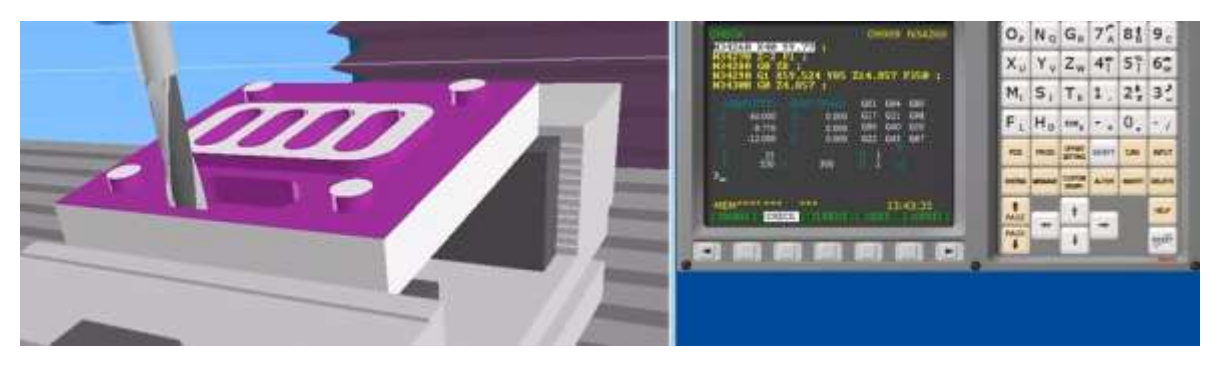

Figura 77: Pieza Post procesada en Software Fuente: Propia

Con esta nueva tecnología la simulación de operaciones de mecanizado CNC, le darán una gran ventaja competitiva en la formación de su equipo de trabajo.

Catia V5 es un software muy potente de simulaciones, en donde por medio de su interface, puedes computarizar los tiempos que cada operación tardara en crear el proceso de desbaste en el centro de maquinado, siempre y cuando propongas los parámetros requeridos de forma verídica y exacta de los componentes que se utilizaran.

### **6.3 - Resultados de tiempos de trabajo en el centro de maquinado.**

Como anteriormente se propuso en el documento, por medio de catia V5 se sustrajeron los resultados que Catia computarizo, a raíz de las medidas de desbastes de cada una de las operaciones y cálculos del avance de corte de la herramienta de corte.

Las velocidades de corte se realizaron asegún la teoría en las ecuaciones **1 y 2** del marco teórico, donde como datos tenemos el diámetro de la herramienta, longitud del diente y velocidades de corte universales.

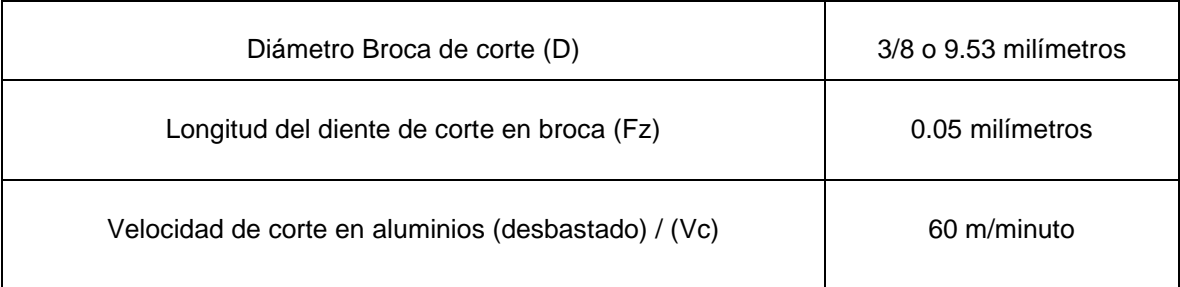

Tabla 3 Parámetros utilizados para calcular el avance de corte.

Por medio de la **ecuación 1,** se encontró el valor con el cual la velocidad del usillo debería girar. Dando como resultado

**n (rpm)** = 2040 revoluciones por minuto (redondeados)

Teniendo el parámetro resultante a las revoluciones por minuto necesarias, se puede calcular el avance por minuto, sustituyendo los datos en las constantes de la fórmula de la **ecuación 2**. Dando como resultado:

### $V_f$  (avance de corte) = 204 mm/minuto (redondeados)

En el primer proceso, se realizó un contorneado de caja abierta en una pieza de aluminio 6061, con dimensiones de 100x100x20 milímetros, la cual constaba de desbastar el material de alrededor de cinco islas en su parte superior, gracias a la simulación del programa podemos ver las trayectorias de trazado por donde pasara el husillo y los cálculos del tiempo de trabajo o el tiempo total en cuanto se hacen las transiciones sin desbastar, tal y como se muestra en las siguientes figuras.

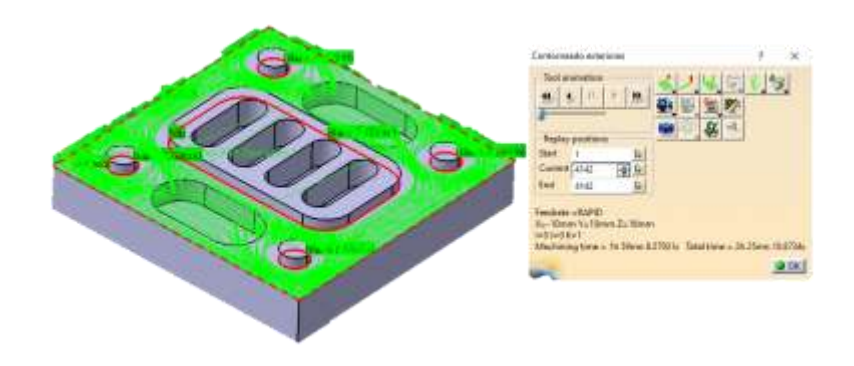

Figura 78 Resultados primer trayectoria de desbaste.

Fuente: Propia.

El maquinado de pieza se realizó se realizó por tres diferentes secciones de procesos en desbaste de material, debido a la disponibilidad con la que se contaba el taller industrial ubicado dentro de la institución. Este proceso de contornos abiertos se realizó en la fresadora CNC DYNAMACH, dando **inicio a las 15:00** horas del día y **finalizo** su proceso de desbaste a las **16:06 horas** de la tarde, dando como resultado, un tiempo total del proceso de dos horas con 6 minutos. Dando como resultado un desbastado en el que se cortó material de alrededor de las 6 islas anteriormente mostradas en la figura anterior, contorneadas con color rojo dentro del modelado en solido de catia V5.

# **Tiempo de la primera trayectoria de desbaste (Contornos con isla) = 2hrs con 6 minutos**

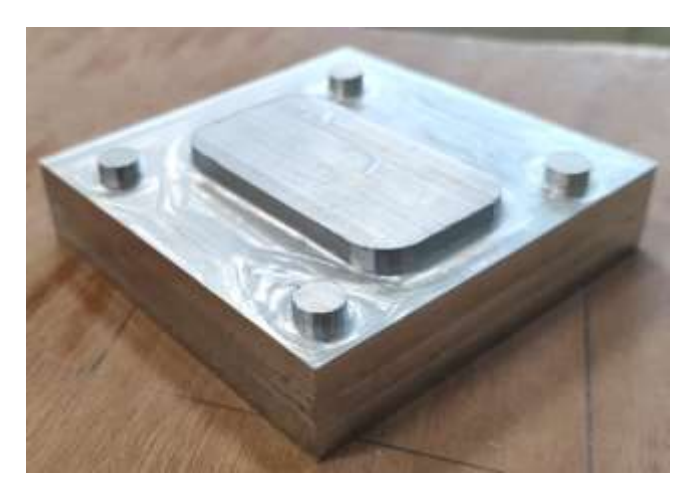

Figura 79 Primer desbastado en CNC DYNAMACH. Fuente: Propia.

El segundo proceso de desbaste se realizó al siguiente día de trabajo, con una trayectoria de perforación en cajera (pocketing), puntualizando en el que se realizaron cuatro de ellas en la parte central de la pieza anteriormente ya procesada dentro del CNC. Los desbastes en caja tienen una longitud total de 30 milímetros en su largo, y en el ancho 10 milímetros por cada una. Se puede visualizar en la siguiente figura las cuatro cajas perforadas del centro de la pieza en aluminio virtual, en el que se desarrollaron trayectorias computarizadas por el software para sacar su tiempo individual.

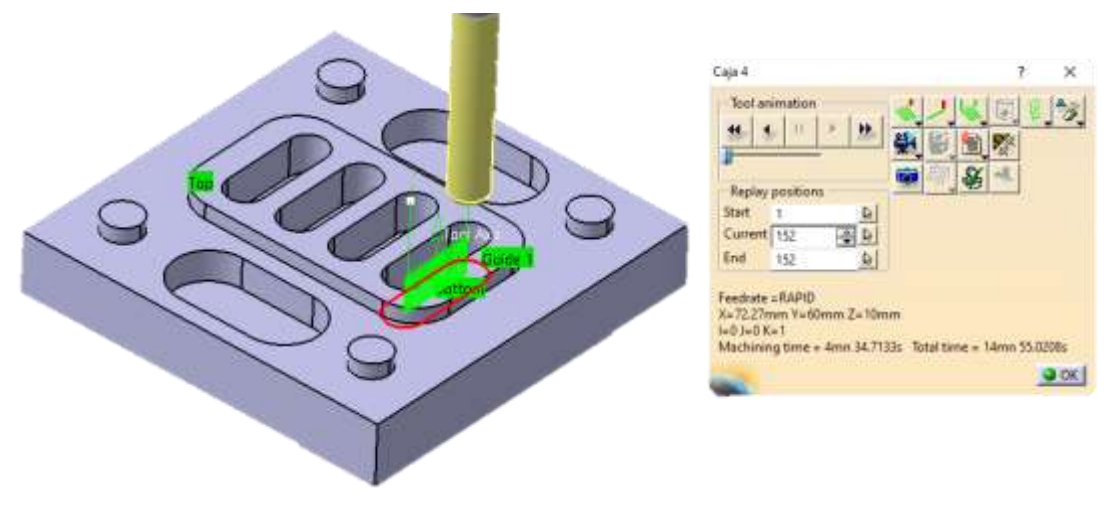

Figura 80 Segundo proceso de desbaste Cajera en Catia V5.

El tiempo por cada una de estas operaciones tiene un promedio individual de cuatro minutos y medio en tiempo de maquinado, según los datos calculados por el software, mas, sin embargo, los tiempos obtenidos al mecanizar dicho proceso de trayectoria, arroja el **inicio a las 14:20** horas del día y **terminando a las 14:38** horas realizando el proceso de corte de las cuatro cajas mostradas en la isla central del modelo visualizado en la Figura 33.

**Tiempo de la segunda trayectoria de desbaste (cajas de ranurado centrales) = 18 minutos. Donde por cada caja individual se promedian a 4 minutos con 50 segundos aproximados.**

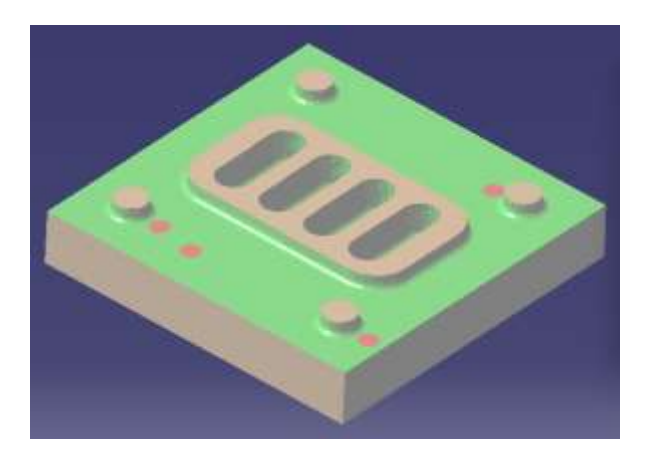

Figura 81 Primer y segundo proceso de desbaste creado en el maquinado de pieza.

Fuente: Propia.

El tercer y último proceso básico para la creación de la pieza en el centro de maquinado, consta de las últimas dos cajas laterales que se pueden visualizar en el modelo de la figura.

Proceso el cual realizo un corte de dos huecos en el aluminio 6061, con dimensiones de 40 milímetros en su largo y en su ancho de 20 milímetros, el corte tiene una profundidad de 12 milímetros con respecto a la cara más próxima de inicio del desbaste. En la siguiente figura se puede visualizar las trayectorias que se realizaron, donde el usillo se mueve por las líneas verdes mostradas a lo largo del contorno de color rojo.

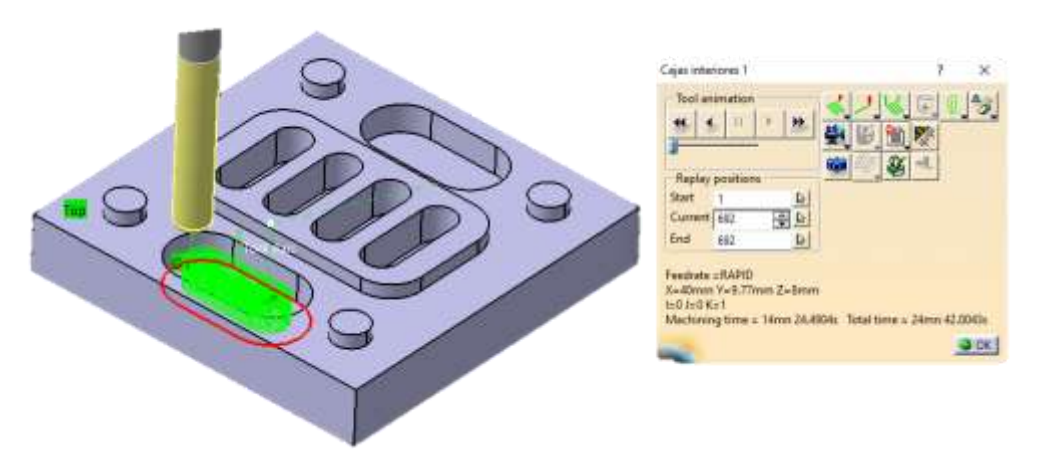

Figura 82 Ultimo proceso de desbaste en pieza prototipo Catia V5 Fuente: propia

Dando un resultado como tiempo de maquinado real en el centro de maquinado utilizado de 30 minutos en promedia en torno a las dos secuencias del último proceso. Dando **inicio** el anteriormente mencionado **a las 16:45** horas del día y dando **fin al procesado de la pieza a las 17:13 horas**.

**Tiempo de la tercera trayectoria de desbaste (cajas en exteriores) = 28 minutos. Donde por cada caja individual se promedian a 14 minutos con segundos.**

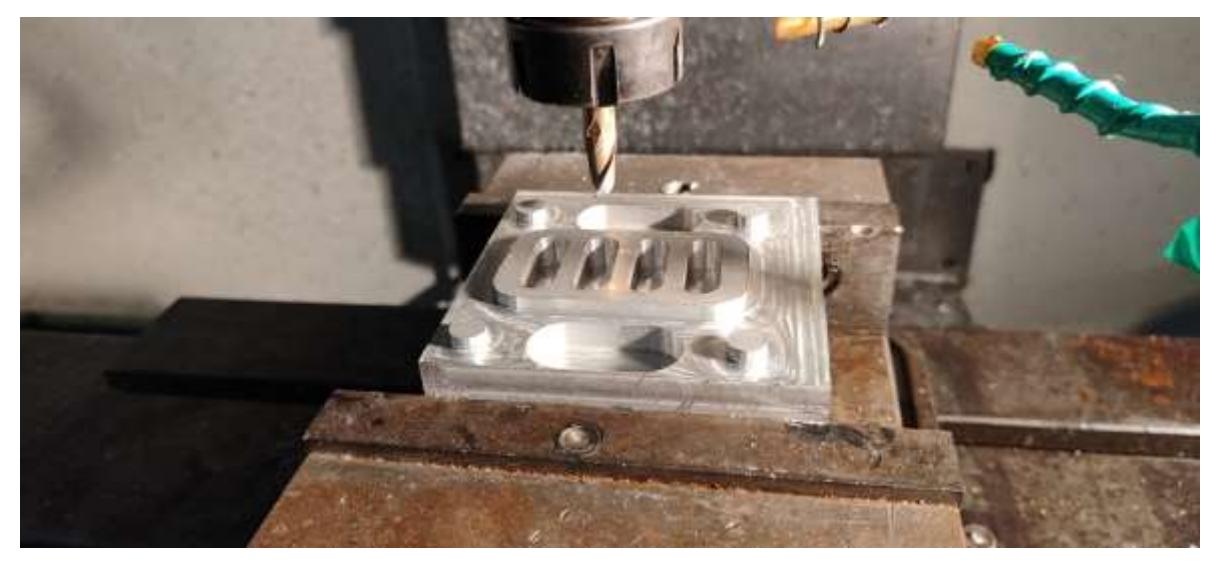

Figura 83 Post procesado de pieza prototipo

### **6.4 - Comprobación de exactitud en desbaste con Dynamach**

Como último paso, se realizaron mediciones del ámbito de calidad con un instrumento vernier, para verificar si el centro de maquinado automatizado puede realizar desbastados con medidas exactas de dimensiones creadas en el modelaje.

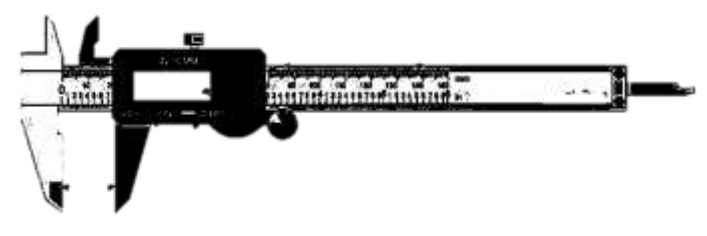

Figura 84 Barnier Digital.

Fuente: propia

De acuerdo a la figura 16, se realizaron las mediciones con dicho instrumento de medición, las cuales milimétricamente tienen que concordar con el boceto de la pieza prototipo.

La primera medición tomada son las cuatro circunferencias de cada esquina con un diámetro de 10mm según el boceto de la figura, con la cual podemos verificar que el centro de maquinado logro obtener esta medida.

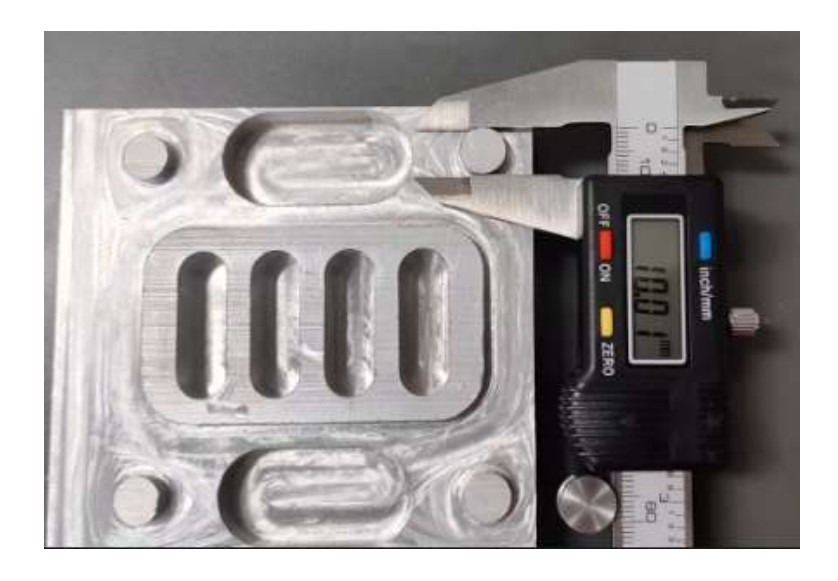

Figura 85 Diámetros circunferencias, resultados.

Las mediciones de la isla, central constan de medidas de 70x40 milímetros en el boceto de la figura 16, con la cual, a través de las mediciones realizadas, obtenemos un resultado verídico dentro de los límites de control.

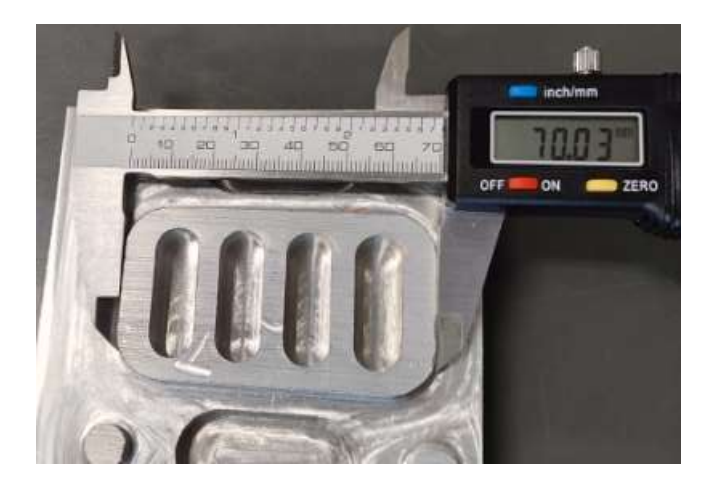

Figura 86: Altura isla central. Fuente: propia.

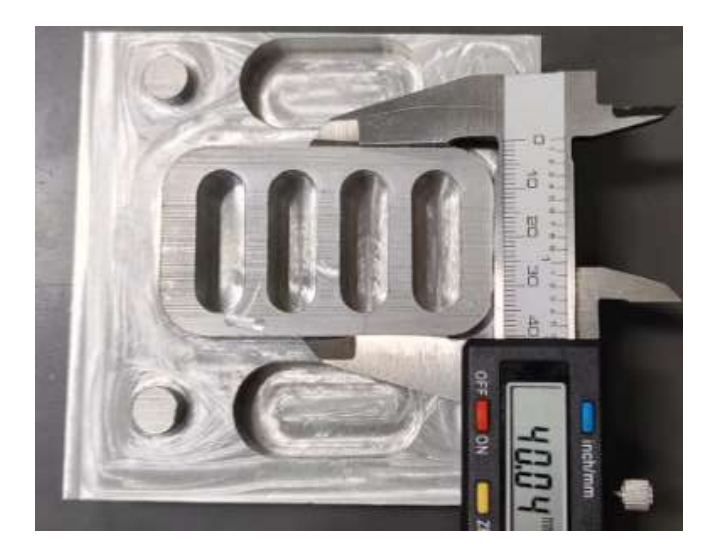

Figura 87 Resultados en mediciones de isla central.

Fuente: propia

Las ultimas dimensiones medidas son las de radios en las cajas y ranuras de la pieza prototipo. Las mediciones de las ranuras de la isla central son de 5 milímetros de radio o 10 milímetros de diámetro.

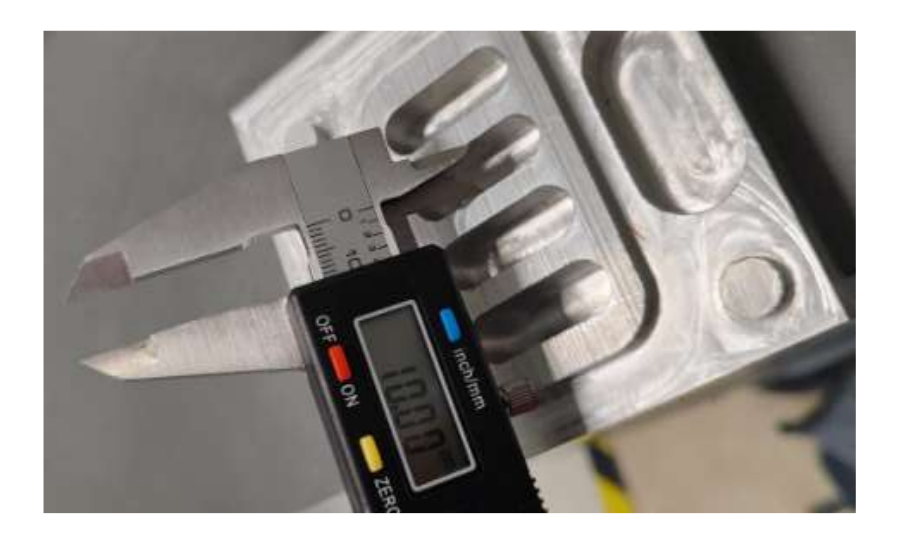

Figura 88 Resultado de ranuras centrales. Fuente: propia

Los resultados obtenidos en las dimensiones, concuerdan con las dimensiones postuladas en el documento de dibujo, la cual determina las medidas que debe de tener la pieza, incluso en sus límites de control.

### **Capítulo 7**

### **Análisis de Resultados**

Durante el desarrollo de este proyecto orientativito para el alumno, se desarrollaron pasos que permitieron superar retos técnicos, para la obtención de nuevos conocimientos. En este caso en particular, como se puede observar, en la instancia del Instituto Tecnológico Superior del Sur de Guanajuato, el alumno es instruido a obtener los conocimientos de dibujar en 3D por medio de softwares de diseño CAD, en el que la técnica para realizar dichos dibujos, no difieren en su gran mayoría de todos los softwares que tienen esta misma finalidad. La complejidad del proyecto, implica expandir el mundo de posibilidades para los diversos usos del software de diseño mecánico aplicado en la manufactura de la industria. El conocimiento brindado por los docentes del ITSUR permitió al residente la correcta elaboración del proyecto, gracias a las bases señaladas por el diseño asistido por computador.

Teniendo en cuenta los objetivos del proyecto, en el que los objetivos se definieron dentro de la redacción de este documento, puesto que la orientación precisa de la creación de un proceso de desbaste, en una placa de aluminio que se viene mostrando a lo largo del desarrollo del proyecto, postula las bases de utilización de software asistido de dibujo CAD que son requeridos en el uso correcto en el CNC Fanuc del centro de maquinado DYNAMACH en existencia dentro de la institución, orientando en torno a los materiales en aluminio, así como también las herramientas adecuada.

Analizando los resultados, se verifico la razón lógica del por qué las industrias optan por la maquinaria de desbaste automatizado, consiguiendo una exactitud milimétrica que los centros de maquinado ofrecen sin temor a un error del operador. Disminuyendo sus piezas defectuosas debido a un mal trayecto de corte de materiales. Precisando del uso correcto de los cálculos de avances y velocidades de corte implicados en el desarrollo del proyecto.

### **Capítulo 8**

# **Conclusiones y trabajo a futuro**

Se alcanzaron los objetivos trazados al inicio del proyecto, debido a que se logró desarrollar los fundamentos de los procesos por arranque de viruta.

Fue posible desarrollar e implementar la Manufactura Asistida por Computadora mediante el uso de software comercial.

Utilizar el aluminio comercial 99.99% de pureza permitió corroborar de forma clara y precisa los parámetros de maquinado, debido a que en la mayoría de las practicas se prefiere utilizar otro tipo de material (Nylamind).

Con base a las piezas maquinadas y a los trazos establecidos se puedo observa que la tolerancia es de +/- 0.02 mm, teniendo una buena relación entre el software y el proceso ejecutado en el centro de maquinado, lo cual indica que existe un buen control en los parámetros del proceso.

El ingeniero automotriz, extiende su campo laboral a las tecnologías de manufactura que le permiten seguir innovando los nuevos usos de software y usos de las nuevas maquinarias, imponiéndole el seguir adaptándose a las tecnologías modales de las industrias futuras. Permitiéndoles el desarrollar una vida laboral más efectiva, donde la necesidad de resolver problemáticas de acuerdo a la aplicación de software de automatización e implementarlo dentro de una maquinaria de corte en materiales que da pasos gigantes para mejorar con el transcurso del tiempo. Con ayuda de este documento se pueden sentar las bases para un mejor crecimiento en el ámbito de la automatización CAD/CAM.

Cabe destacar que la creación de piezas 3D puede realizar maquinados automatizados en todo tipo de máquina de corte de material, poniendo a futuro una orientación de utilidad para cada una de ellas.

### **Referencias bibliográficas**

- [1] deod2107f9 Cortes industriales, "HISTORIA DE LA FRESADORA." https://sites.google.com/site/deod2107f9/historia-de-la-fresadora (accessed Feb. 24, 2023).
- [2] Mecanizados Inter2000 SLU, "ANTES Y DESPUES DEL CONTROL NUMERICO," Jul. 02, 2020. https://www.inter2000mecanizados.com/post/antes-y-despues-del-controlnumerico (accessed Feb. 24, 2023).
- [3] DFM Directorio Forestal Maderero, "La historia del CNC (control numérico por computadora) - Forestal Maderero," Aug. 30, 2019. https://www.forestalmaderero.com/articulos/item/la-historia-del-cnc-controlnumerico-por-computadora.html (accessed Feb. 24, 2023).
- [4] Autycom, "¿Qué es el Control Numérico Computarizado o CNC? AUTYCOM," Sep. 03, 2020. https://www.autycom.com/que-es-el-controlnumerico-computarizado-o-cnc/ (accessed Feb. 24, 2023).
- [5] Rayman Corp., "Introducción a la tecnología CNC." http://www.mvdpanel.net/adjuntosTextos/bm42bozouni3gp/1348/Tecnologia CNC.pdf (accessed Feb. 24, 2023).
- [6] I. Escalona, "Control numérico computarizado CNC. Diseño y manufactura asistidos por computadora," *Gestiopolis*. http://www.gestiopolis.com/controlnumerico-computarizado-diseno-manufactura-asistidos-computadora/ (accessed Feb. 24, 2023).
- [7] "Introducción al mecanizado CAM: ¿Cómo se hace?" https://www.castor.es/intro\_cam.html (accessed Sep. 27, 2023).
- [8] "CATIA, el software que trasciende la tecnología de diseño CAD 3Dnatives." https://www.3dnatives.com/es/catia-software-tecnologia-cad-080720202/#! (accessed Sep. 27, 2023).
- [9] "SOLIDWORKS Qué es y para qué sirve." https://solid-bi.es/solidworks/ (accessed Sep. 27, 2023).
- [10] M. México, "Las 5 Diferencias Catia V5 vs SolidWorks que debes conocer," 2020, [Online]. Available: https://mastercad.com.mx/blog/f/las-5-diferenciascatia-v5-vs-solidworks-2020-que-debes-conocer?blogcategory=SolidWorks
- [11] J. J. Peters, "Introducción al control numérico computarizado (CNC) Casiopea," *Casiopea*, Nov. 2018. https://wiki.ead.pucv.cl/Introducción\_al\_control\_numérico\_computarizado\_(C NC) (accessed Feb. 24, 2023).
- [12] F. Gahete, R. Tutor, and D. M. Palma, "Trabajo Fin de Máster Máster en Ingeniería Industrial Modelado con CATIA V5 del mecanizado en máquinas de alta velocidad y 5 ejes," pp. 1–198, 2017.
- [13] X. Vaca and B. H. Culqui, "Estrategia de mecanizado óptima en operaciones de fresado 3D en superficies inclinadas, con alta velocidad de corte (HSM) en el aluminio 7075 T6," *Congr. Cienc. y Tecnol. ESPE*, vol. 13, no. 1, pp. 89–92, 2018, doi: 10.24133/cctespe.v13i1.815.
- [14] "Desbaste altamente eficiente con fresas HPC." https://www.tebis.com/es/software/software-cam/desbaste-altamenteeficiente (accessed Sep. 27, 2023).
- [15] Gasparini Industries, "Aluminio y sus aleaciones," Nov. 16, 2016. https://www.gasparini.com/es/blog/aluminio-y-sus-aleaciones/ (accessed May 03, 2023).
- [16] "Aluminios para mecanizado CNC Fabricatium | Piezas y prototipos rápidos por CNC." https://fabricatium.com/aluminios-para-mecanizado-cnc/ (accessed May 25, 2023).
- [17] J. Brier and lia dwi jayanti, *Diseño en ingeniería mecánica de Shigley*, 9na ed., no. 1. 2020. [Online]. Available: http://journal.umsurabaya.ac.id/index.php/JKM/article/view/2203
- [18] formacad Engineering & Consulting, "Historia del CAD y sus orígenes," *formaCAD*. https://formacad.es/historia-del-cad-y-sus-origenes/ (accessed Feb. 28, 2023).
- [19] P. Reynoso and I. José, "ETOA-7° año 1°div-Ciclo Orientado Hidráulica-DISEÑO ASISTIDO POR COMPUTADORA", Accessed: Feb. 28, 2023. [Online]. Available: https://www.timetoast.com/timelines/la-evolucion-deldiseno-asistido-por-computadora
- [20] "Expresión Gráfica." https://cursos-0-fc-ugr.github.io/Expresion-Grafica/Tema4/Tema4.html (accessed Sep. 26, 2023).
- [21] A. Tecnologica, "Sistema Americano y Europeo de Vistas en Dibujo TécnicoNo Title." https://www.areatecnologia.com/TUTORIALES/VISTAS EUROPEO Y AMERICANO.htm
- [22] "Herramientas de corte: Tipos, definición y para qué sirven | Servei Estació." https://serveiestacio.com/blog/herramientas-corte-tipos/ (accessed Sep. 27, 2023).
- [23] "Portaherramientas hidráulicos." https://www.bigdaishowa.com/es/productos/portaherramientas/portaherramie ntas-hidraulicos (accessed Sep. 27, 2023).
- [24] "▷ Fresadora: medidas de seguridad y riesgos [Guía]." https://perezcamps.com/es/fresadora-medidas-seguridad-riesgos/ (accessed Sep. 28, 2023).
- [25] MegaCorp, "Manual Del Operador," *M*, pp. 1–540, 2008, [Online]. Available: https://vdocuments.mx/mindray-bc5300-hematologia-manual-de-usuario.html

# **Anexos**

#### Tabla 4: Códigos G

### Fuente: Ing. José Rodríguez Almonaci

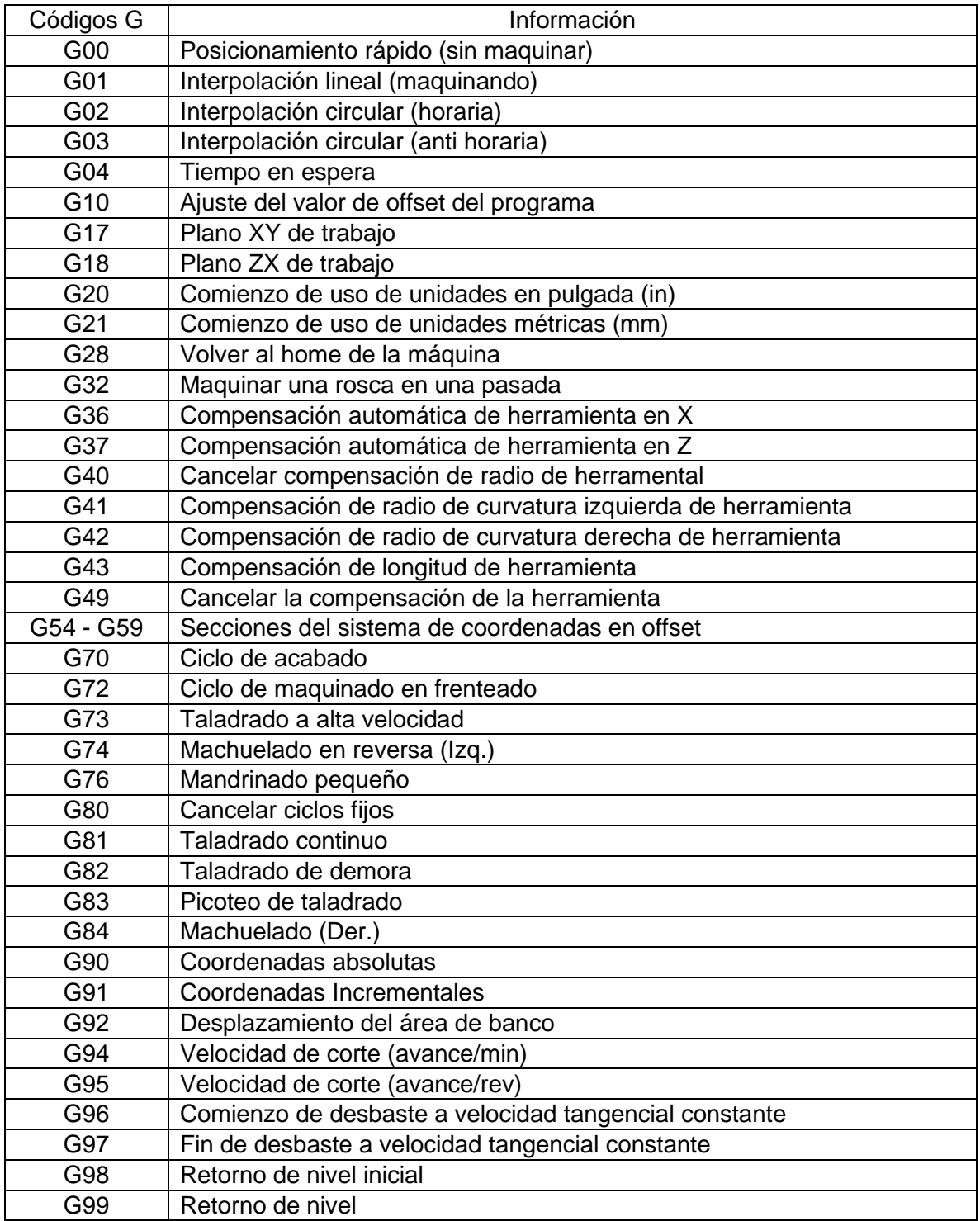

*Anexos.*

#### Tabla 5: Códigos M

#### Fuente: Ing. José Rodríguez Almonaci

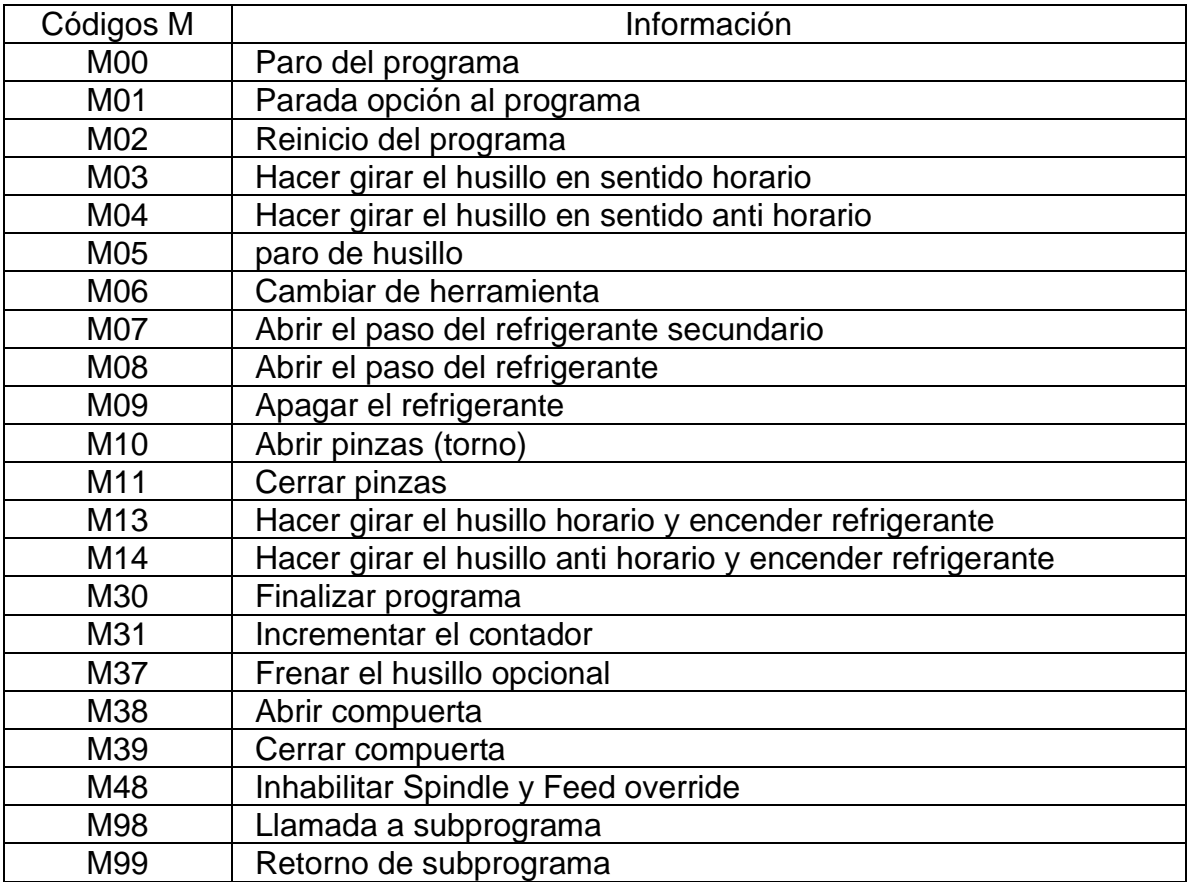

Tabla 6: Determinantes de código

Fuente: Ing. José Rodríguez Almonaci

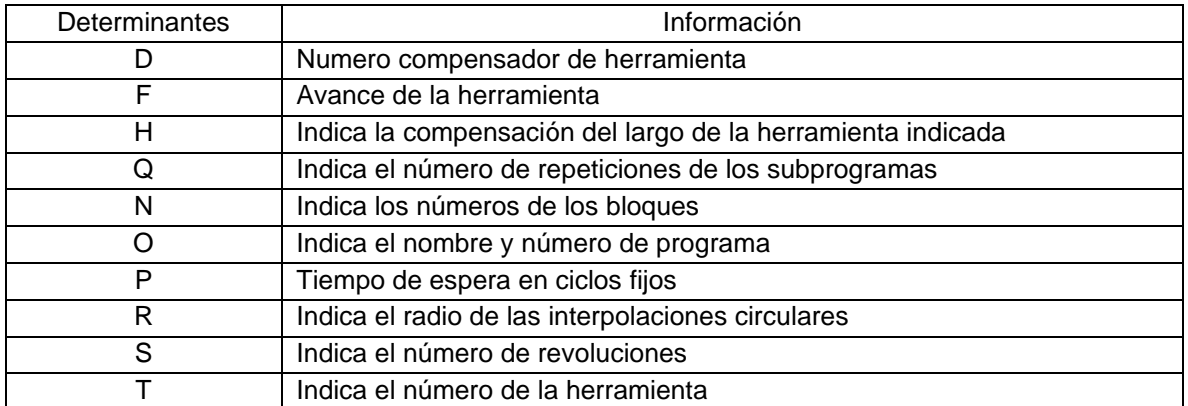

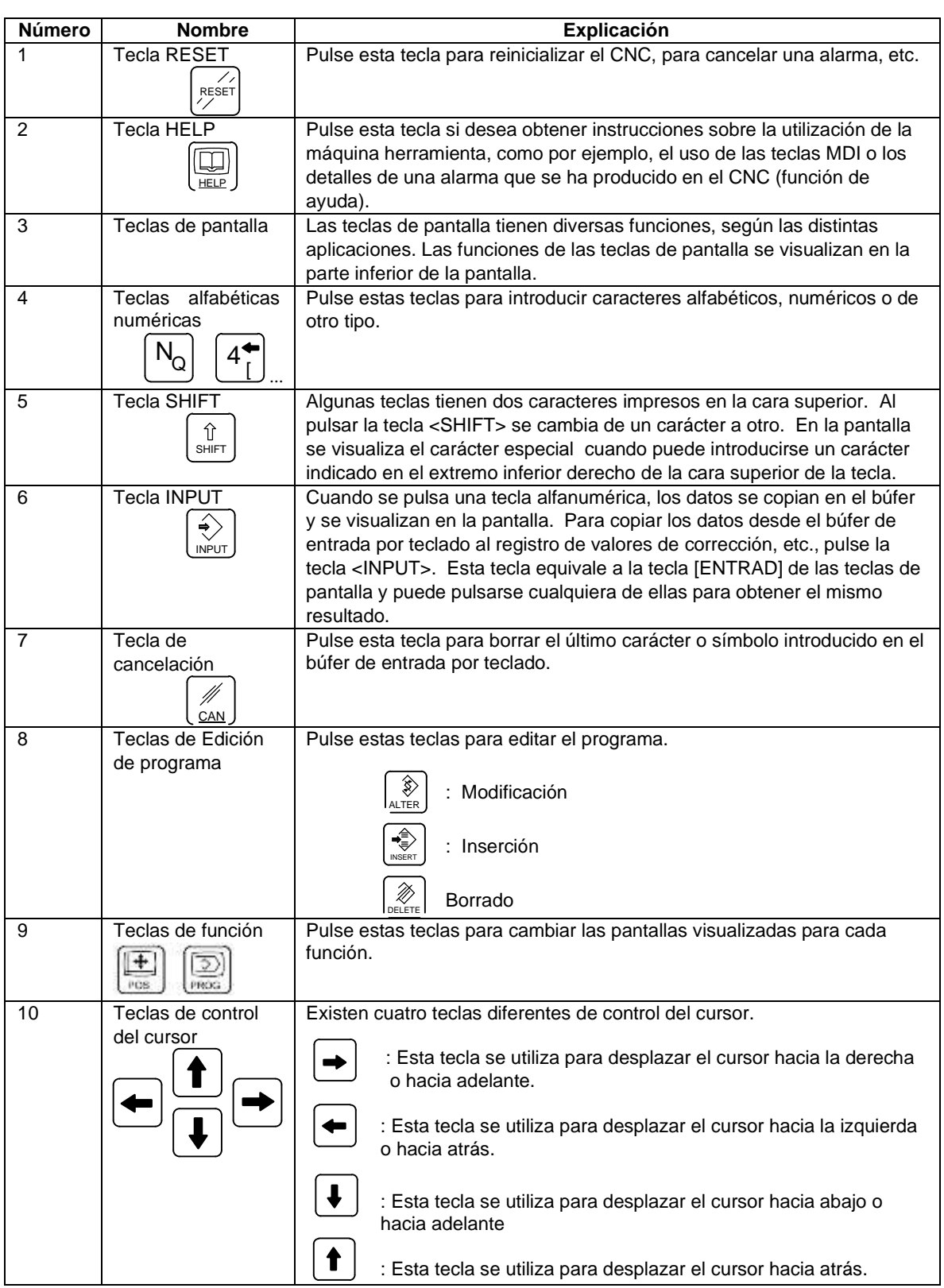

Tabla 7: Funciones MDI. Fuente: Fanuc series 0i Mate-MC Manual del operador.[25]

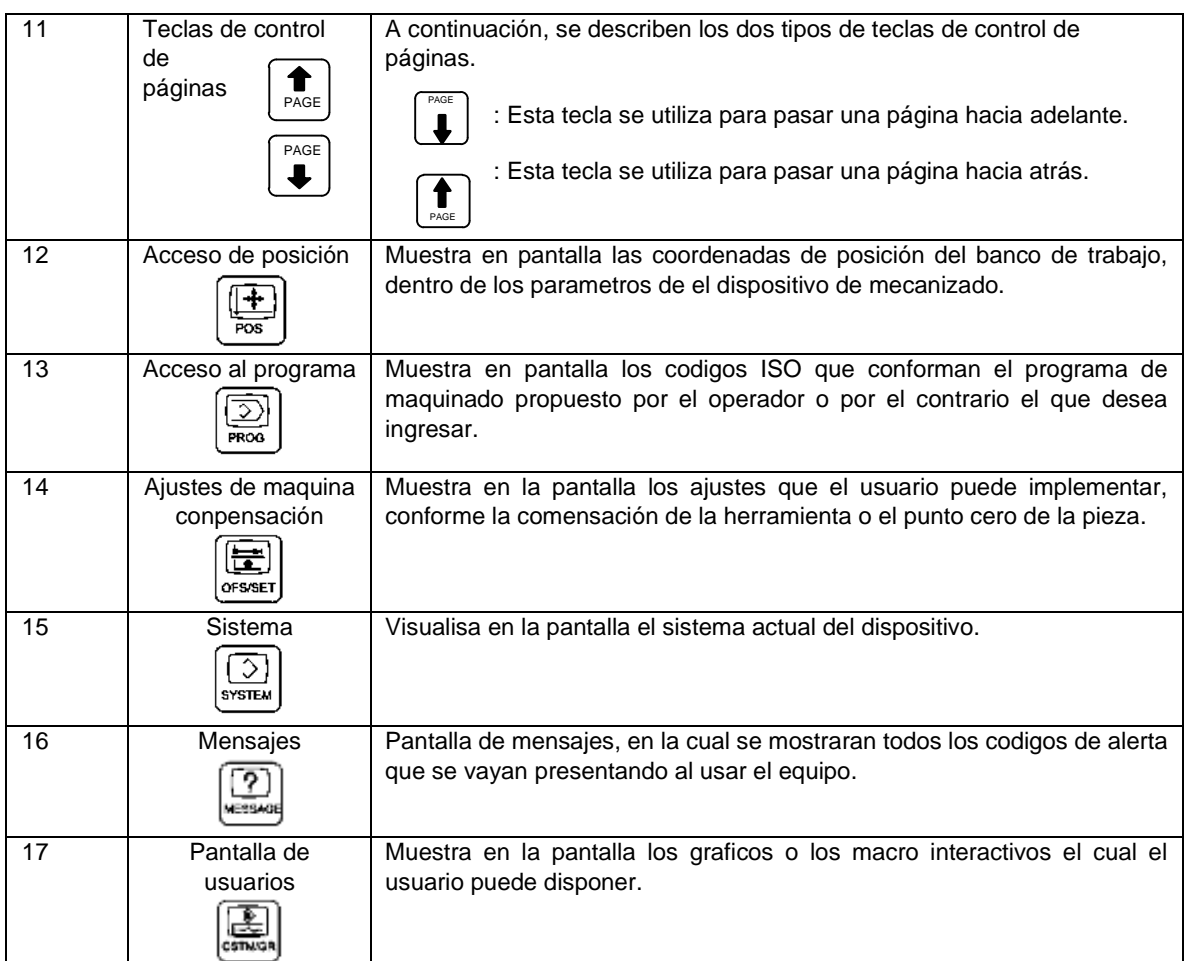

Tabla 8 Velocidades de corte recomendadas.

Fuente: Ing. José de Jesús Rodrigez Almonaci

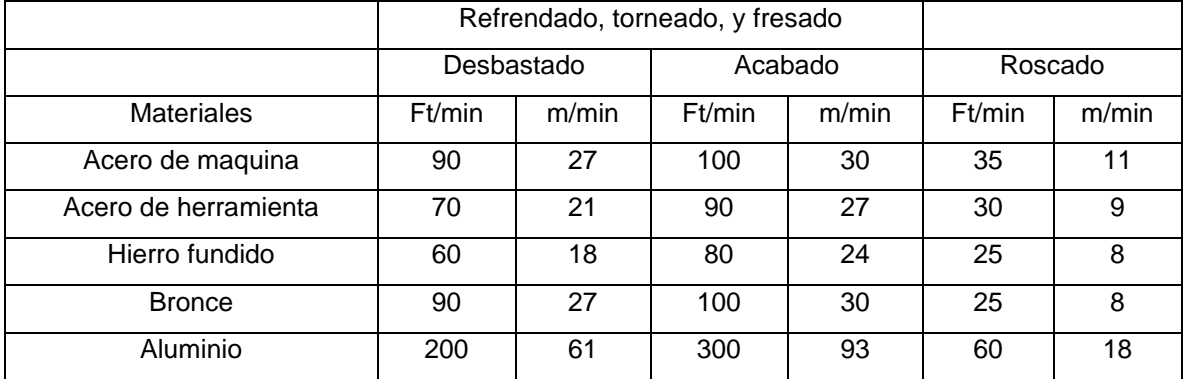

Tabla 9 Velocidades de corte a alta Velocidad en fresa.

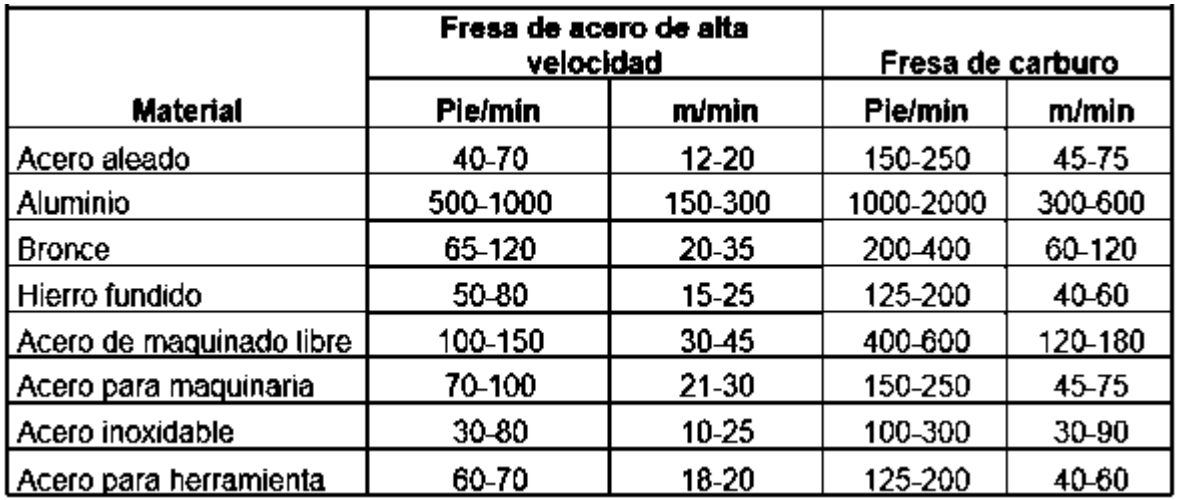

Fuente: Ing. José de Jesús Rodrigez Almonaci

Tabla 10 Avance por diente recomendado.

Fuente: Ing. José de Jesús Rodrigez Almonaci

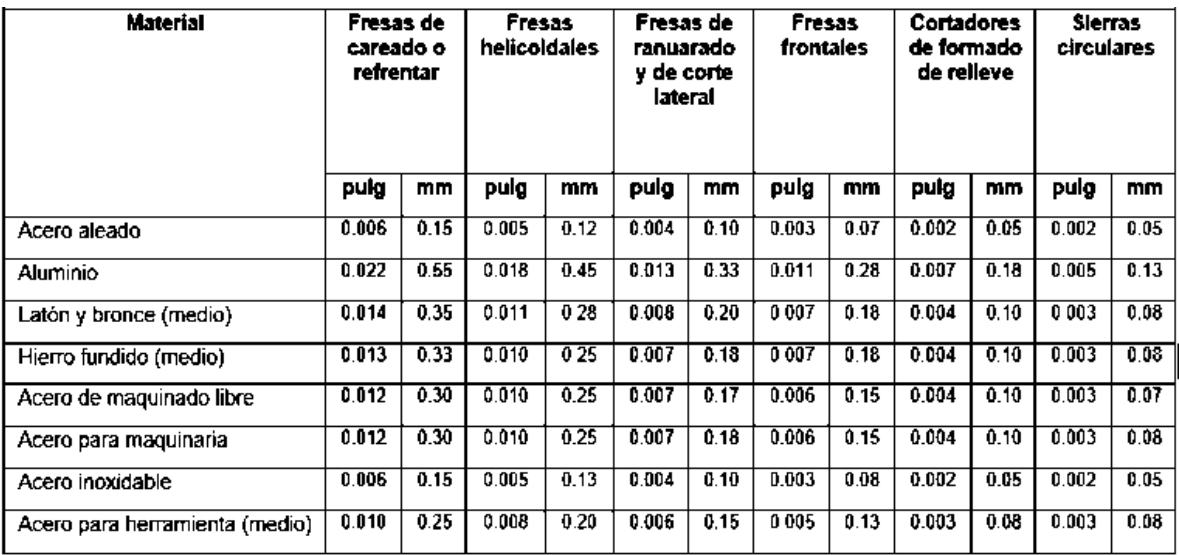

Tabla 11 Auxiliares para lecturas de planos CAD

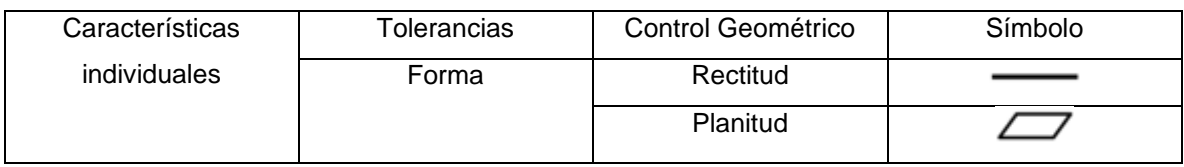

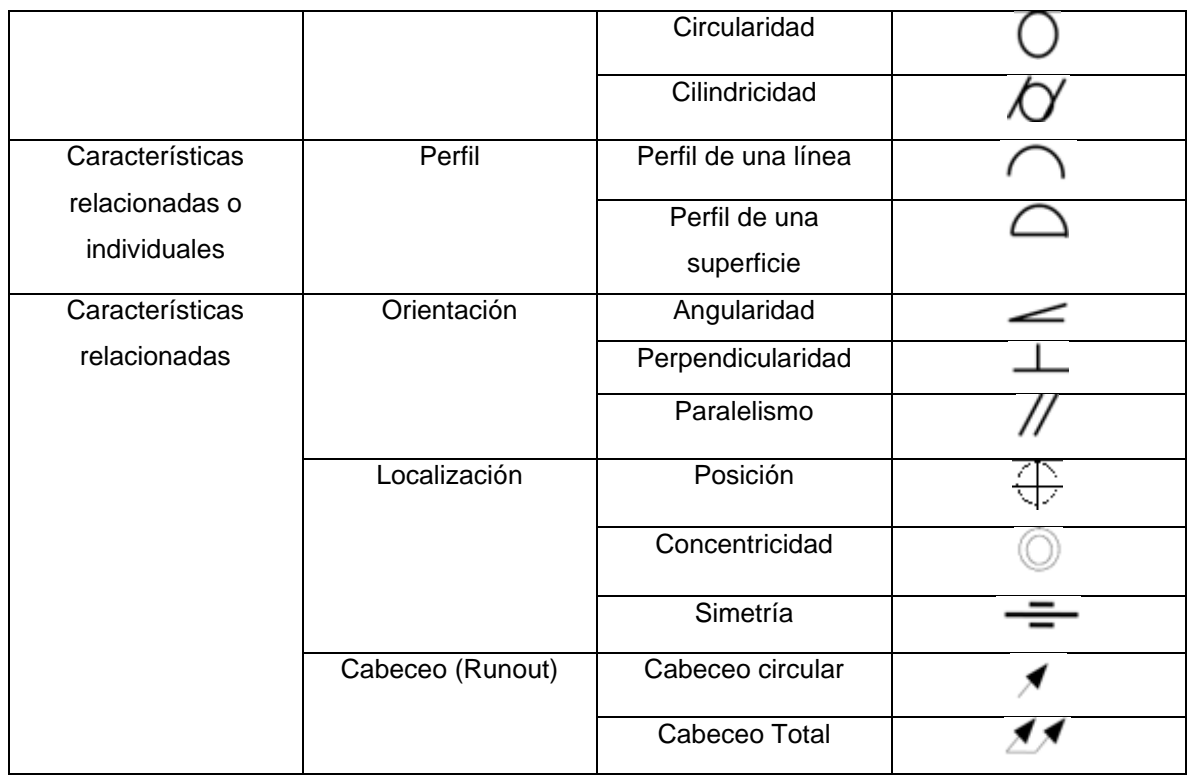

#### Tabla 12 Auxiliares de lineas

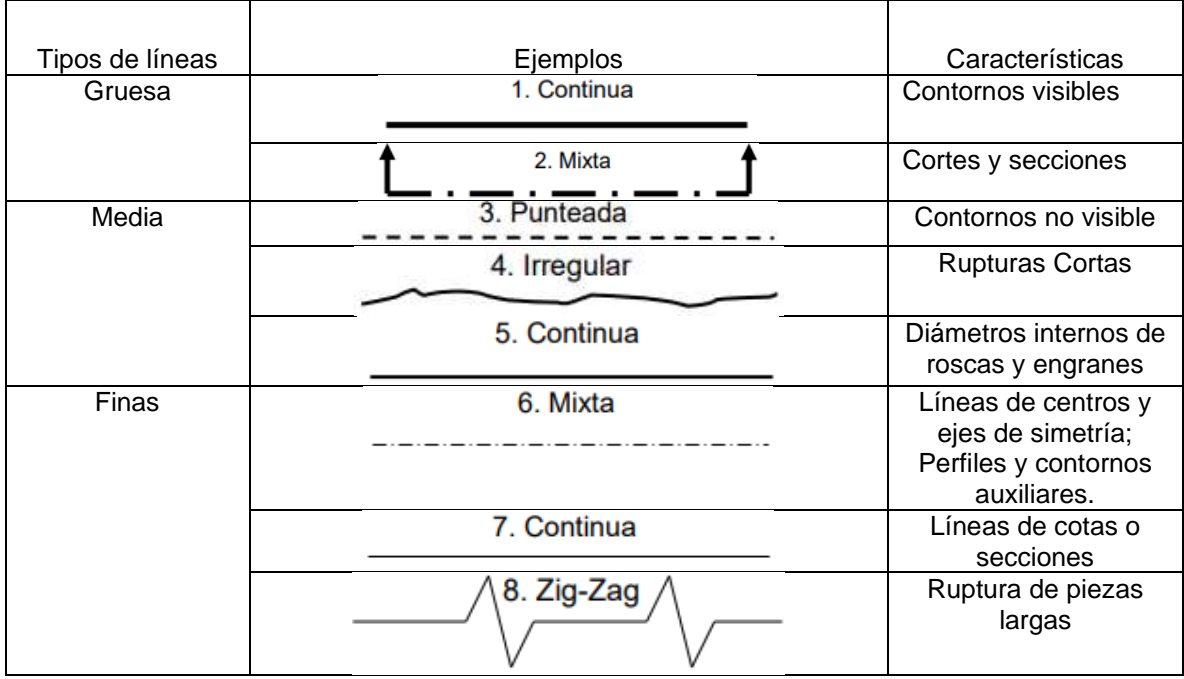

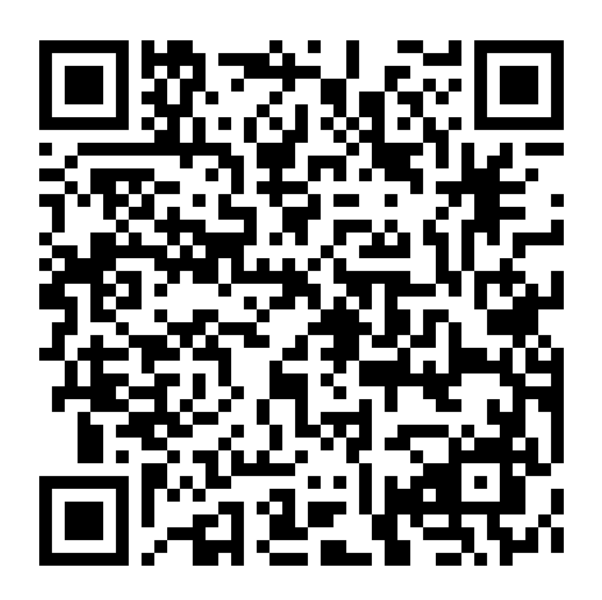

Código QR 1: Creación de Tocho y Punto de referencia en Software.

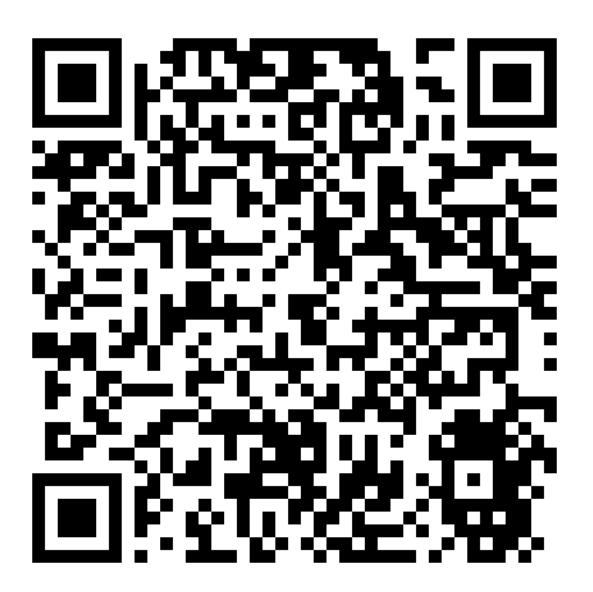

Código QR 2: Parámetros de desbaste en Software.

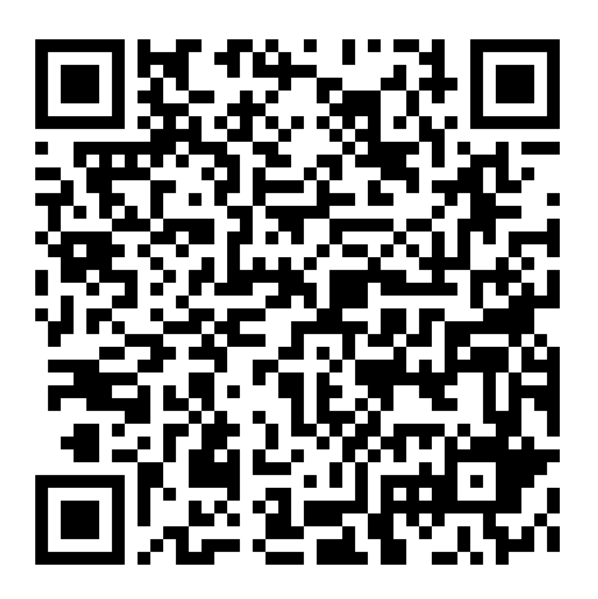

Código QR 3: Simulaciones de Corte en Catia V5.

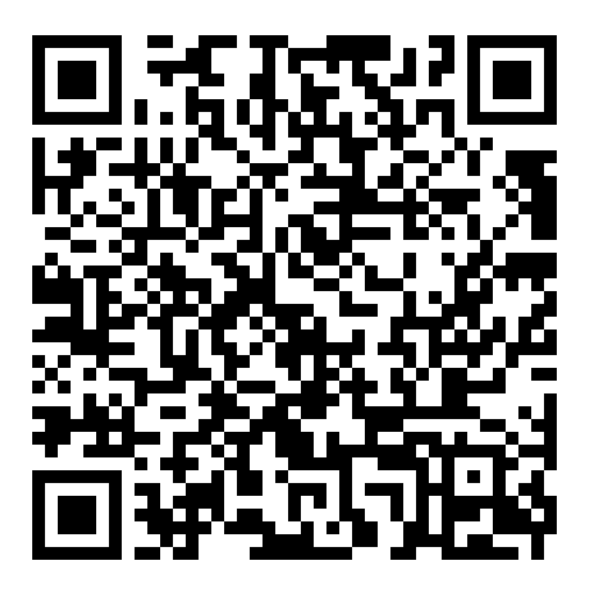

Código QR 4: Simulaciones de Proceso de maquinado en Software.

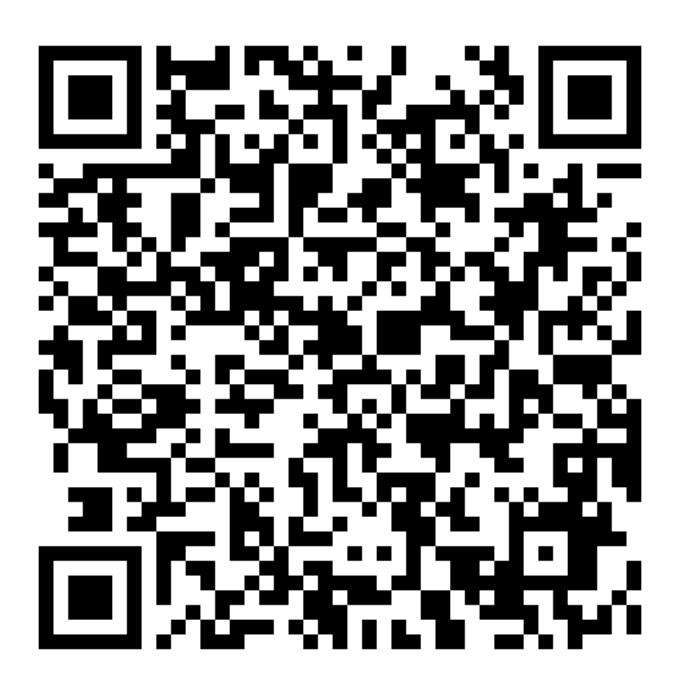

Código QR 5: Mecanizado de pieza en Fresadora.

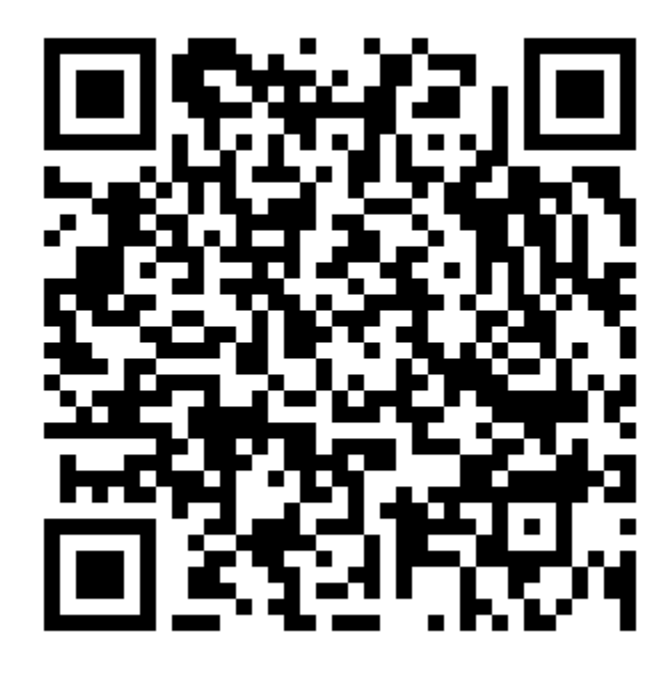

Código QR 6: Códigos G SolidWorks

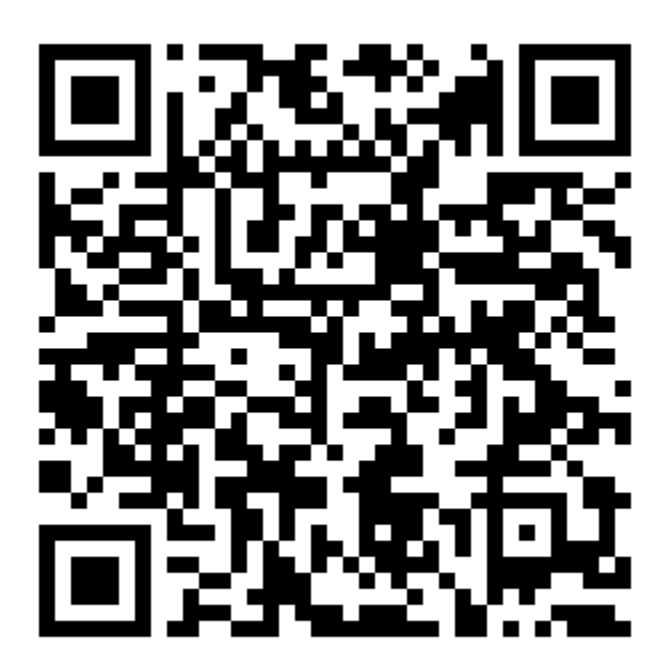

Código QR 7: Códigos G Catia V5